**SIMATIC powerrate für WinCC SIMATIC powerrate für WinCC Projektieranleitung FAQ Oktober 2010** 

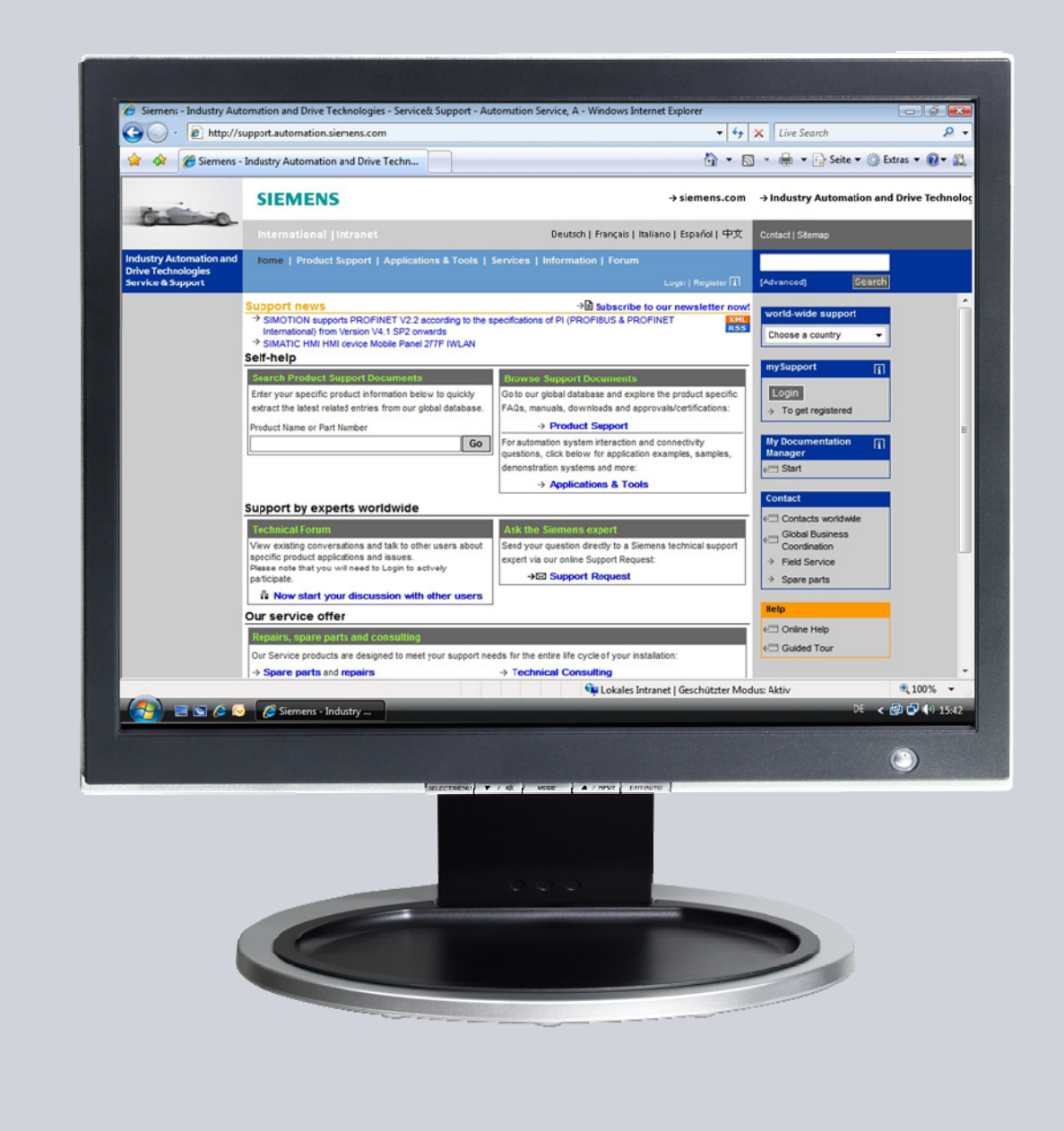

# **Service & Support**

**Answers for industry.** 

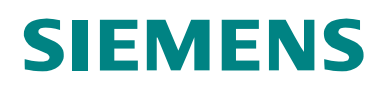

# <span id="page-1-0"></span>**Einleitung**

### **SIMATIC WinCC Powerrate**

Das WinCC Premium Add-on SIMATIC powerrate WinCC sorgt für Transparenz im Energieverbrauch von der Einspeisung bis zum Verbraucher. Energiedaten werden kontinuierlich erfasst, archiviert und weiterverarbeitet. Die genaue Kenntnis des Verbrauchsprofils und detaillierte Informationen über die entsprechenden Kosten ermöglichen das Aufspüren von Einsparpotentialen, einen effizienten Energiebezug und damit eine Senkung der Energiekosten. Diese Transparenz ermöglicht, den Energieverbrauch zu optimieren – und das voll integriert in die WinCC Umgebung. Systemgetestete, zertifizierte Komponenten bieten hier die notwendige Sicherheit im TIA-Umfeld immer mit der Option auf Erweiterungen.

### **Vorteile auf einen Blick**

- Effiziente Prozessgestaltung und Optimierung der Energieeffizienz durch Identifizierung energieintensiver Verbrauchsgeräte und Prozesse und Vergleich von Verbrauchsprofilen und Kosten
- Senkung der Betriebskosten durch erhöhte Transparenz der Energieflüsse
- Schärfung des Energiekostenbewusstseins durch verursachergerechte und chargenbezogene Kostenzuordnung
- Einhaltung des vertraglich vereinbarten Leistungslimits und damit Vermeidung von höheren Energiebezugskosten bzw. Strafzahlungen
- Sicherheit in der Anwendung durch zertifizierte, zu Totally Integrated Automation konforme Systemkomponenten

# **Inhaltsverzeichnis**

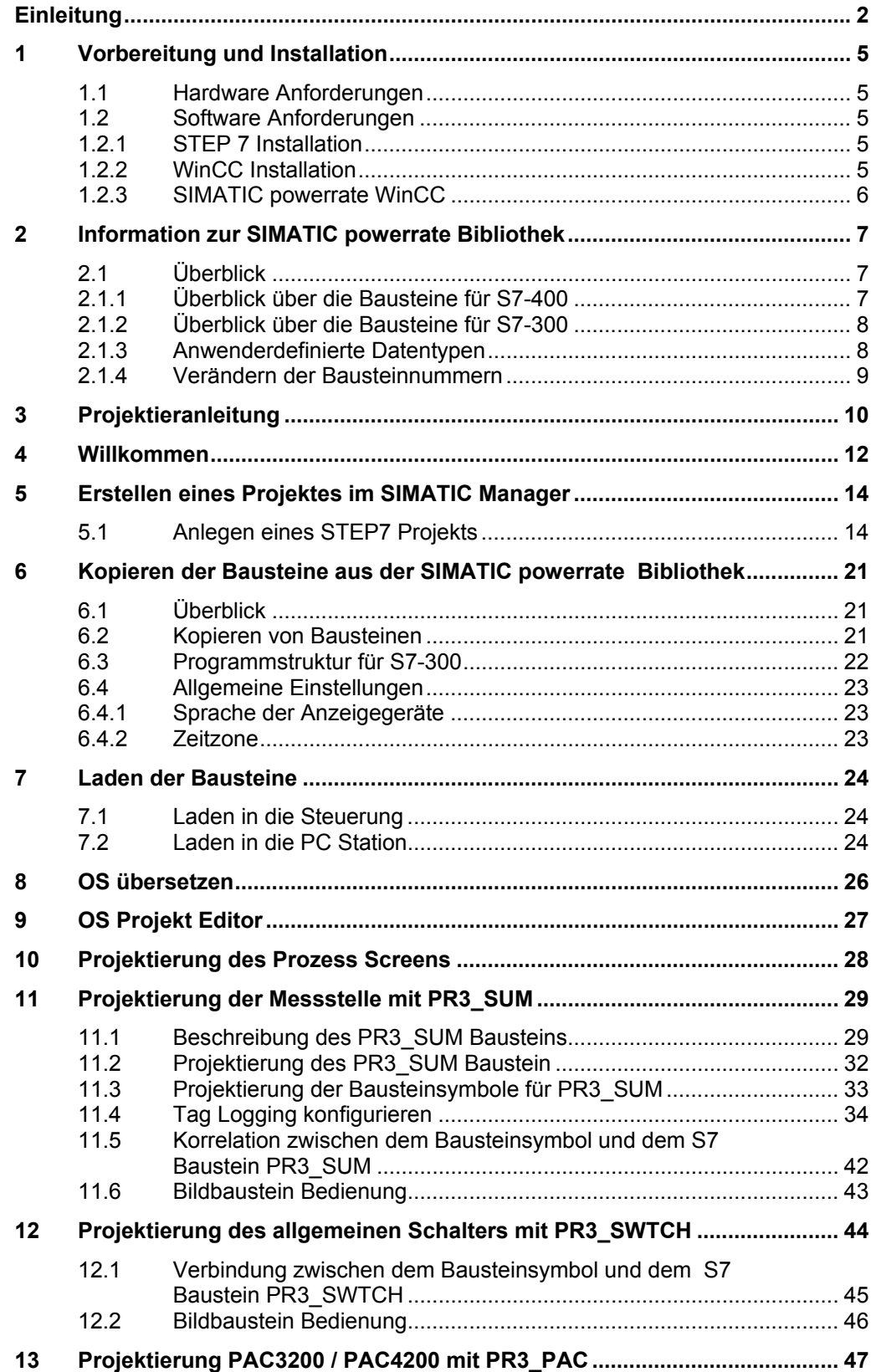

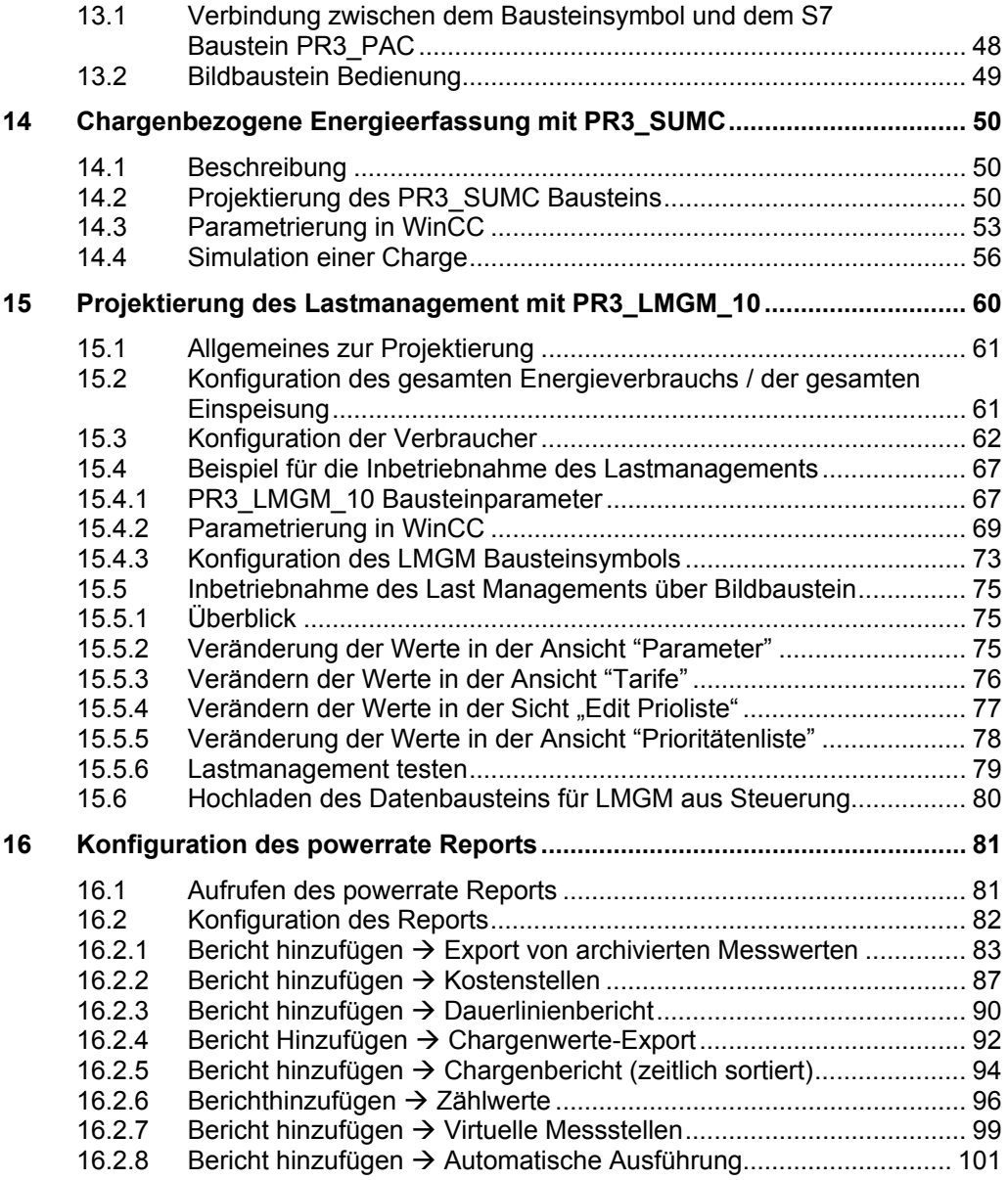

# <span id="page-4-0"></span>**1 Vorbereitung und Installation**

### <span id="page-4-1"></span>**1.1 Hardware Anforderungen**

Die Anforderungen von WinCC und Step7 sind übertragbar. Mehr Informationen zur Kompatibilität finden sie unter folgendem Link.

<http://support.automation.siemens.com/WW/view/de/21927773>

### <span id="page-4-2"></span>**1.2 Software Anforderungen**

### <span id="page-4-3"></span>**1.2.1 STEP 7 Installation**

Die STEP7 Version ist abhängig von der WinCC Version. Die optional möglichen Editoren CFC, SFC und SCL für Step 7 werden im Zusammenhang mit SIMATIC powerrate WinCC nicht benötigt. Mehr Informationen zur Kompatibilität finden sie unter folgendem Link.

<http://support.automation.siemens.com/WW/view/de/21927773>

#### **Wichtig Das WinCC Projekt muss in das STEP7 Projekt integriert sein, um die Funktion "OS übersetzen" benutzen zu können.**

### <span id="page-4-4"></span>**1.2.2 WinCC Installation**

Um mit SIMATIC powerrate **V3.0 SP1** arbeiten zu können muss eine der folgenden Versionen mit den WinCC Bausteinen AS-OS Engineering, Basic Process Control und User Archives installiert werden

- WinCC V6.2 SP2/SP3
- WinCC V7.0 SP1

Die WinCC Bausteine werden während der Installation nicht standardmäßig ausgewählt. Um die WinCC Bausteine mitzuinstallieren muss sie der Anwender, wie unten gezeigt, auswählen.

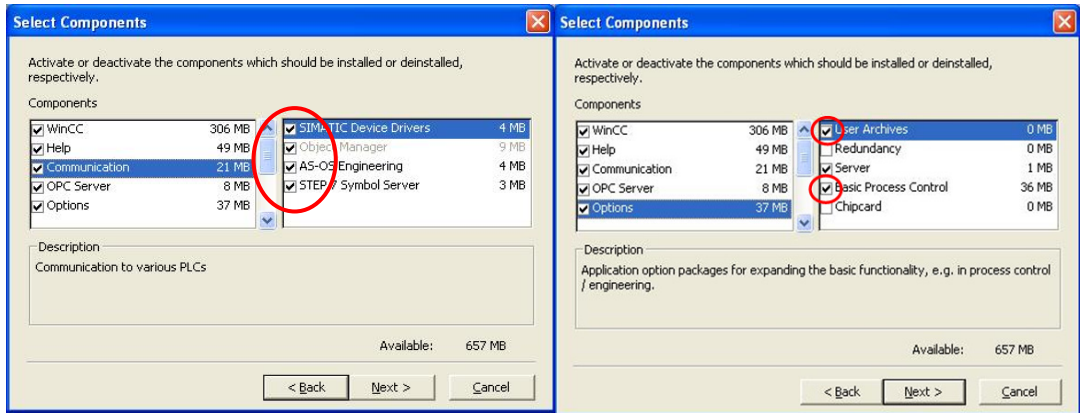

#### **Wichtig Zur Archivierung/Logging der Lastmanagement Konfiguration und der chargenbezogenen Energiedaten, muss WinCC/Anwenderarchiv installiert werden.**

**Ab Version V3.0 SP1 ist im Paket SIMATIC powerrate Engineering eine Lizenz für SIMATIC WinCC/Anwenderarchiv enthalten.** 

### <span id="page-5-0"></span>**1.2.3 SIMATIC powerrate WinCC**

Um die Installation zu starten legen sie bitte die CD in das CD-ROM Laufwerk Ihres PG/PC und starten sie das "setup.exe" Programm. Alle weiteren Informationen erhalten Sie während des Installationsvorgangs. Bitte beachten Sie auch die Hinweise in der Liesmich-Datei. Drei Bausteine können für die Installation ausgewählt werden.

- SIMATIC WinCC powerrate  $(AS) \rightarrow B$ ibliothek für SIMATIC WinCC powerrate mit AS Bauchsteinen
- SIMATIC WinCC powerrate (OS)  $\rightarrow$  WinCC Faceplates und C Subroutines
- SIMATIC WinCC powerrate (Reports)  $\rightarrow$  SIMATIC powerrate Report und Online Hilfe

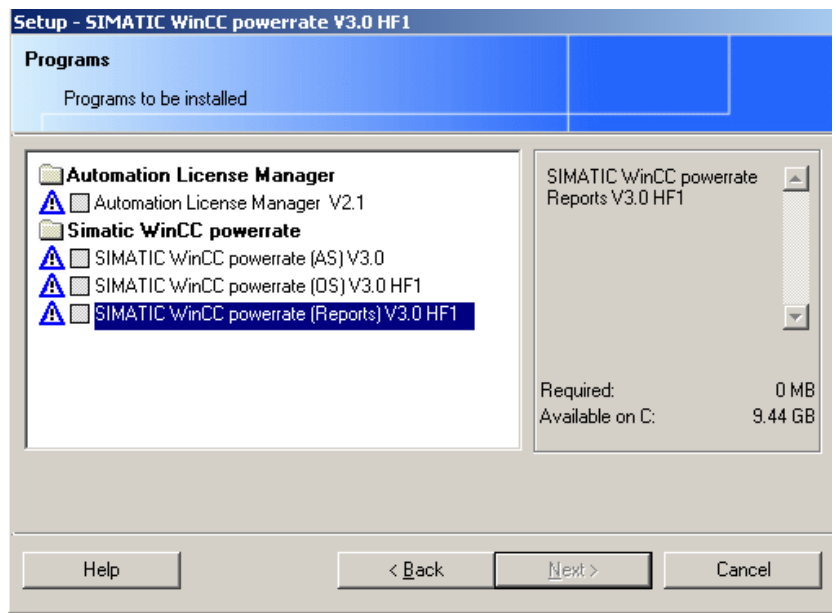

### **WICHTIG Um SIMATIC powerrate Report benützen zu können muss Excel 2003 oder 2007 auf Ihrem PG/PC installiert sein.**

# <span id="page-6-0"></span>**2 Information zur SIMATIC powerrate Bibliothek**

### <span id="page-6-1"></span>**2.1 Überblick**

Die Bibliothek wird auf dasselbe Laufwerk kopiert, auf dem auch die STEP7 Basis Software installiert wurde.

Z.B.: Wegweiser: <Drive>:\SIEMENS\Step7\s7libs\powerrate

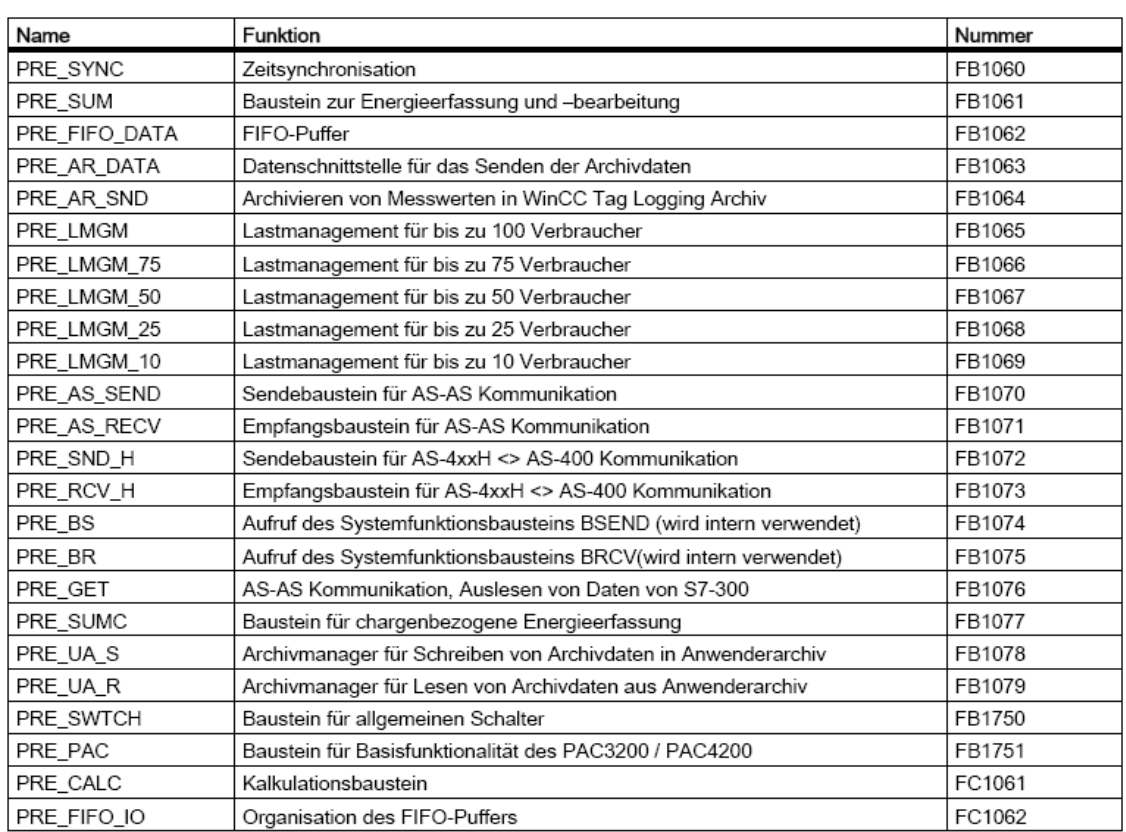

### <span id="page-6-2"></span>**2.1.1 Überblick über die Bausteine für S7-400**

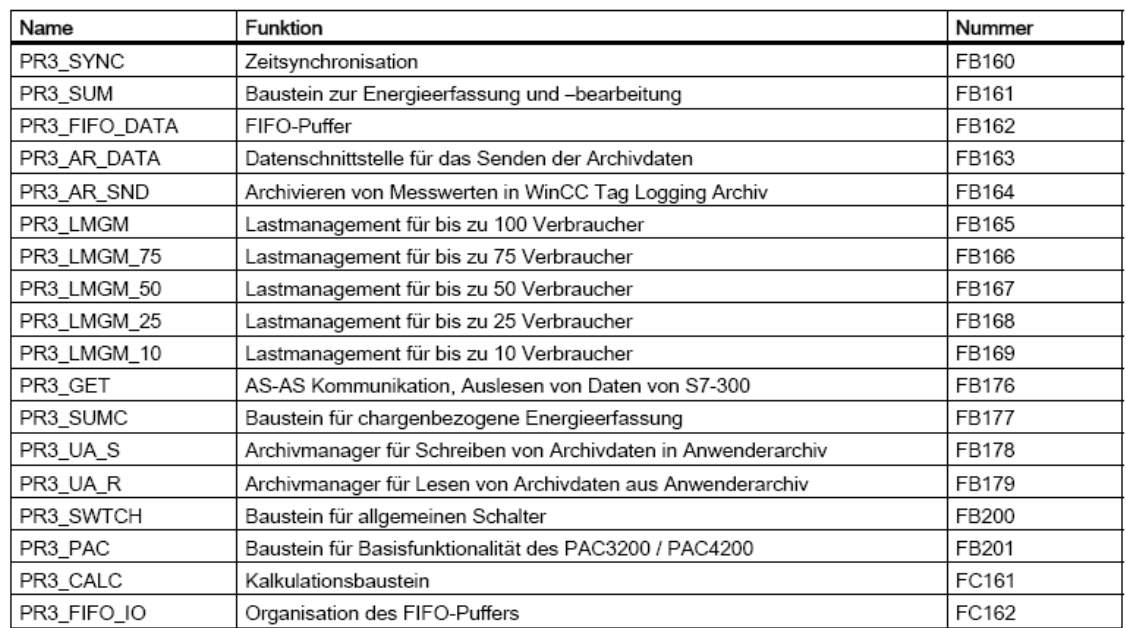

### <span id="page-7-0"></span>**2.1.2 Überblick über die Bausteine für S7-300**

### <span id="page-7-1"></span>**2.1.3 Anwenderdefinierte Datentypen**

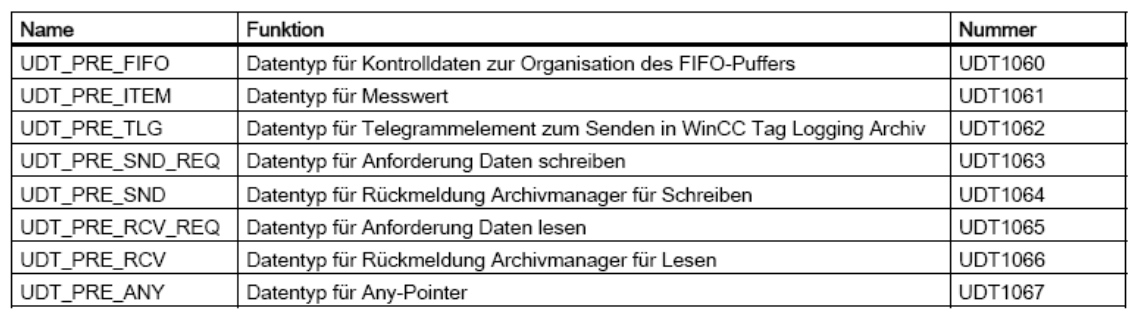

**WICHTIG Die Bausteine mit der Vorsilbe PRE sind dafür vorgesehen in S7-400 verwendet zu werden, die Bausteine mit der Vorsilbe PR3 sind für den Gebrauch in S7-300 vorgesehen. Es gibt keine funktionalen Unterschiede zwischen den Bausteinen S7-400 und S7-300.** 

**Die Nummern der UDT Bausteinen können nicht geändert werden.** 

**Die Nummern der Bausteine, die nicht intern im SIMATIC Manager benützt werden, können verändert werden.** 

### <span id="page-8-0"></span>**2.1.4 Verändern der Bausteinnummern**

Die Nummern der intern verwendeten Bausteine PRE\_BR , PRE\_BS, PRE\_CALC, PR3\_CALC und PR3\_FIFO\_IO können mit folgender Vorgehensweise geändert werden:

- Kopieren Sie die Bibliothek in ein S7-Projekt.
- Wählen Sie den Bausteincontainer und rufen Sie im Kontextmenü "Umverdrahten" auf.
- Tragen Sie im geöffneten Dialog die Werte für "Alter Operand" und "Neuer Operand" ein und führen Sie "Umverdrahten" aus. Es erscheint eine Fehlermeldung, dass ein Baustein nicht umverdrahtet werden kann. Diese Meldung kann ignoriert werden.
- Prüfen Sie die geänderten Baustein-Nummern auf der Registerkarte "Aufrufe" in den Objekteigenschaften der Bausteine.
- Aktualisieren Sie die Baustein-Nummern in der Symboltabelle.

# <span id="page-9-0"></span>**3 Projektieranleitung**

Diese Projektieranleitung bietet eine kurze und genaue Erklärung zu SIMATIC powerrate WinCC. Es enthält keine umfassende Liste aller möglichen Funktionen, allerdings sind alle nötigen Informationen enthalten, die die Benutzung der Hauptfunktionen ermöglicht.

### <span id="page-11-0"></span>**4 Willkommen**

#### **Willkommen zur SIMATIC powerrate WinCC Projektieranleitung**

Die Projektieranleitung benutzt ein Beispielprojekt, um zu zeigen wie leicht es ist mit SIMATIC powerrate WinCC zu arbeiten. Sie werden ungefähr 4 Stunden benötigen sich durch alle Gebiete dieser Dokumentation zu arbeiten und um die grundlegenden Kenntnisse von SIMATIC powerrate für die WinCC Projektierung zu lernen. Ein Großteil der Dokumentation basiert auf Bilddarstellungen der verschiedenen Projektierungsschritte.

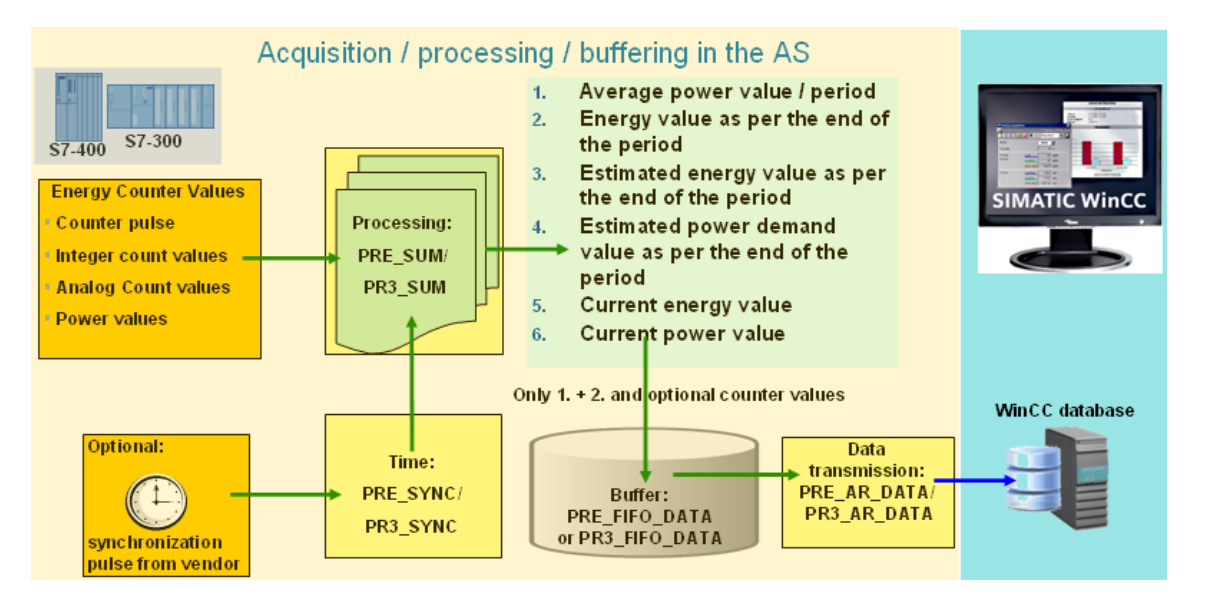

Das obige Bild gibt Ihnen einen guten Überblick über die Funktionen der Powerrate Funktionsbausteine.

Der **PRE\_SUM / PR3\_SUM** Baustein wird benutzt, um die Energie zu akquirieren und zu bearbeiten und er formt die Schnittstelle des OS. Verschiedene Signaltypen werden unterstützt. Sie werden in dem Eingabeparameter "INP\_SEL" ausgewählt.

INP SEL=  $0 \rightarrow$  Zählimpuls

 $INP$ \_SEL= 1  $\rightarrow$  ganzzahliger Zählwert

INP SEL=  $2 \rightarrow$  analoger Zählwert

INP  $SEL = 3$   $\rightarrow$  Mit Kalkulationsfunktion berechneter Energiewert\*

Für jeden **PRE\_SUM / PR3\_SUM** Baustein kann eine aktuelle Prognose und ein durchschnitts/periodischer Energiewert realisiert werden.

\* siehe Berechnungsalgorithmen, die im Baustein PRE\_CALC / PR3\_CALC enthalten sind

Der PRE SYNC / PR3 SYNC Baustein fungiert als Taktgeber zur Zeitsynchronisation für den Baustein zur Energieerfassung **PRE\_SUM / PR3\_SUM** und weitere Powerrate-Bausteine. Der Taktgeber SYNC\_OUT wird durch ein externes Synchronisationssignal (EXT\_SYNC) oder die interne CPU-Uhrzeit getriggert.

Der Baustein **PRE\_FIFO\_DATA / PR3\_FIFO\_DATA** dient als Puffer für die zu archivierenden Messwerte, die der FB PRE\_SUM / PR3\_SUM liefert.

Der Funktionsbaustein **PRE\_AR\_DATA / PR3\_AR\_DATA** beinhaltet die Datenschnittstelle für die zu sendenden Archivdaten und ruft den Baustein **PRE\_AR\_SND / PR3\_AR\_SND** auf, der die Archivdaten an WinCC sendet.

# <span id="page-13-0"></span>**5 Erstellen eines Projektes im SIMATIC Manager**

### **Einführung**

Dieses Kapitel beinhaltet Informationen über STEP7 und eine Beschreibung wie man ein Projekt im SIMATIC Manager erstellt. Das Projekt ist die Basis für die Projektierung einer Benutzerschnittstelle in WinCC. Innerhalb des Projekts kann man alle Objekte, die man zum Bedienen und Bobachten des Prozesses braucht, erstellen und bearbeiten.

### <span id="page-13-1"></span>**5.1 Anlegen eines STEP7 Projekts**

### **Anforderungen**

- Der SIMATIC Manager muss installiert sein.
- WinCC muss mit den WinCC Komponenten (AS-OS Engineering, BPC und User Archivs) installiert sein.

#### **Ablauf**

1. Öffnen Sie den SIMATIC Manager und wählen Sie "Neues Projekt/Bibliothek".

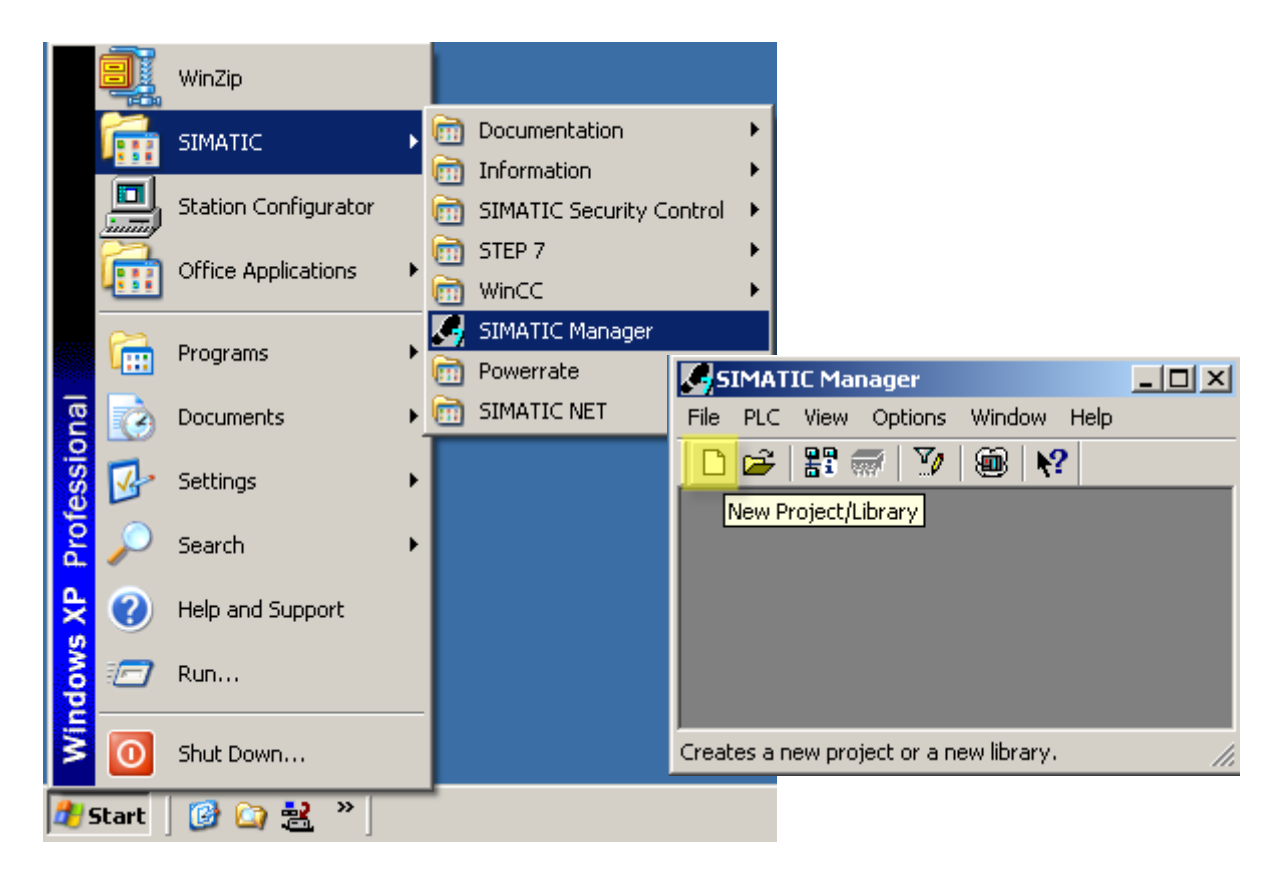

2. Geben Sie den "Projekt Name"(1) und den "Projekt Pfad"(2) ein und verlassen Sie den Dialog mit "OK"(3).

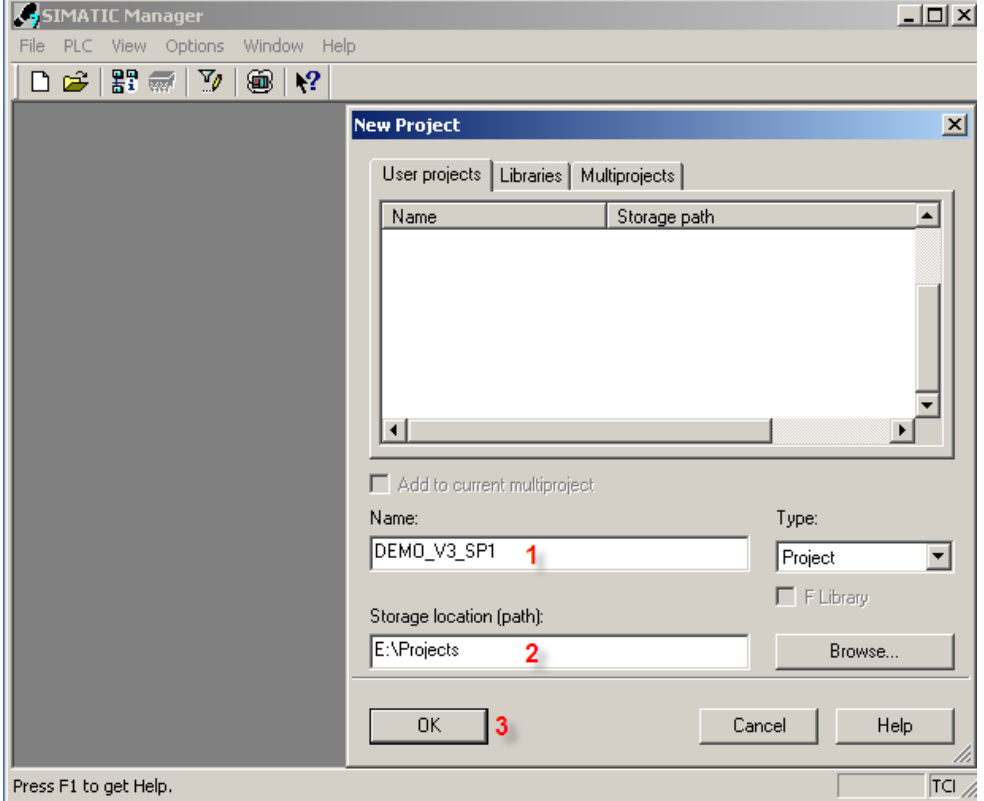

3. Fügen Sie eine "SIMATIC 300 Station" (1) ein und öffnen Sie die "Hardware" Projektierung (2).

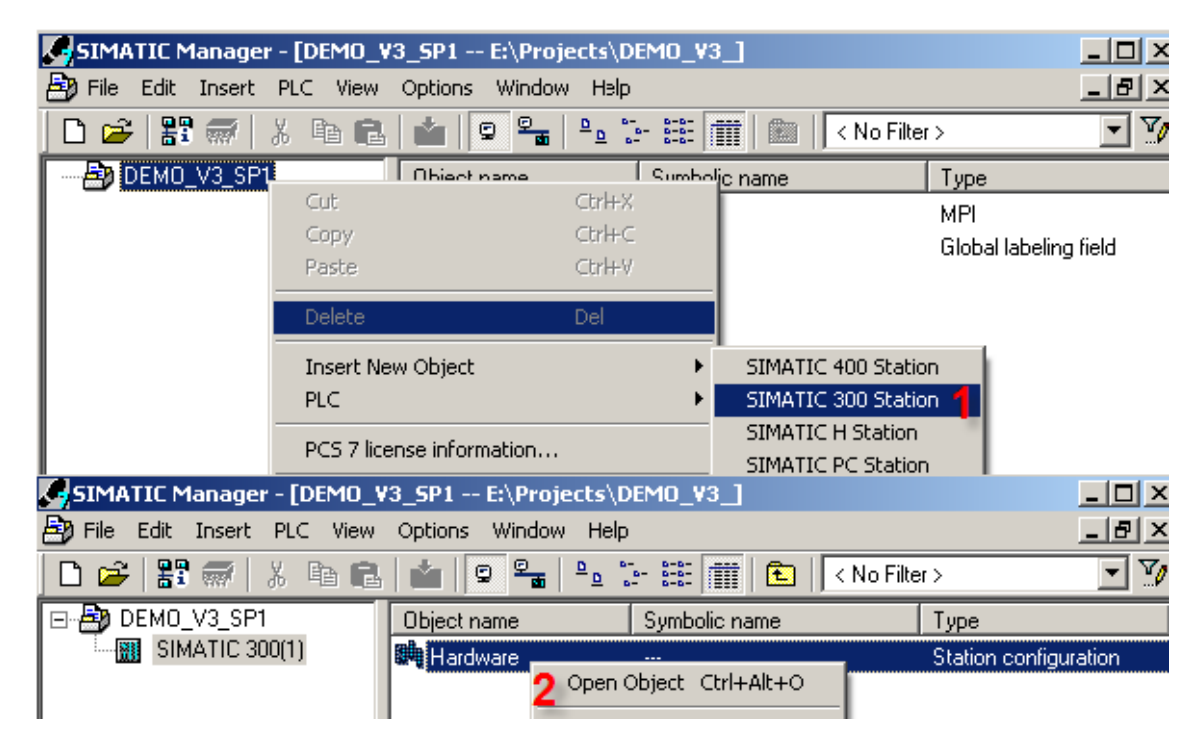

4. Fügen Sie ein "Rack" (1), eine "Stromversorgung" (2) und eine "CPU"(3) ein. Speichern und übersetzen Sie die aktuelle Konfiguration.

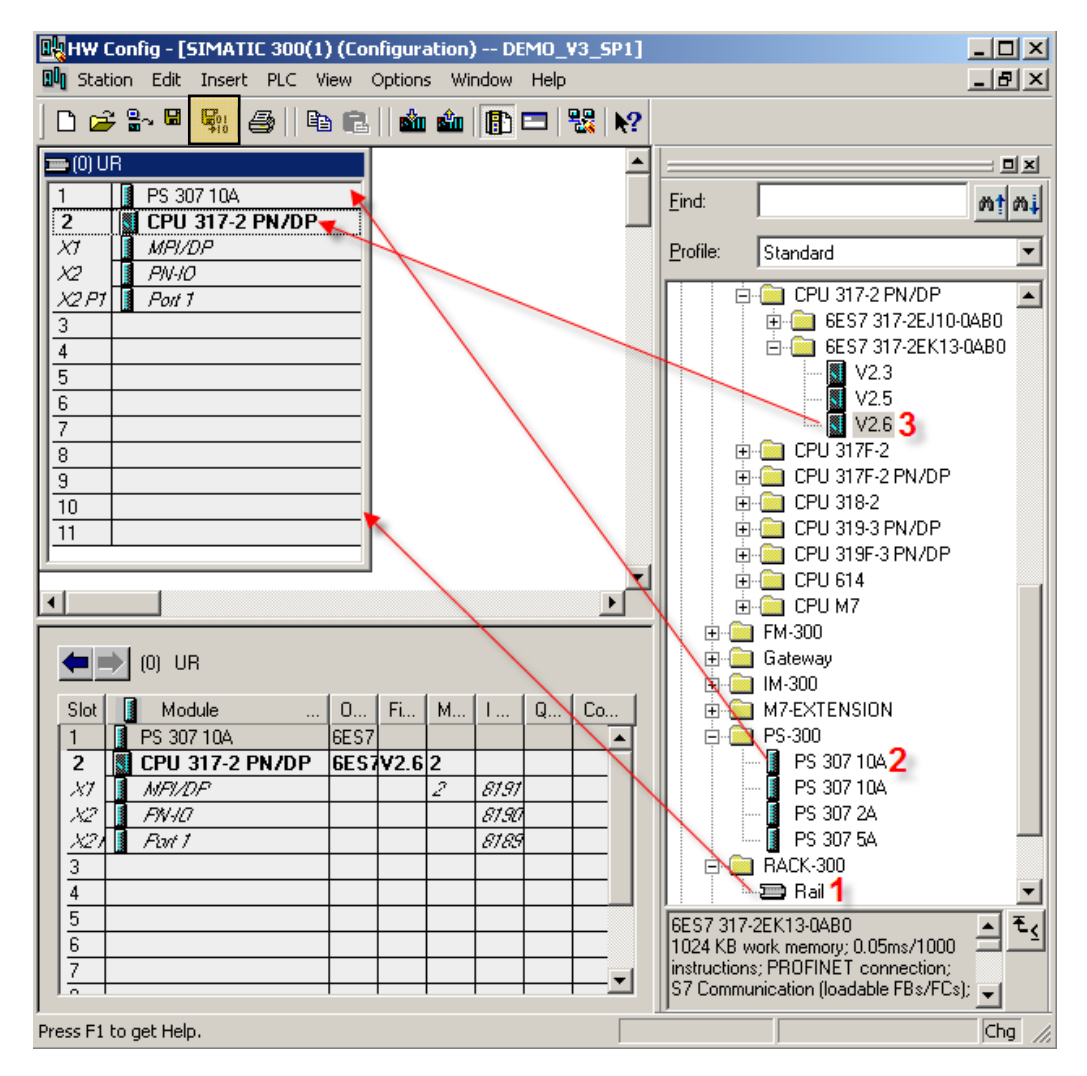

**WICHTIG** Für die Schnittstelle PN-IO definieren Sie eine IP Adresse z.B.: 192.168.219.10. Erstellen Sie ein Netzwerk z.B.: "Ethernet (1)" und verbinden Sie die Schnittstelle mit diesem Netzwerk.

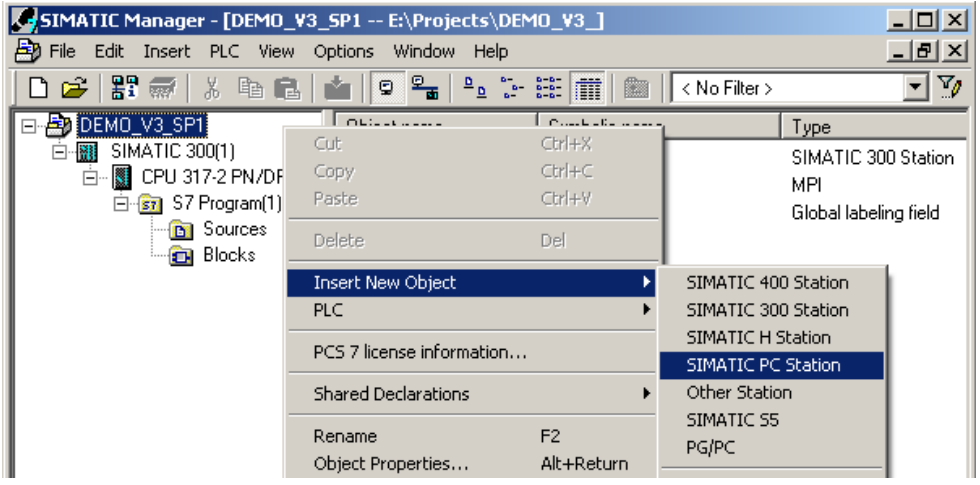

5. Fügen Sie eine PC Station ein.

6. Nach dem Einfügen der PC Station müssen Sie den Standardnamen in Ihren PG/PC Namen ändern (z-B: HMI) (1). Öffnen Sie die "Projektierung" (2).

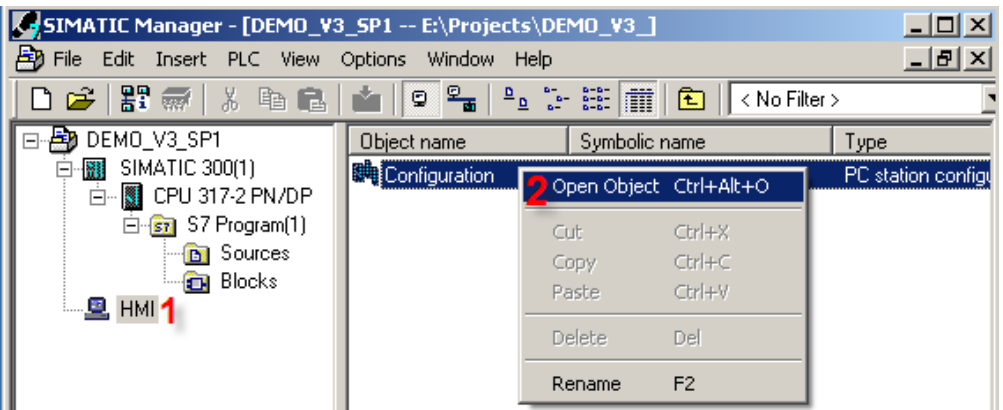

7. Fügen sie einen "IE Allgemein" (1) und eine "WinCC Appl." (2) ein, speichern und übersetzen Sie die aktuelle Konfiguration

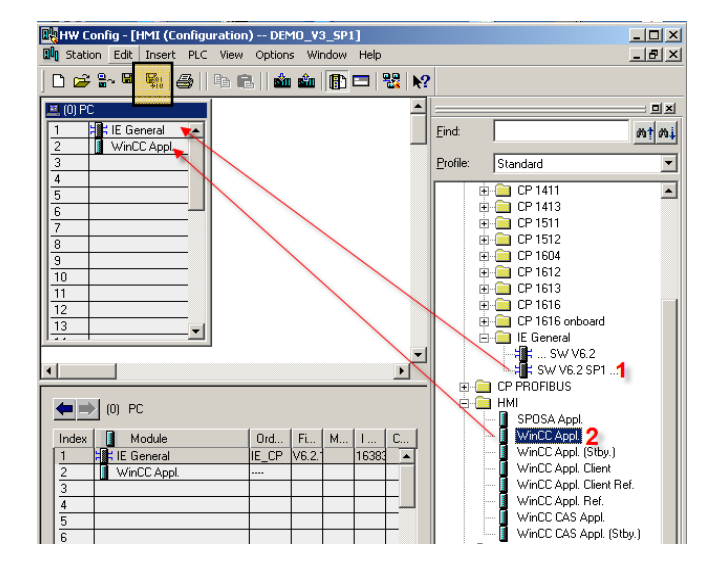

8. Starten Sie den "Netpro" Editor (1) und fügen Sie eine "Neue Verbindung"(2) ein.

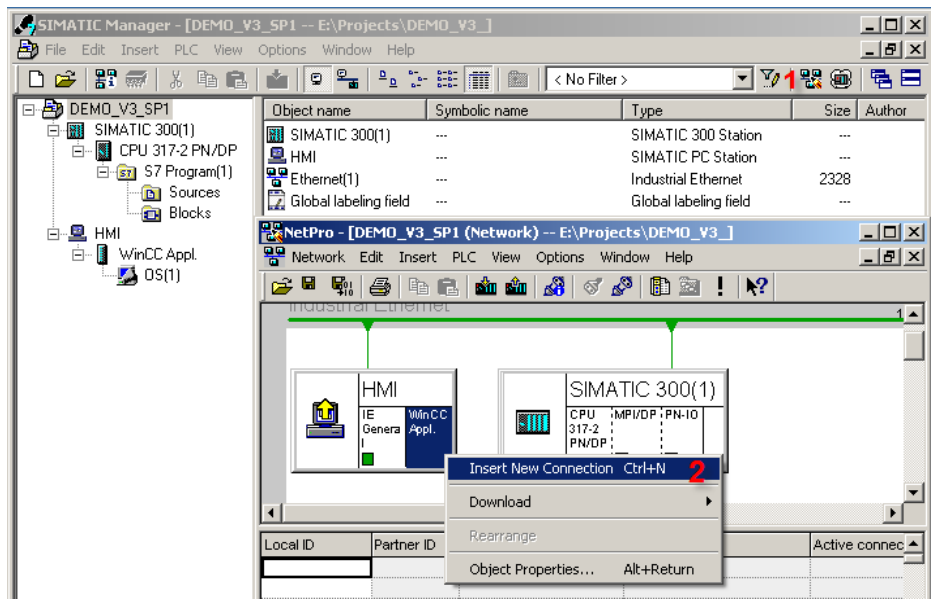

**WICHTIG** Passen Sie die IP Adresse Ihres PCs an und verbinden Sie die IE Allgemein Karte mit dem Subnetz "Ethernet (1)"

9. Legen Sie eine S7-Verbindung an. Kontrollieren Sie die Einstellungen der S7 Verbindungen in dem "Verbindungspfad" und verlassen Sie den Dialog mit "OK".

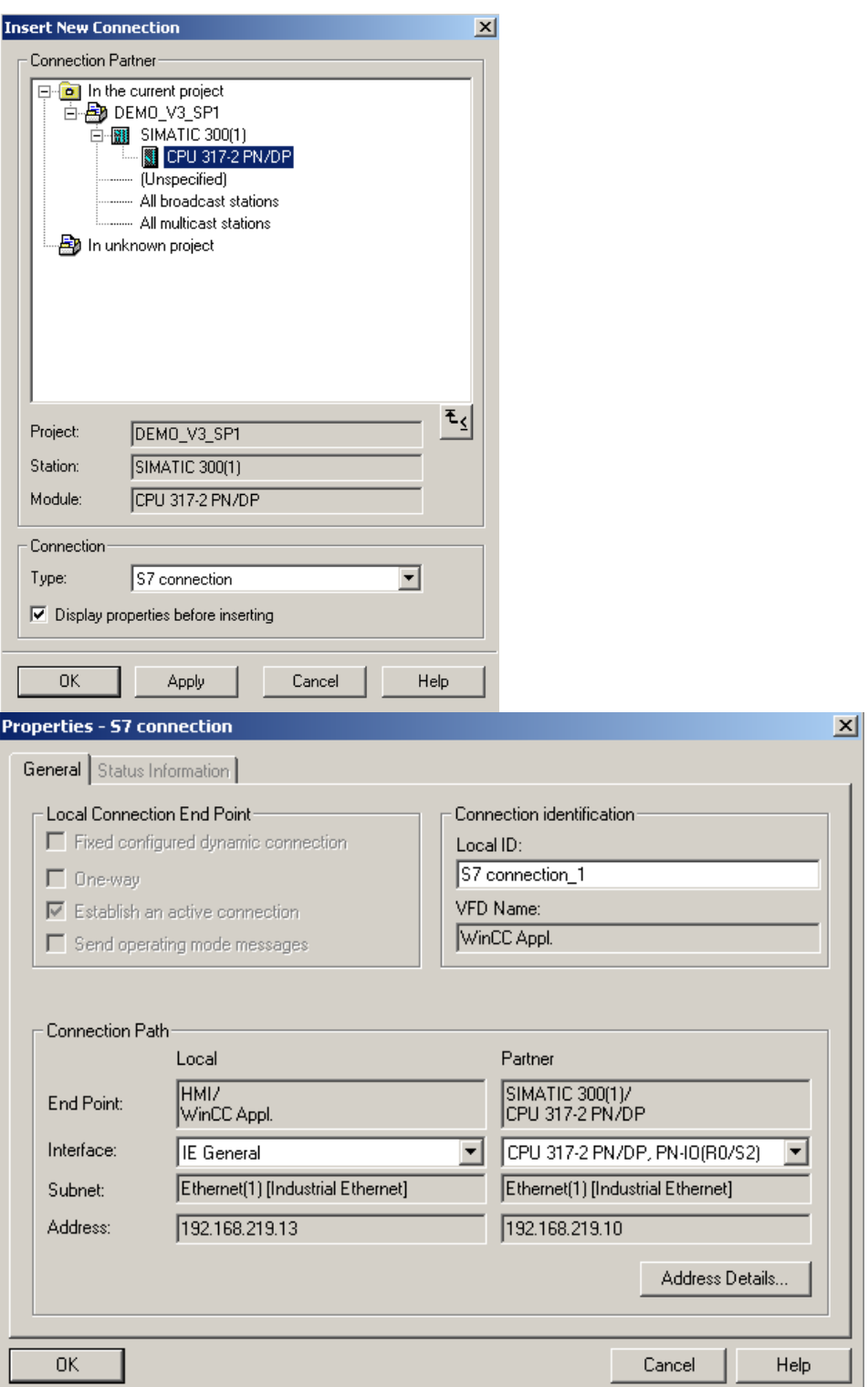

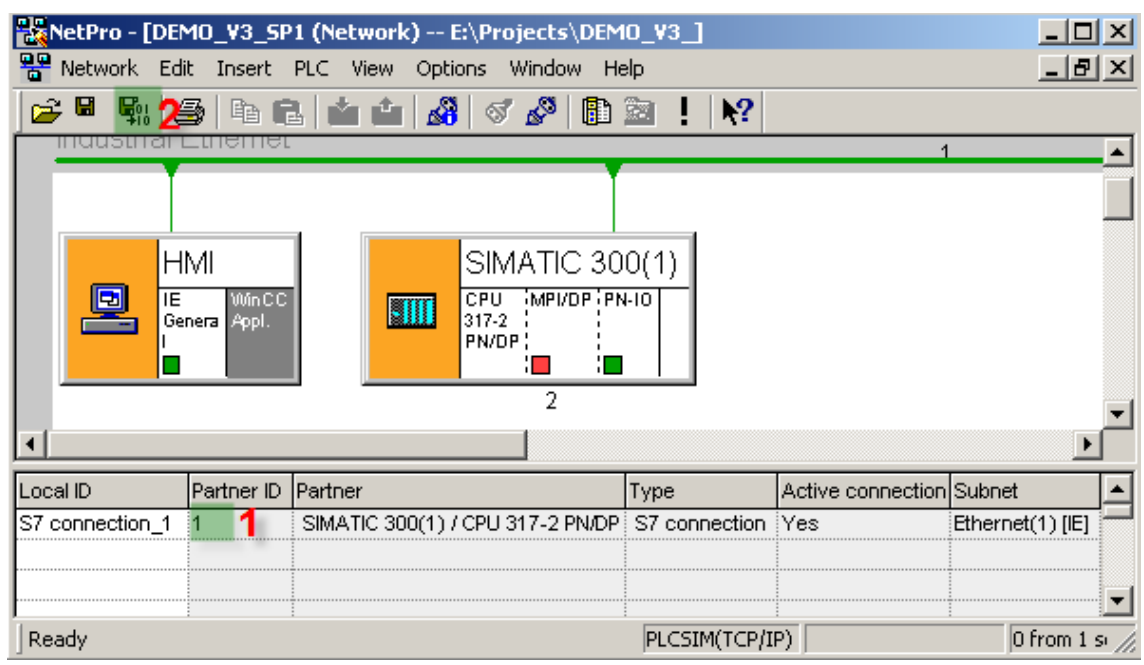

10. Speichern und übersetzen (2) Sie die Projektierung.

**WICHTIG** Die Partner ID (1) wird in der späteren Projektierung noch benötigt.

### **Ergebnis**

Sie haben ein "DEMO\_V3\_SP1" Projekt erstellt.

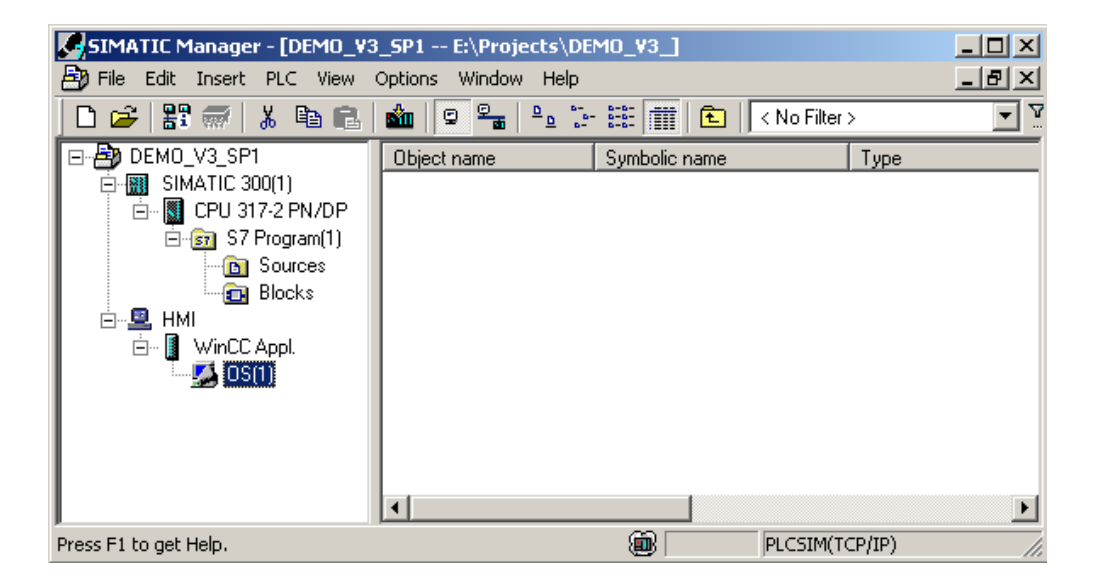

# <span id="page-20-0"></span>**6 Kopieren der Bausteine aus der SIMATIC powerrate Bibliothek**

### <span id="page-20-1"></span>**6.1 Überblick**

Die Bibliothek ist aufgeteilt in einen Programmordner für S7-300 und in einen Programmordener für S7-400, dieser beinhaltet einen Standardbaustein und ein einfaches Programm, welches als Template benutzt werden kann.

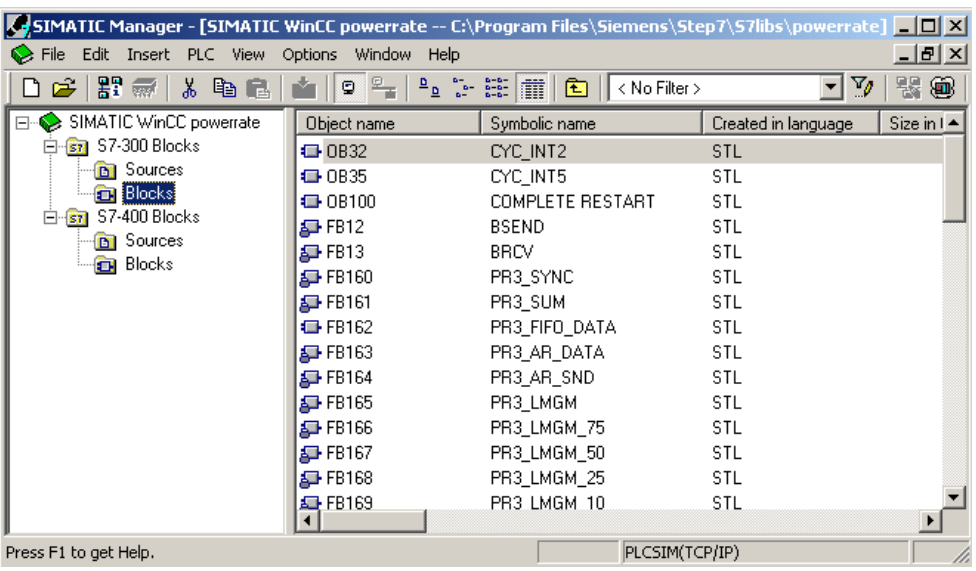

Die Beispielprogramme für S7-300 und S7-400 haben dieselbe Struktur. Auf den folgenden Seiten werden die Beispielprogramme für S7-300 beschrieben. Mehr Details finden Sie im SIMATIC powerrate Programmier- und Bedienhandbuch.

### <span id="page-20-2"></span>**6.2 Kopieren von Bausteinen**

Kopieren Sie alle S7-300 Bausteine und die "LMGM AWL-Quelle" von der SIMATIC powerrate Bibliothek in ihr Projekt. Beim Kopieren werden den vorhandenen Meldungen neue Nummern zugeordnet.

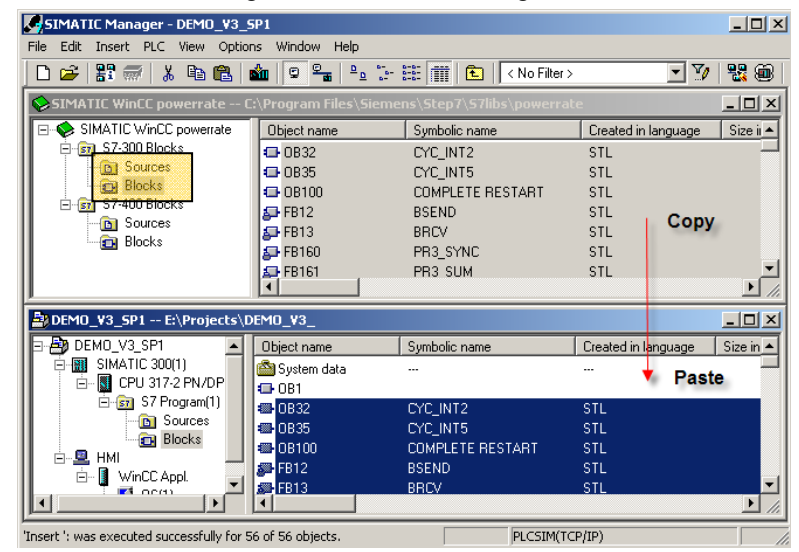

### <span id="page-21-0"></span>**6.3 Programmstruktur für S7-300**

Die Beispielbausteine und Programmzusammenhänge werden unten dargestellt. Eine detailliertere Beschreibung aller SIMATIC powerrate Funktionsbausteine finden Sie im SIMATIC powerrate Programmier- und Bedienhandbuch.

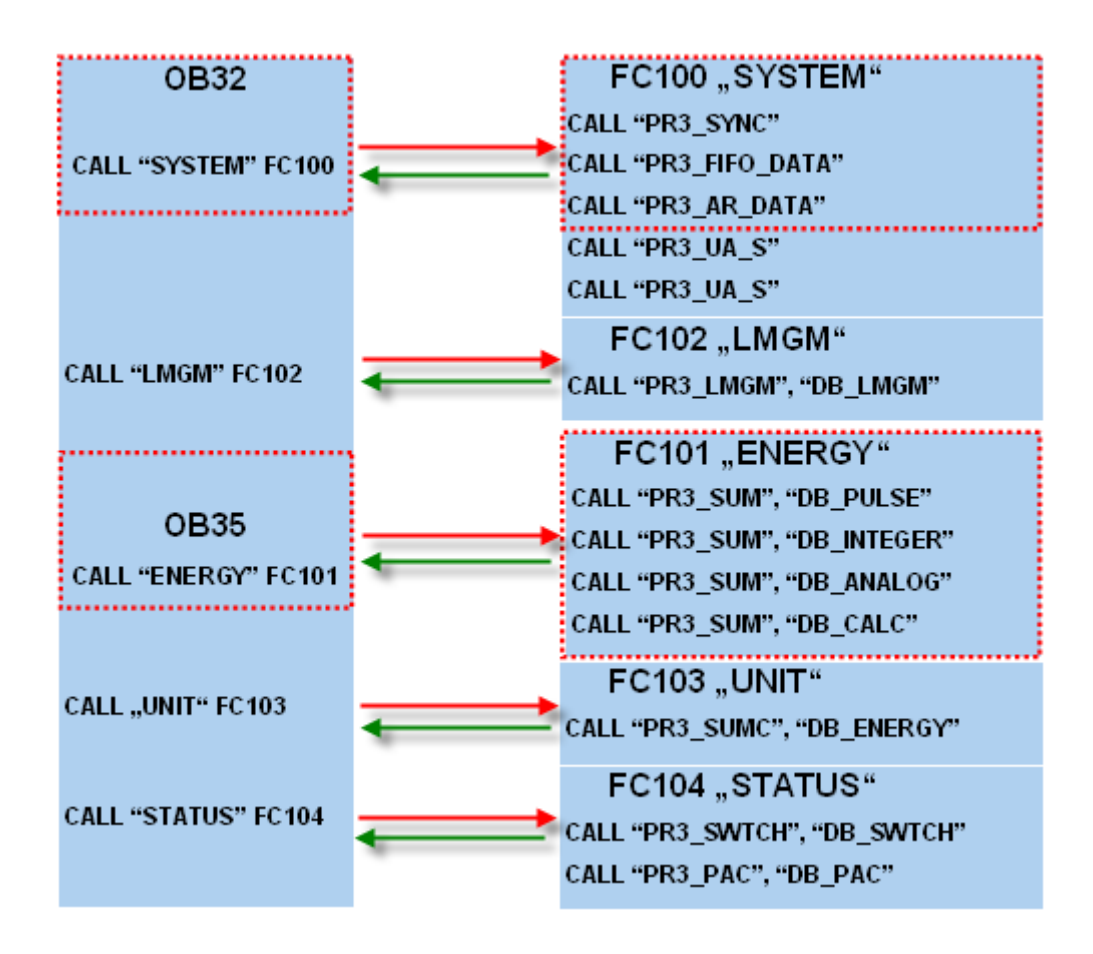

### <span id="page-22-0"></span>**6.4 Allgemeine Einstellungen**

### <span id="page-22-1"></span>**6.4.1 Sprache der Anzeigegeräte**

Um verschiedene Textsprachen in WinCC Runtime korrekt anzuzeigen muss man die erforderlichen Sprachen im SIMATIC Manager hinzufügen.

In der Dialogbox "Add/Delete Languages, Set Default Language" kann man die Sprachen, in die man den Benutzertext übersetzen will, einstellen.

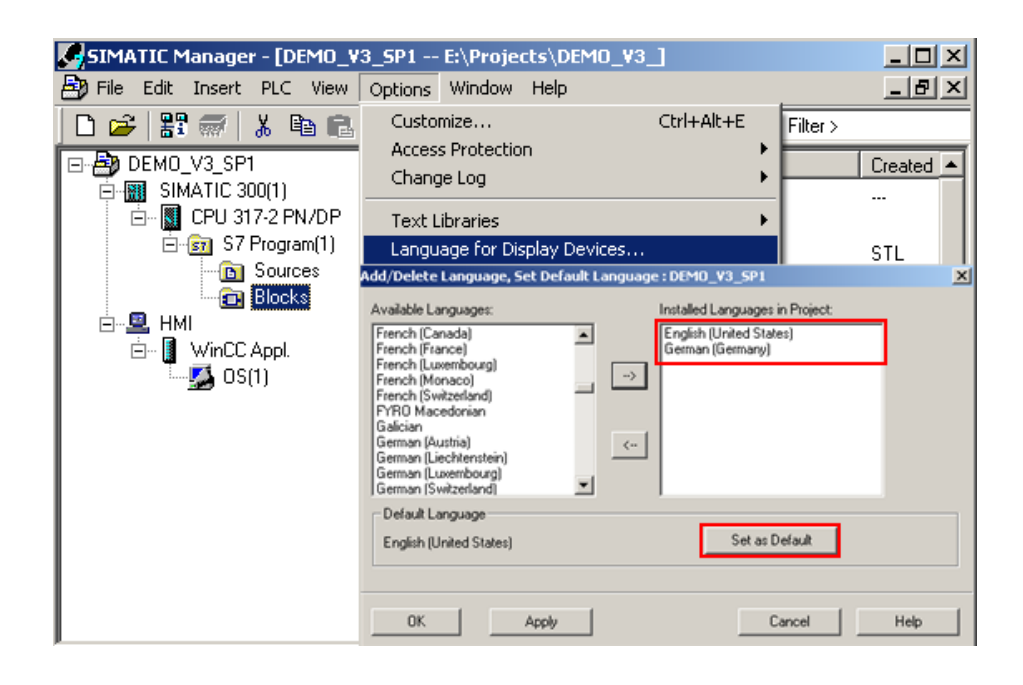

#### **WICHTIG** Im SIMATIC Manager ist englisch (US) als Standardsprache eingestellt. **Powerrate Nachrichten sind in deutsch und englisch konfiguriert. Um Probleme während des Erstellens von AS-OS zu vermeiden, müssen Sie sich vergewissern, dass englisch und deutsch (Deutschland) in "installierte Sprachen im Projekt" eingefügt sind.**

### <span id="page-22-2"></span>**6.4.2 Zeitzone**

Stellen Sie die Zeit auf der CPU auf UTC ein und stellen Sie sicher, dass im ganzen System Zeitsynchronisation vorliegt.

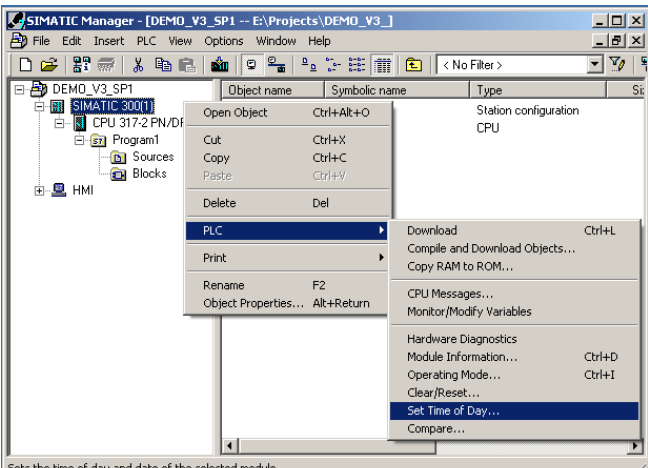

Sets the time of day and date of the selected module.

# <span id="page-23-0"></span>**7 Laden der Bausteine**

### <span id="page-23-1"></span>**7.1 Laden in die Steuerung**

Selektieren Sie die Station und Laden Sie die Konfiguration in die Steuerung.

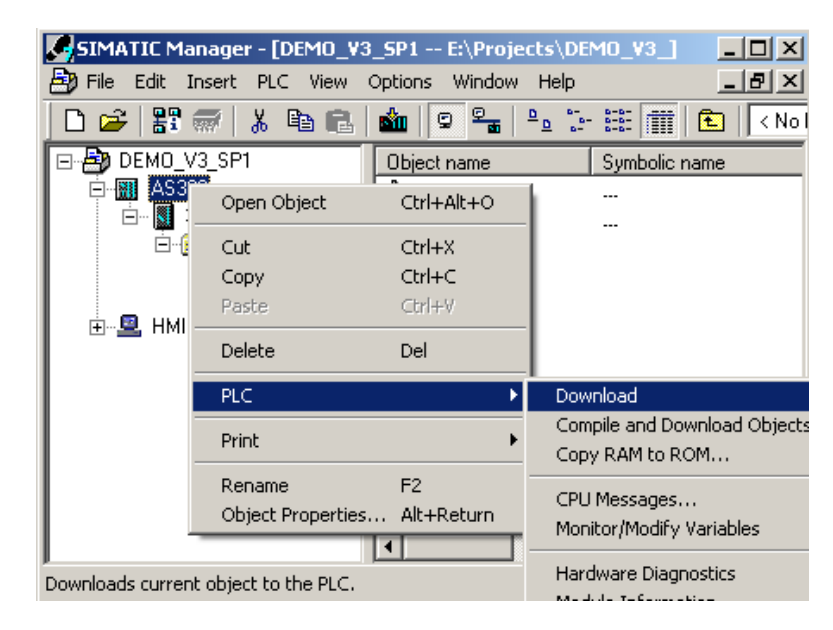

### <span id="page-23-2"></span>**7.2 Laden in die PC Station**

Wegen der "**Named Connections"** muss die Projektierung auch in die PC Station geladen werden. Bitte führen Sie folgende Schritte aus:

1. Wählen Sie die PC Station aus und öffnen Sie mit der rechten Maustaste das Kontextmenü. Wählen Sie im Kontextmenü "PLC > Configure…".

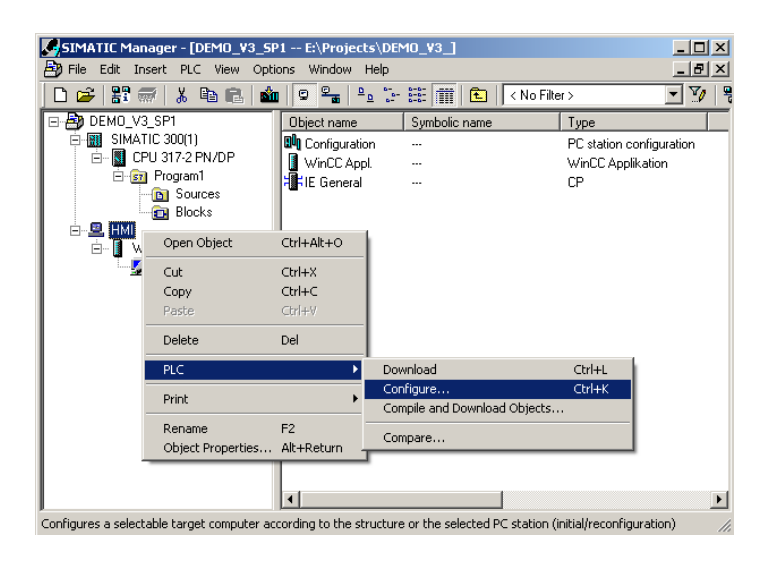

**WICHTIG Der Name der PC Station muss derselbe sein, wie der Ihres Computers. Tipp: Windows Logo + Pause öffnet die Computer Eigenschaften.** 

2. Laden Sie die Projektierung in die PC Station.

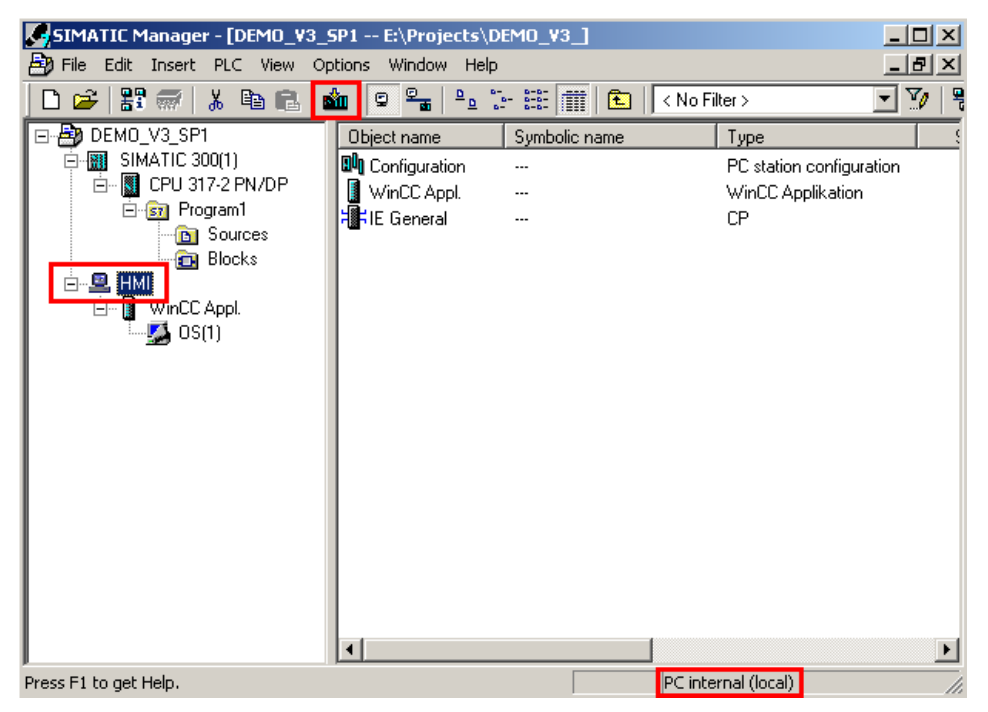

# <span id="page-25-0"></span>**8 OS übersetzen**

Übersetzen Sie die OS.

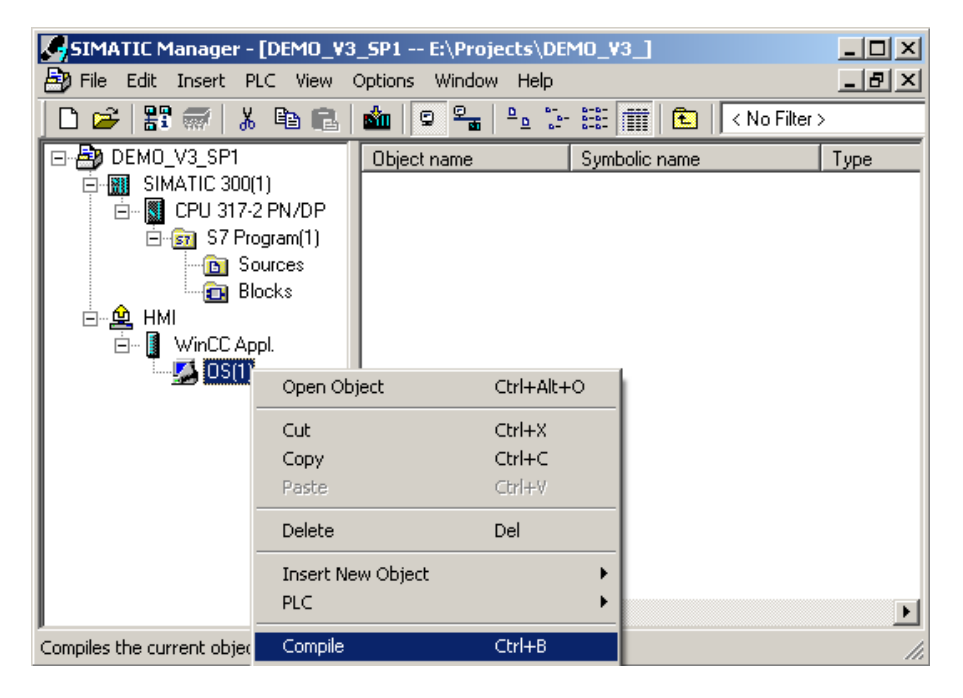

#### **Hinweis** Wählen Sie im OS Übersetzungswizard die "Named Connection" Verbindung und nicht die "TCP/IP" Verbindung.

# <span id="page-26-0"></span>**9 OS Projekt Editor**

Starten Sie WinCC und führen Sie den OS-Projekt Editor aus.

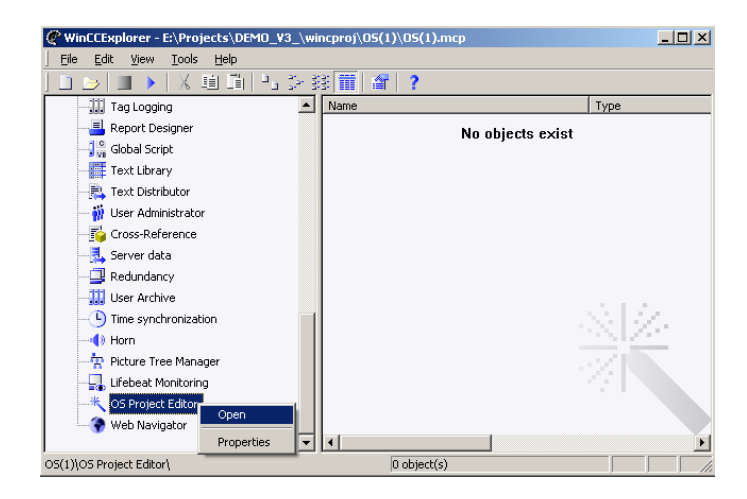

#### **WICHTIG Wenn Sie in einem integrierten Umfeld arbeiten, ist es wichtig den OS Projekteditor mindestens einmal, wegen den Unterschieden in den Meldeklassen zwischen STEP7 und WinCC, laufen zu lassen. Nachdem Durchlauf des Projekteditors sind die Meldeklassen abgeglichen.**

# <span id="page-27-0"></span>**10 Projektierung des Prozess Screens**

Alle powerrate Faceplates befinden sich im Bild "@Template\_pre.pdl".

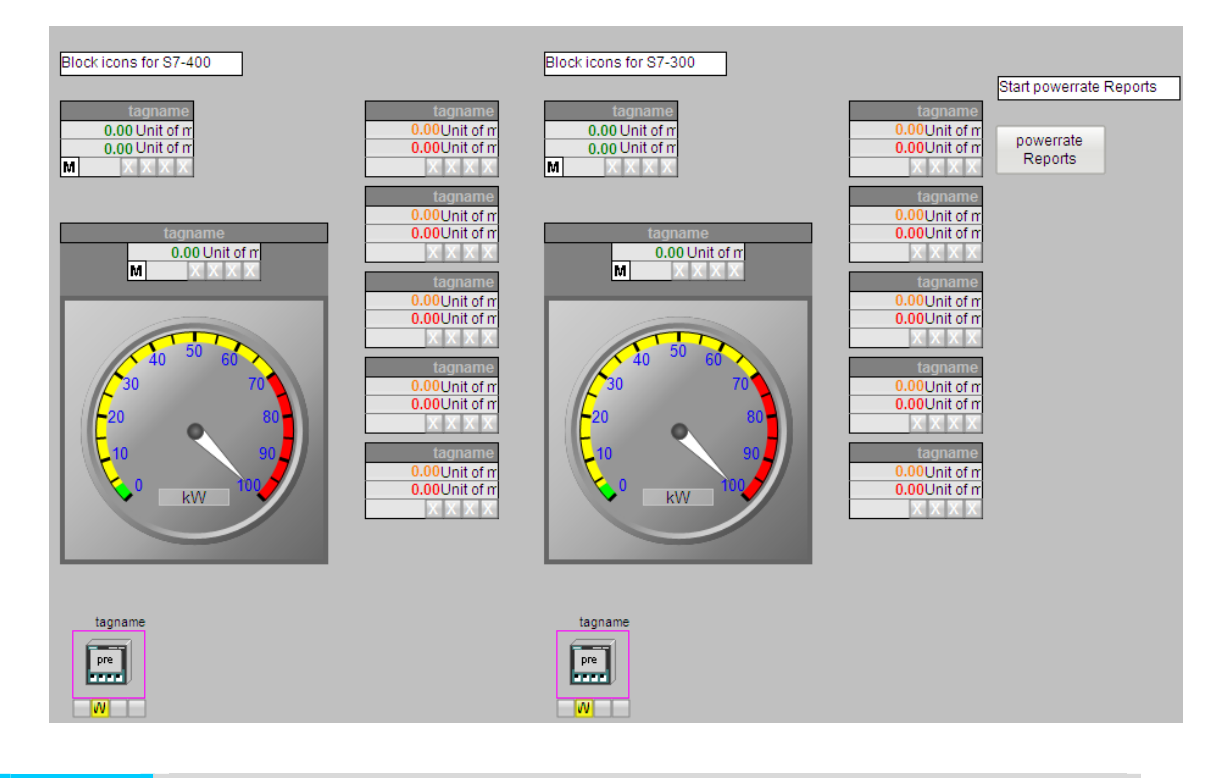

#### **WICHTIG Es gibt verschiedene Faceplates für S7-400 und S7-300. Vergewissern Sie sich, dass Sie zu Ihrem AS zugehörigen Faceplates ausgewählt haben.**

## <span id="page-28-0"></span>**11 Projektierung der Messstelle mit PR3\_SUM**

### <span id="page-28-1"></span>**11.1 Beschreibung des PR3\_SUM Bausteins**

Der Baustein PR3\_SUM dient der Energieerfassung und -bearbeitung und bildet die Schnittstelle zur OS.

Mit den Eingängen (INP\_SEL) können z.B. Impulse oder Zählwerte (ganzzahlig oder Gleitpunkt) verschaltet werden.

Mit den Eingängen(SYNC\_PER) kann die Synchronisationsperiode konfiguriert werden. Die Synchronisationsperiode ist an dem Eingang REQ\_PER in dem PR3\_SYNC Baustein konfiguriert. Der Ausgang SYNC\_PER von PR3\_SYNC ist verbunden mit dem Eingang SYNC\_PER von PR3\_SUM.

Bei den PR3\_SUM Ausgängen werden der Leistungsmittelwert und die verbrauchte Energie über eine Zeitperiode (z.B. 900 sec) ausgegeben.

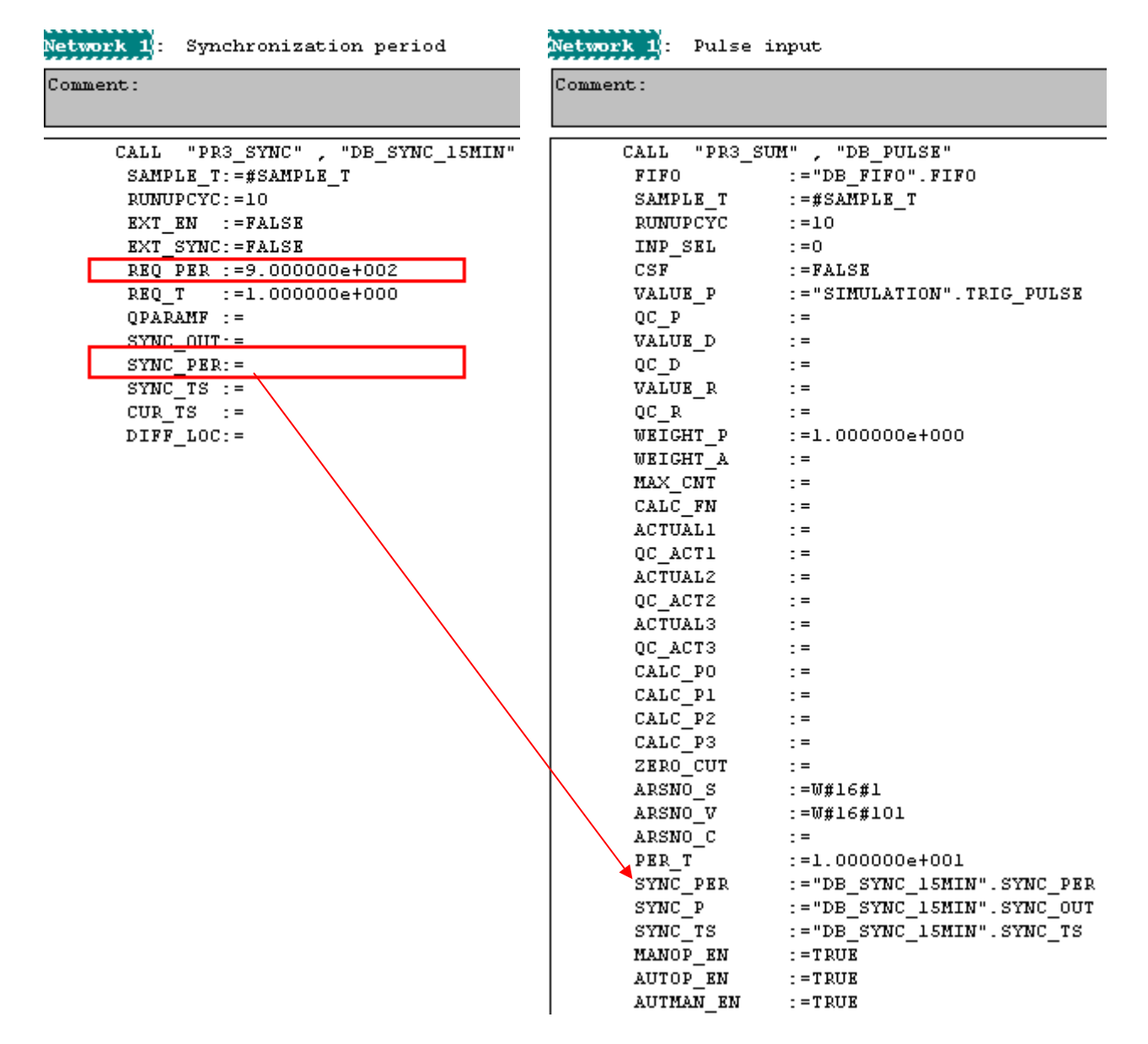

#### **PRE\_SUM – Wichtige Inputs**

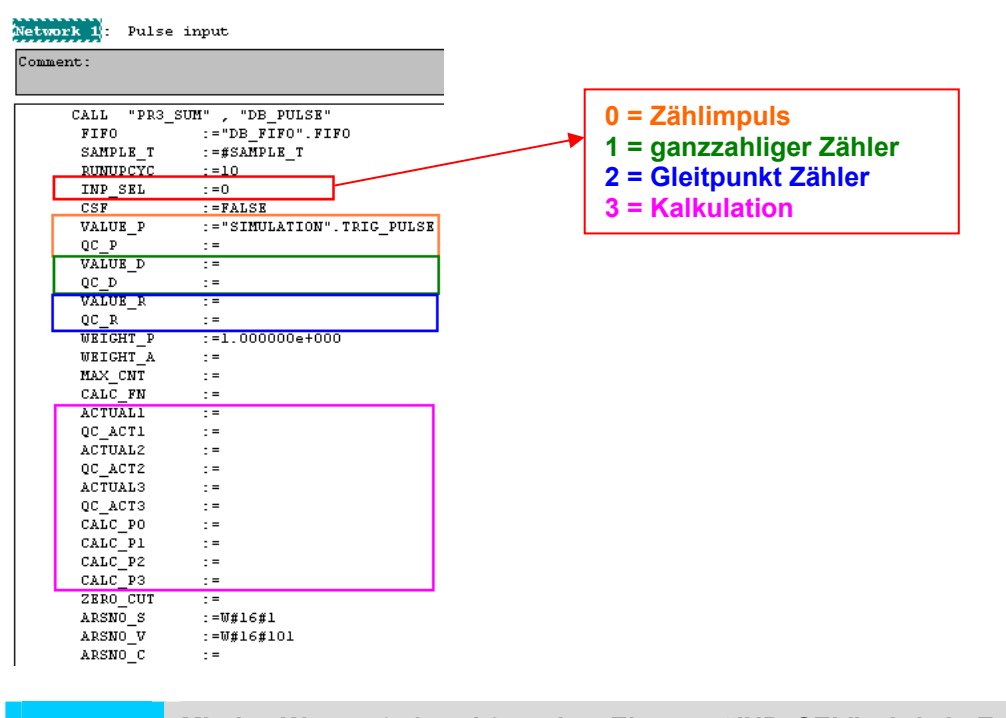

**WICHTIG Mit den Werten 0, 1 und 2 an dem Eingang "INP\_SEL" wird ein Energiewert gemessen.** 

**Mit dem Wert 3 an dem Eingang "INP\_SEL" wird eine Leistung gemessen.** 

### **PRE\_SUM – Wichtige Ausgänge**

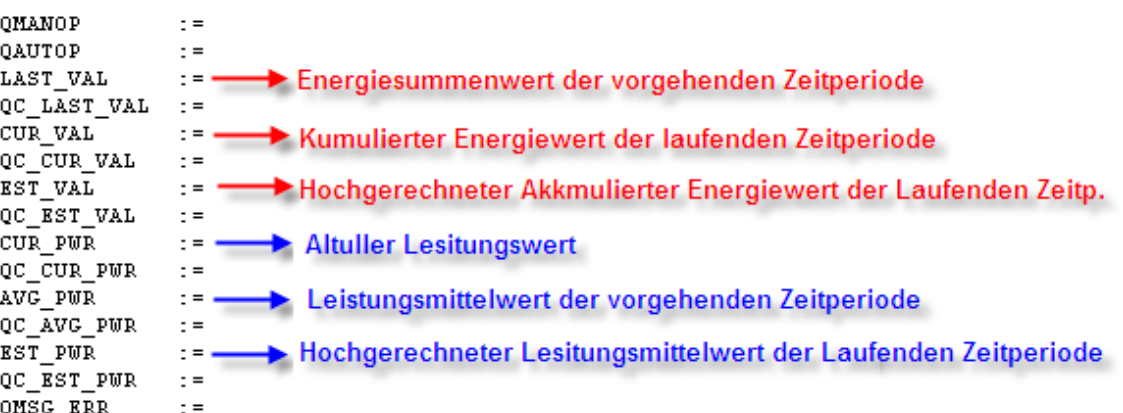

#### **PRE Blocks PRE\_SUM mit Kalkulationsfunktion**

Der Baustein PR3\_CALC wird vom Baustein PR3\_SUM intern aufgerufen. Die Verbindung zwischen PR3\_SUM und PR3\_CALC wird im Folgenden aufgezeigt.

EINGÄNGE AUSGÄNGE CALL "PR3\_SUM", "DB\_PULSE" **FIFO** :="DB FIFO".FIFO  $:= \# \texttt{SAMPLE}$  T SAMPLE T  $p$ IMIID $c\bar{v}c$  $-10$  $00VI$  $\cdot$  = INP SEL  $t = 0$ **OCALCERR**  $\ddot{\phantom{0}}$  $c s \bar{r}$  $\mathbf{:=} \mathbf{FALSE}$ OOP ERR  $\frac{1}{2}$  = VALUE P :="SIMULATION". TRIG PULSE QMAN AUT  $\pm$  = QC P  $\pm$  = OMANOP  $\pm$  = VALUE D  $\mathbf{r} =$ **OAUTOP**  $\cdot$  = QC D  $\pm$ LAST VAL VALUE R  $\mathbf{r}$  $\pm$  = QC R  $\pm$  = QC LAST VAL  $\pm$  = WEIGHT P  $:=1.0000000e+000$ CUR\_VAL  $\pm$ WEIGHT A  $\pm$  = QC CUR VAL  $\pm$ CALL "PR3 CALC" MAX CNT  $\cdot$  = **XEST VAL**  $\pm$  $CALC$   $FN :=$ CALC\_FN <u>т.</u> QC EST VAL  $\pm$  = ACTUALI  $\overline{\bullet}$   $\overline{M1}$  $\mathbf{r} =$  $\pm$  $C \overline{U \mathrm{R}}$  pwr QC ACTI  $\pm$  $\ddot{\phantom{1}}$  : =  $\blacktriangleright$  TN2  $\mathbf{r} =$ QC\_CUR\_PWR ACTUAL2  $\ddot{\phantom{0}}$  $\cdot$  =  $\overline{P}$  IN3  $\mathcal{L}_{\text{eff}}$ QC\_ACT2  $\pm$  =  $AVG_PWR$  $\pm$  =  $P<sub>0</sub>$  $z =$ ACTUAL3  $\mathbf{r}$ QC AVG PWR  $\pm$  $P1$  $\epsilon =$ QC ACT3  $\pm$  = EST PWR  $\mathbb{R}^{\pm}$  $P<sub>2</sub>$  $\epsilon=$ CALC PO ÷. QC EST PWR  $\mathbf{r} =$  $P<sub>3</sub>$  $\mathbf{r} =$ CALC\_P1  $\mathbf{r}$ QMSG ERR  $\pm$  = CALC\_P2 **QERR**  $\mathcal{L} =$ ÷. CALC<sup>T</sup>P3 QMSG SUP  $\pm$  $\mathbf{r}$  $OUT$  $\sim$   $\pm$ Direkt verschaltet Wird berechnet

#### **Kalkulationsalgorithmus**

Die Funktion PR3\_CALC beinhaltet Berechnungsalgorithmen, die bei der Bildung von Messwerten für den FB PR3\_SUM, verwendet werden.

### **Hinweis** Die Funktion PR3\_CALC ist als Quelle in der Bibliothek und kann von Anwender um weitere Berechnungen erweitert werden. **Es ist nicht erlaubt die Schnittstelle der Funktion zu ändern!**

Es sind folgende Algorithmen implementiert:

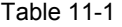

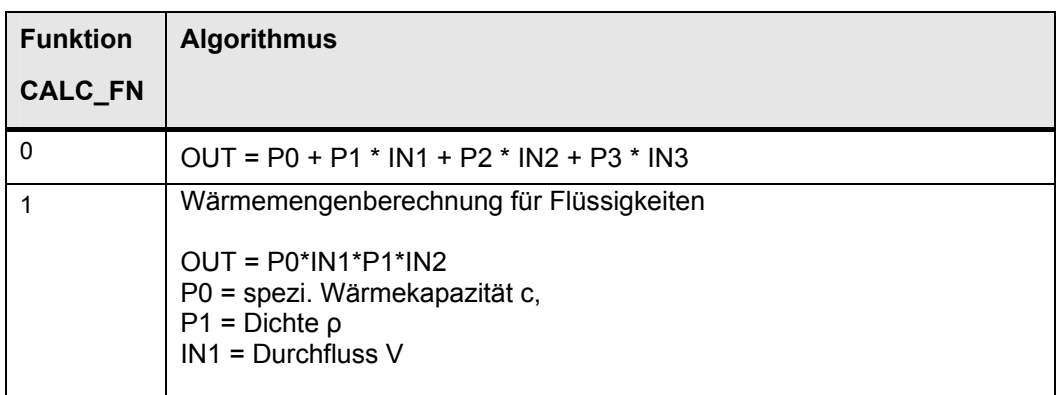

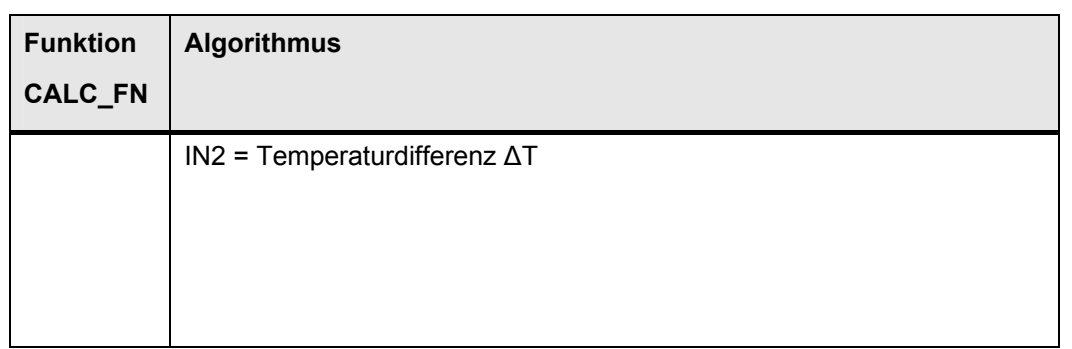

### <span id="page-31-0"></span>**11.2 Projektierung des PR3\_SUM Baustein**

Rufen Sie den PR3\_SUM mit einem Instanz DB auf. Laden Sie die Projektierung in die Steuerung und führen Sie OS Übersetzung aus.

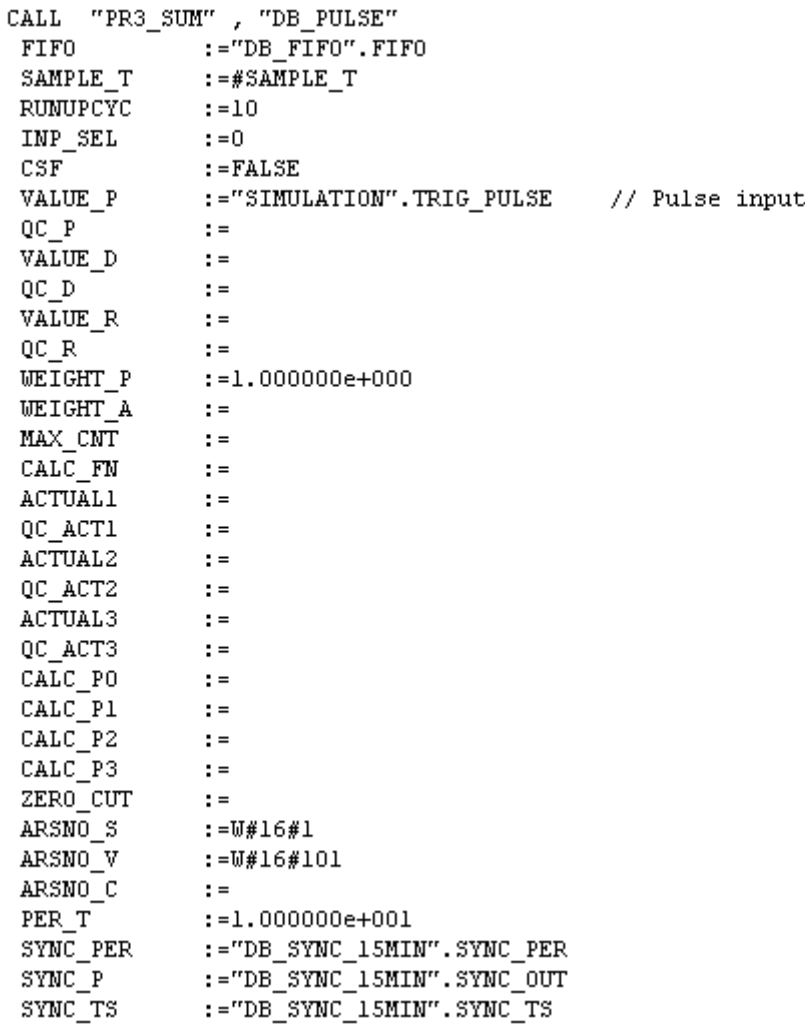

### <span id="page-32-0"></span>**11.3 Projektierung der Bausteinsymbole für PR3\_SUM**

1. Kopieren Sie das Bausteinsymbol "PR3\_SUM/1" (1) aus dem "@Template\_pre.PDL" Bild und fügen Sie dieses in Ihr Prozessbild ein (2).

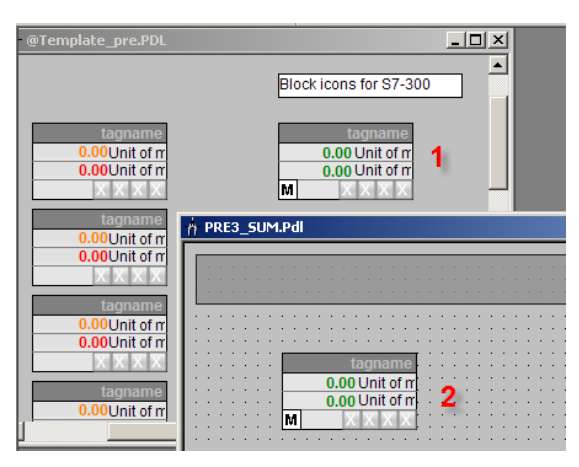

2. Verbinden Sie das kopierte Bausteinsymbol mit Hilfe des Dynamik Wizard "Connect picture block to tag structure" mit der entsprechenden Strukturvariablen.

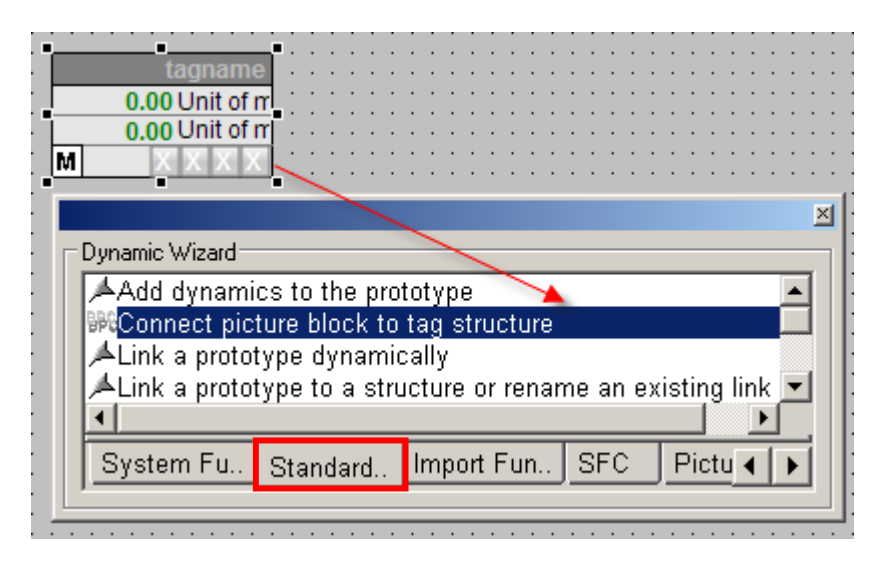

### <span id="page-33-0"></span>**11.4 Tag Logging konfigurieren**

### **Rohdatenvariable für Übertragung der 15-Minuten-Werte anlegen**

- Legen Sie eine Rohdatenvariable für die Archivierung an.
	- Der Varibalename muss folgende Struktur aufweisen:

Tagname/rawdata (1&2) ("Tagname"  $\rightarrow$  Name des "PR3 AR\_DATA"

Baustein z.B. "Program1/DB\_ARCHIVE/rawdata").

- Bei DB-Nr. wird die Instanz-DB Nummer für den PR3\_AR\_DATA (DB\_ARCHIVE (3)) eingegeben
- Startadresse = DBB46 (4) und Länge = 192 (5)

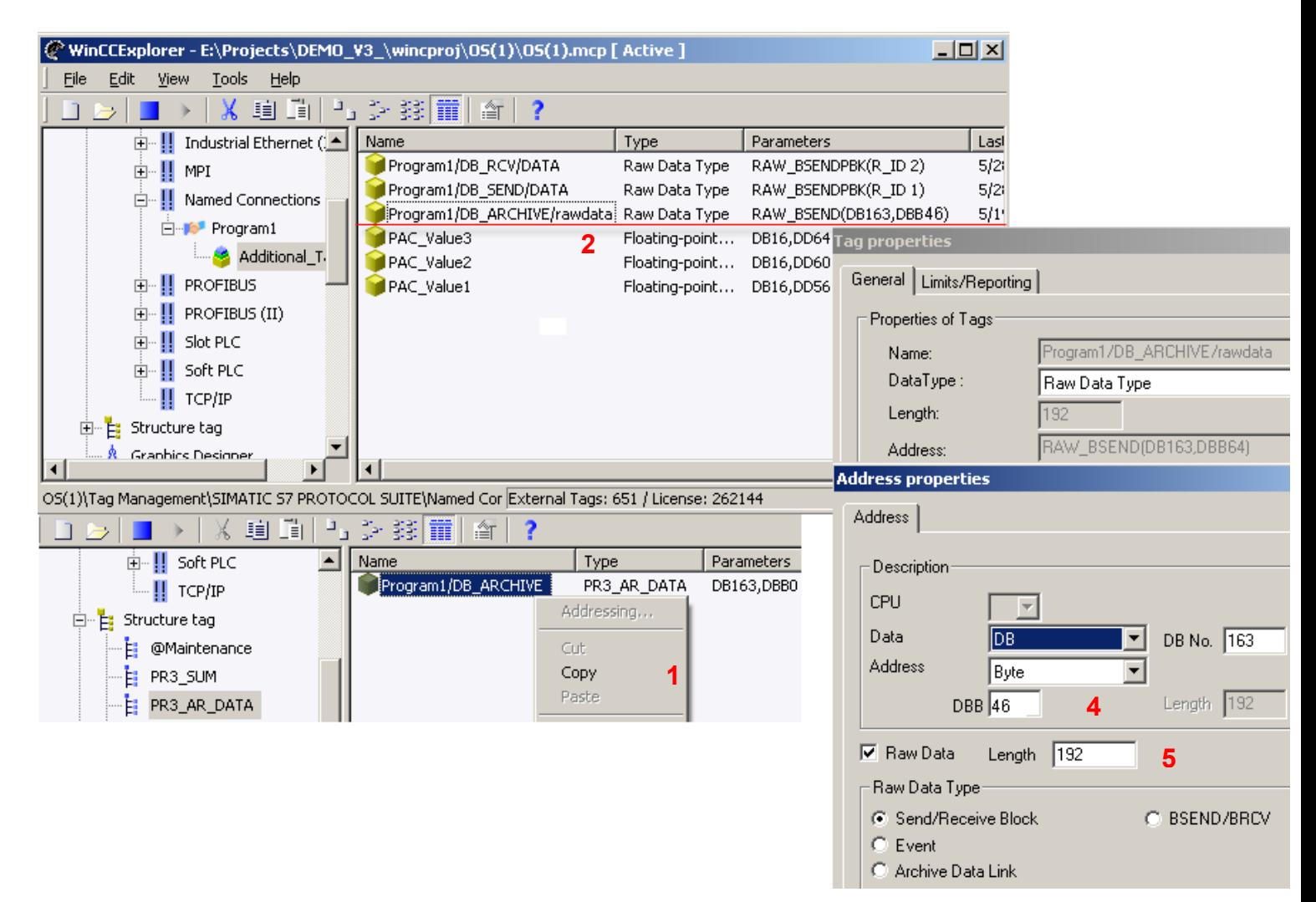

#### **Dateien kopieren**

Kopieren Sie die Dateien PR3\_AR\_SND.ini and PR3\_AR\_SND.pas aus dem Ordner **\WinCC\powerrate\Archive** zu dem Projekt **Projectdirectory\computer name\PAS.**

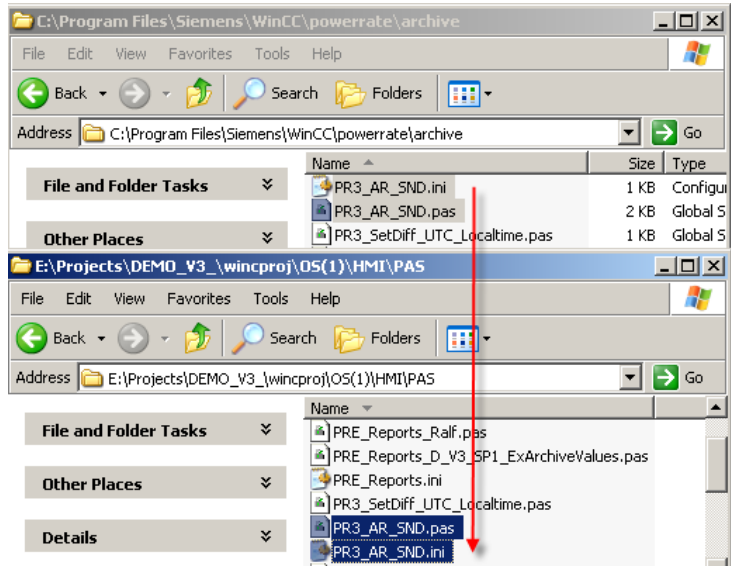

### **Erstellen einer C-Aktion zur Archivierung**

• Passen Sie die Variable Trigger/Verbindung an den .REQUEST (1&2) Konnektor des PR3\_AR\_DATA Baustein an. Übersetzen(3) und speichern(4) Sie das Skript.

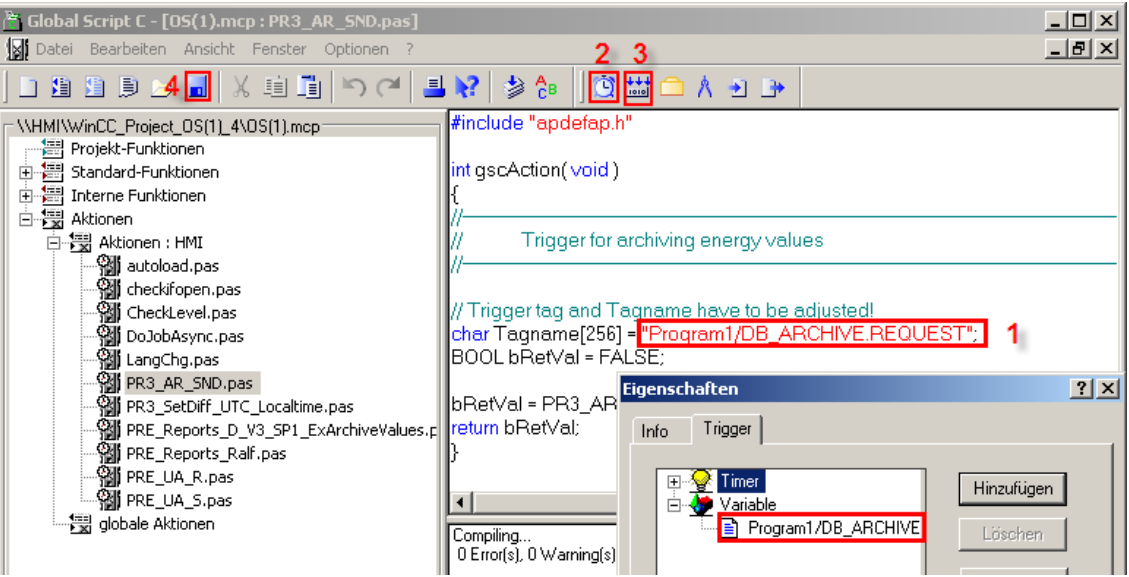

#### **Projektierung des Prozesswertarchivs**

- 1. Erstellen Sie ein Prozesswertarchiv mit dem Namen **pre**. (**der Name ist Pflicht**).
- 2. Erstellen Sie zwei bzw. drei prozessgesteuerten Archivvariablen für jeden PR3\_SUM Baustein (z.B. Akkumulierter Leistungswert, Akkumulierter Energiewert).

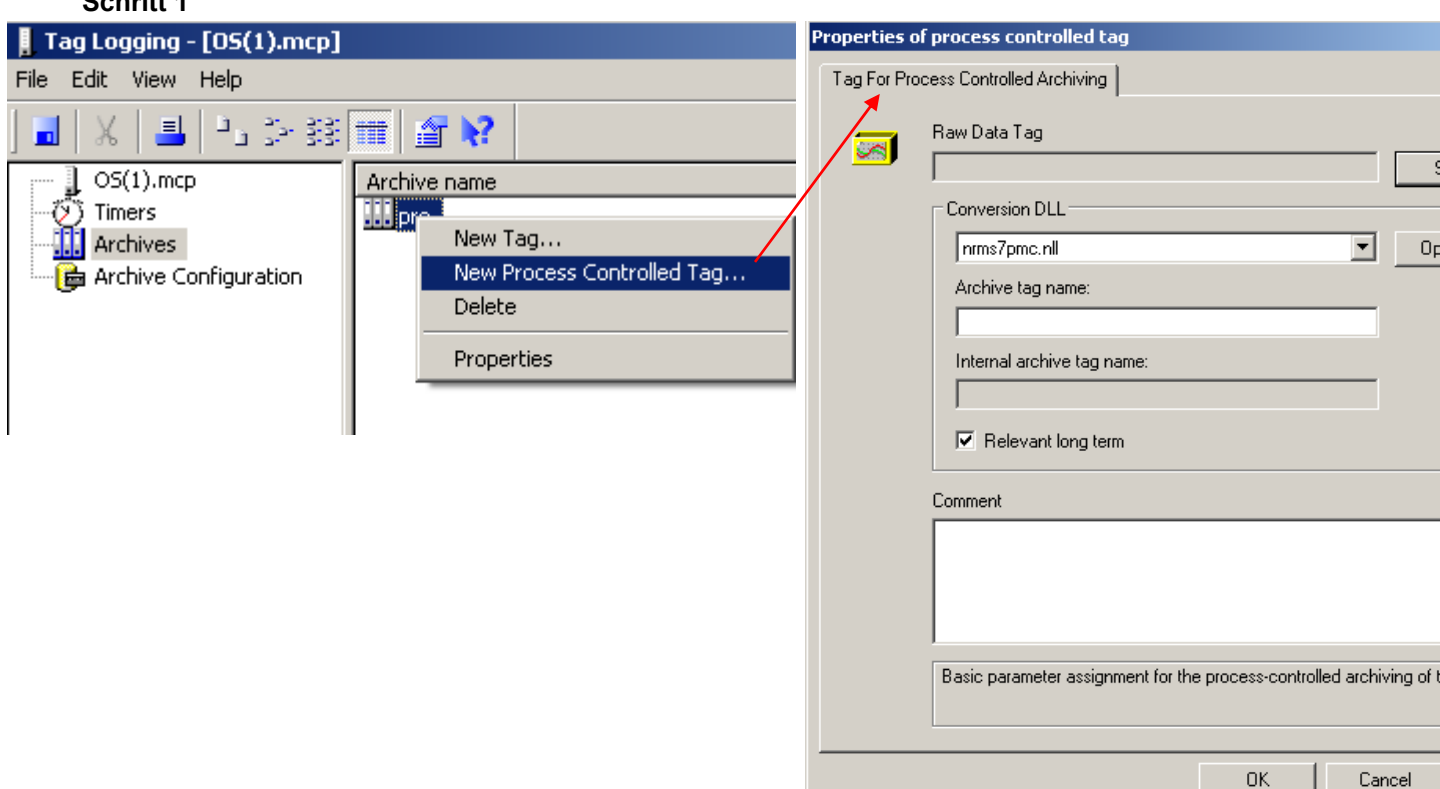

#### **Schritt 2**

**Schritt 1 Schritt** 1 **1** 

1. Selektieren Sie die Rohdatenvariable.

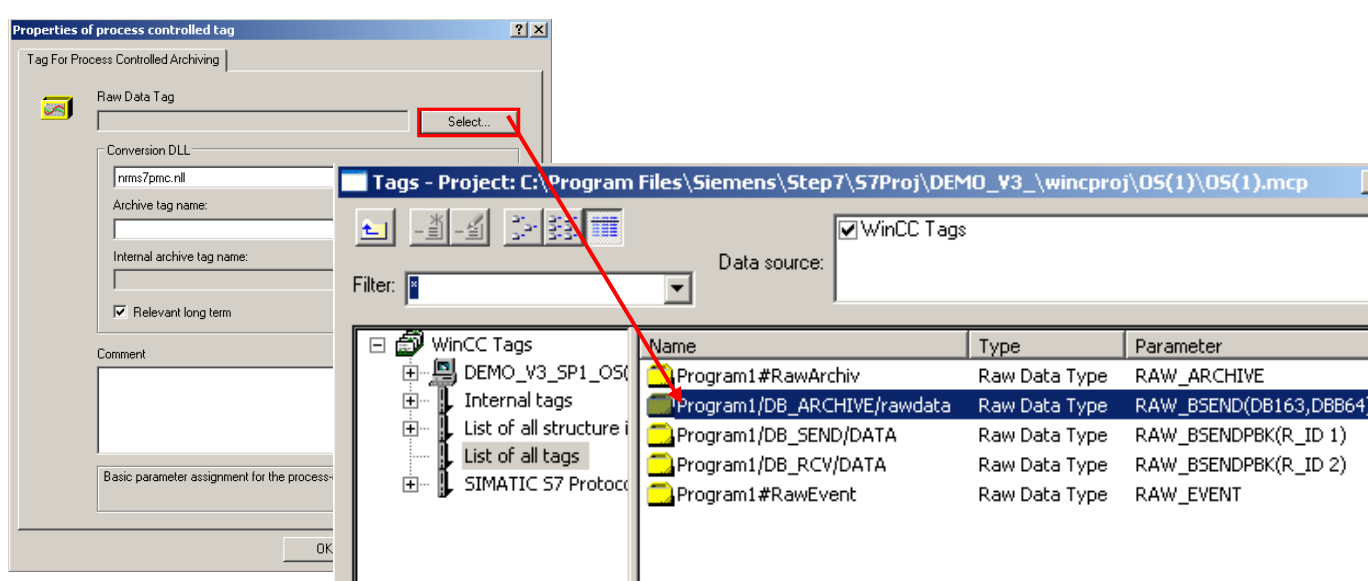
#### **Schritt 3**

Passen Sie die beiden Werte der ID Nummern den im Programm verwendeten ID Nummern an.

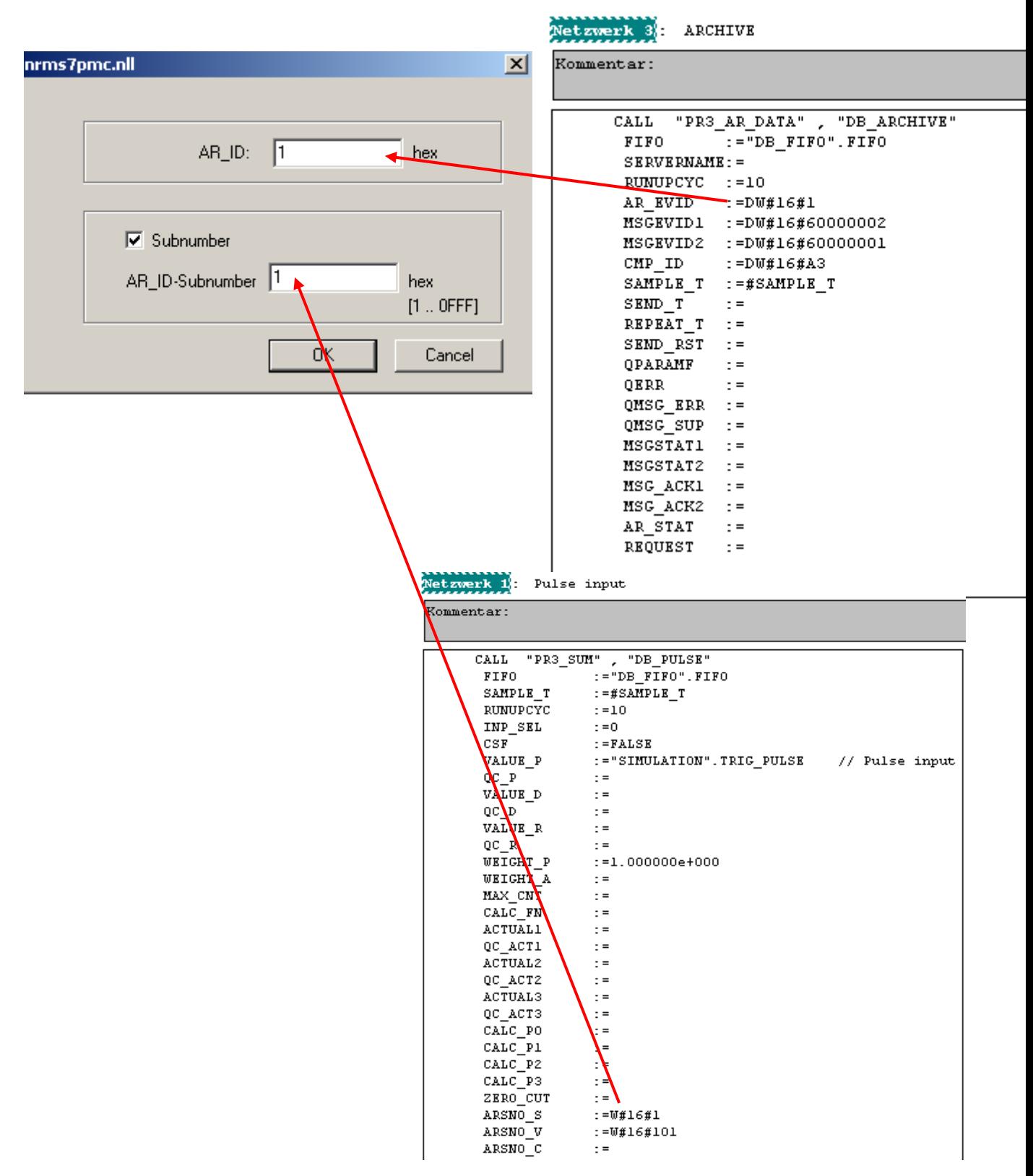

#### **Schritt 4**

Kopieren (1) Sie die Strukturvariable von PR3\_SUM und fügen Sie diese in das Feld "Archive tag name" (2) ein.

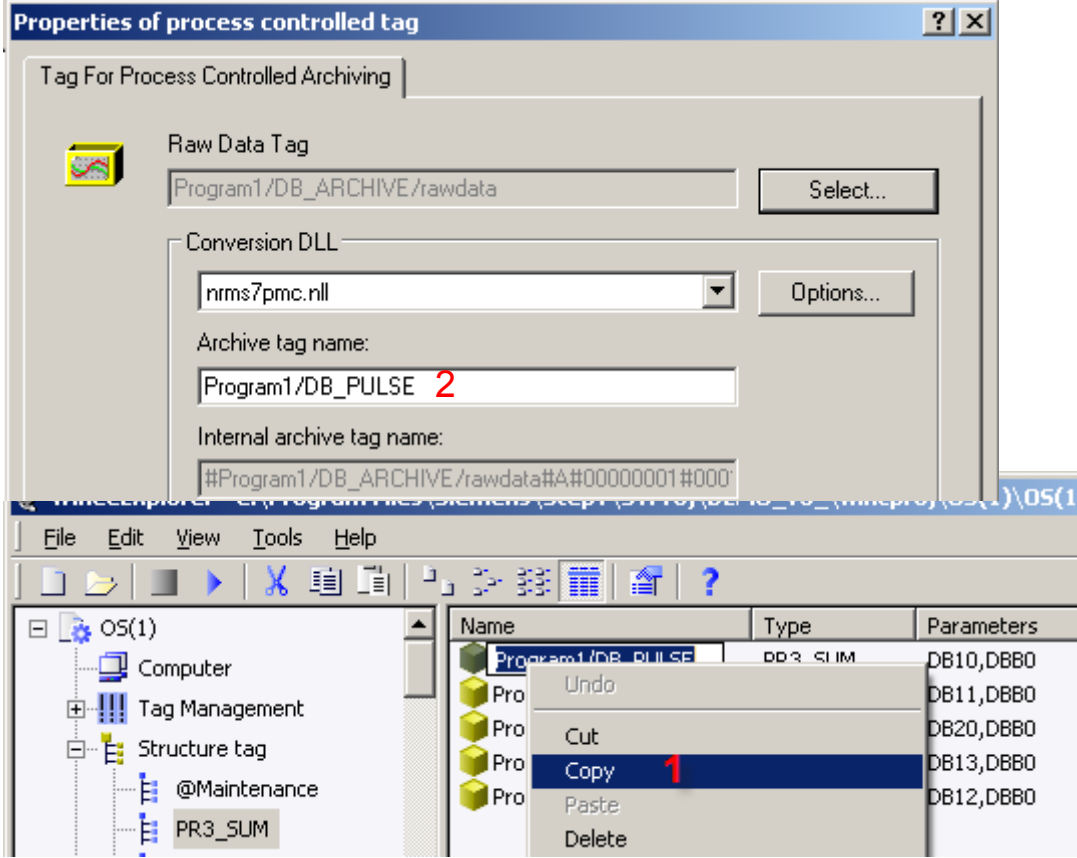

#### **Schritt 5**

Erweitern Sie die "Archive tag name" mit .S. Tragen Sie in Kommentarfeld die Einheit ein(diese erscheint in Report).

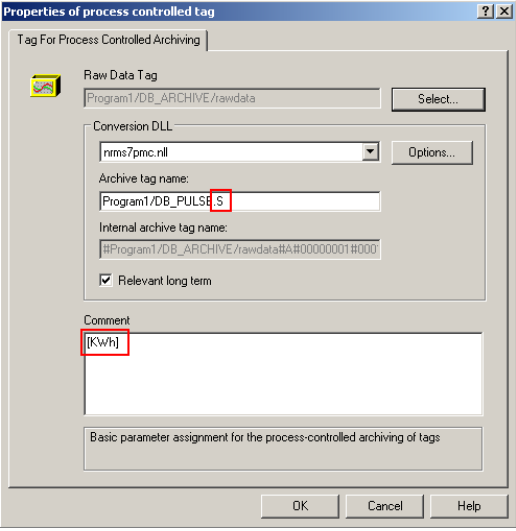

#### **Schritt 6**

Wiederholen Sie die Schritte 1 bis 5 und passen Sie die AR\_ID Subnummer, den Archive tag name und den Kommentar an.

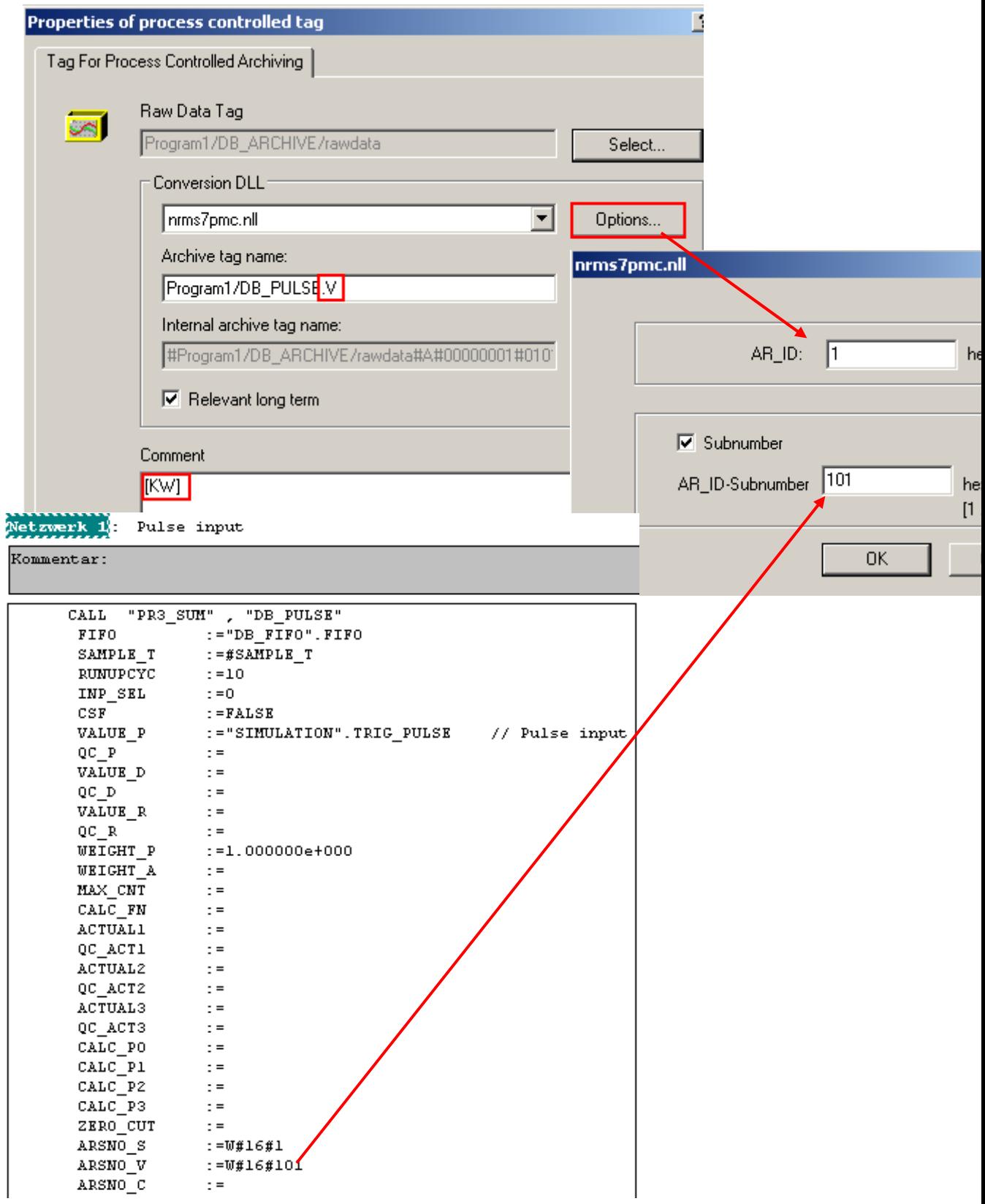

### **Überblick**

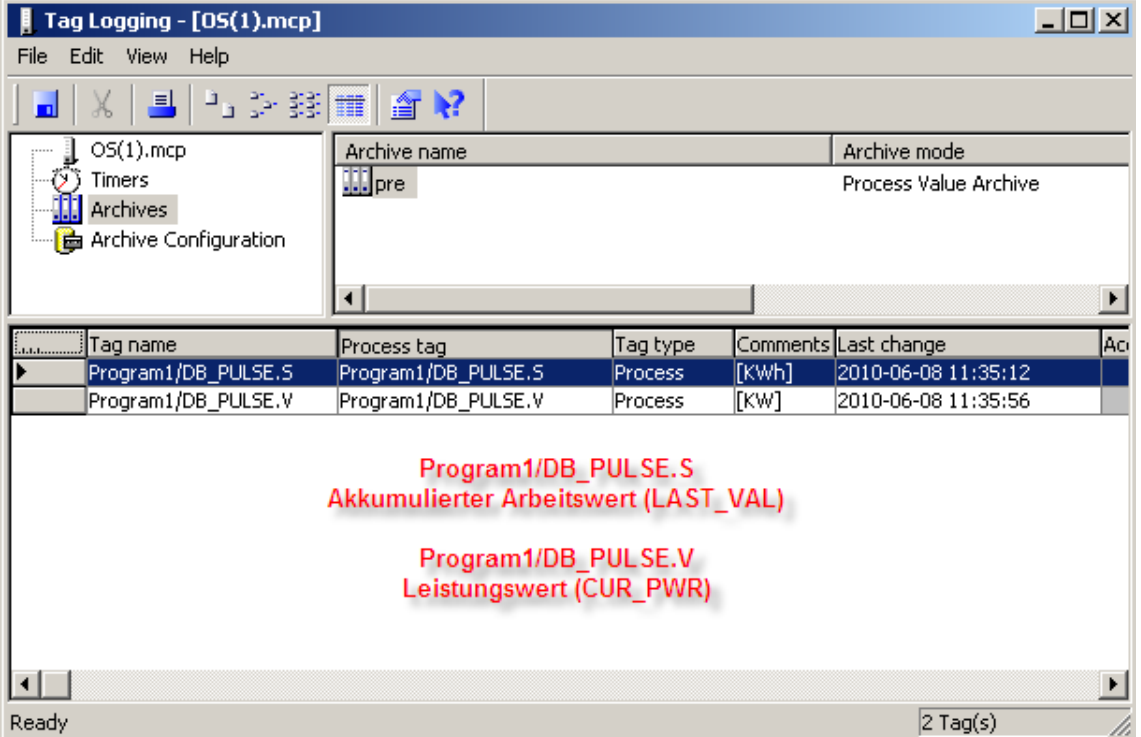

#### **Werte im Beispielprogramm:**

Folgenden Werte sind im Beispielprogramm vorhanden:

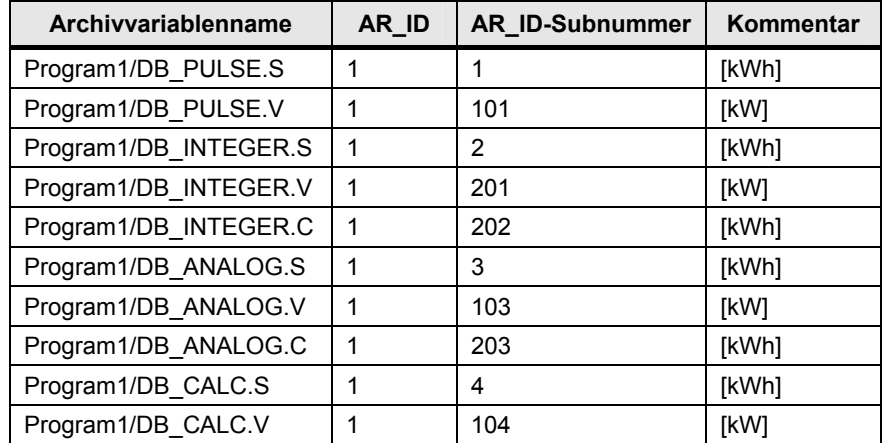

#### **Anpassung der PR3\_AR\_SND.ini Datei**

- 1. geben Sie die im Taglogging projektierten Archivvariablen ein.
- 2. Öffnen Sie die PR3\_AR\_SND.ini Datei im Projektverzeichnis.
- 3. Der Aufbau sieht wie folgt aus: **"Archive tag name;AR\_ID;AR\_ID subnumber".**
- 4. Speichern und schließen Sie die Datei nach der Eingabe der Variablen.

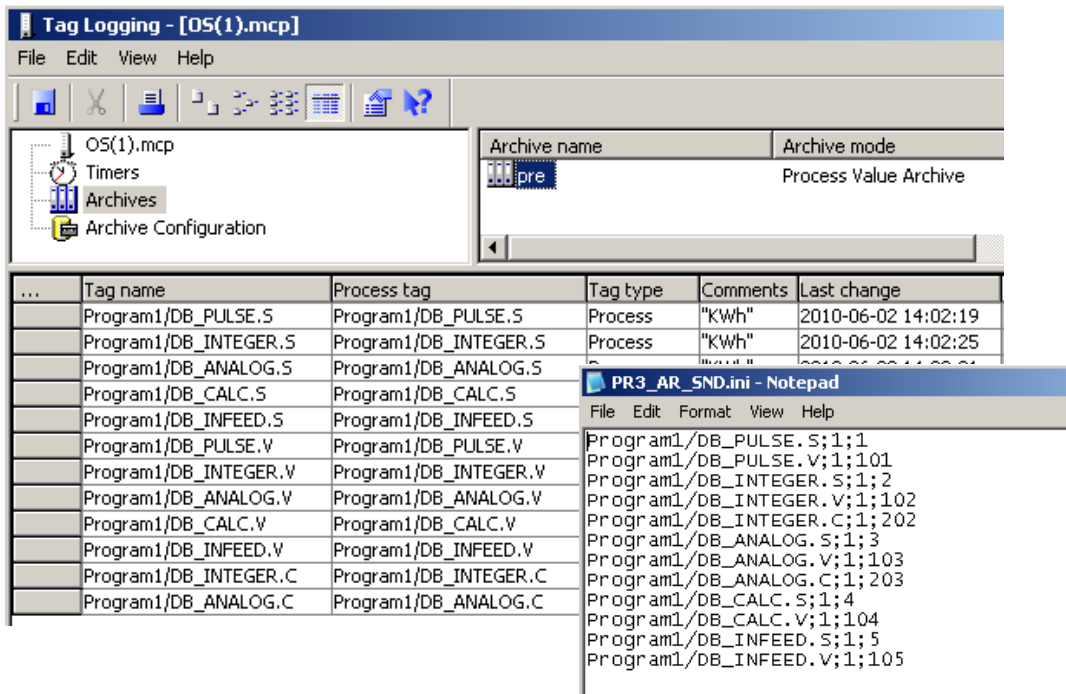

### **11.5 Korrelation zwischen dem Bausteinsymbol und dem S7 Baustein PR3\_SUM**

Der PR3\_SUM Baustein wird benutzt um Energie zu erfassen und die Werte auf der OS anzuzeigen.

Verschiedene Zähler werden unterstützt. Der Zählertyp wird am Eingang "INP\_SEL" eingestellt. Für jede projektierten PR3\_SUM Baustein müssen Sie ein Bausteinsymbol in WinCC anlegen und mit der Strukturvariablen verbinden.

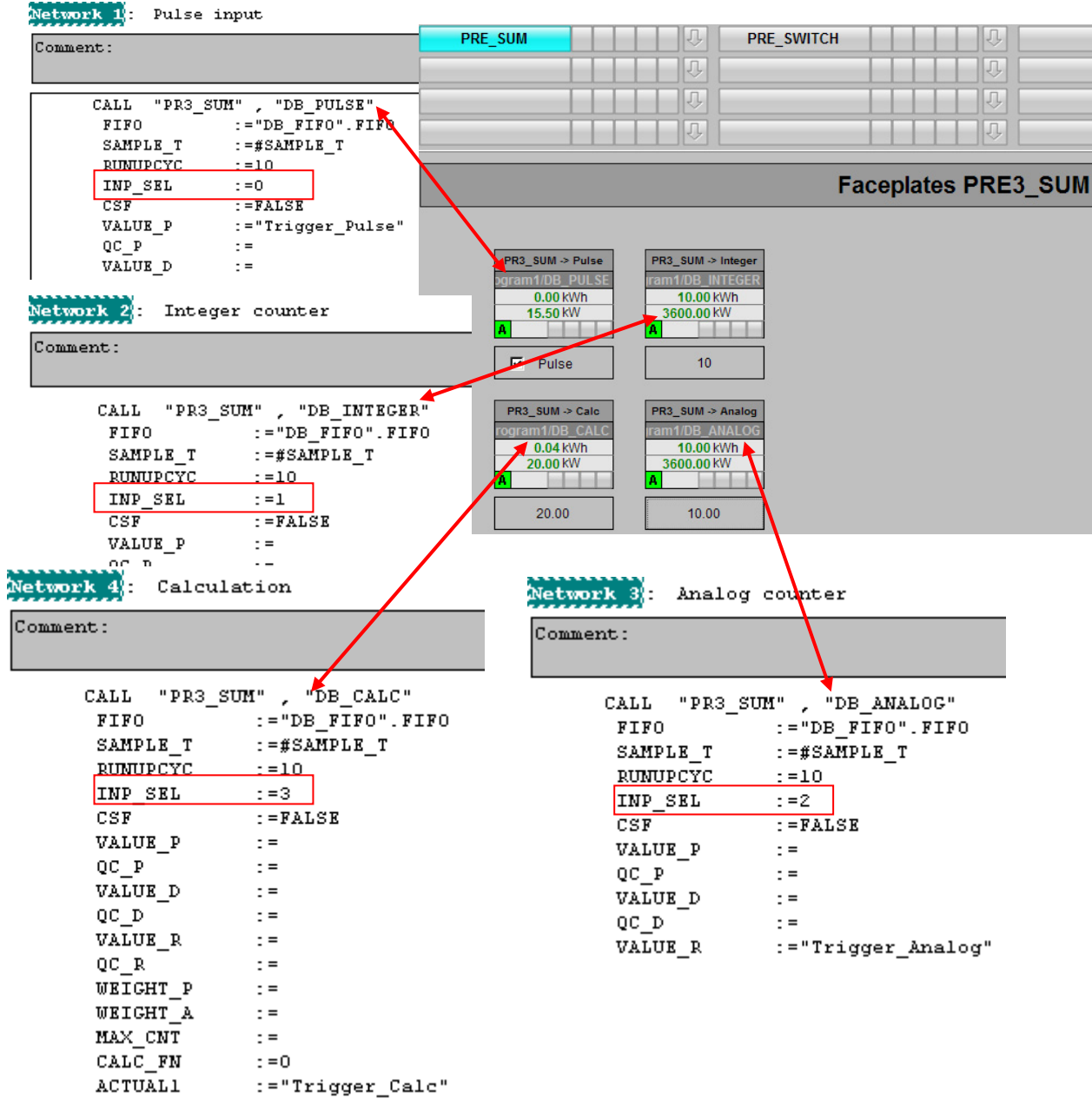

## **11.6 Bildbaustein Bedienung**

#### **Öffnen eines Bildbausteins**

Mit einem Klick auf das Bausteinsymbol öffnen Sie den zugehörigen Bildbaustein.

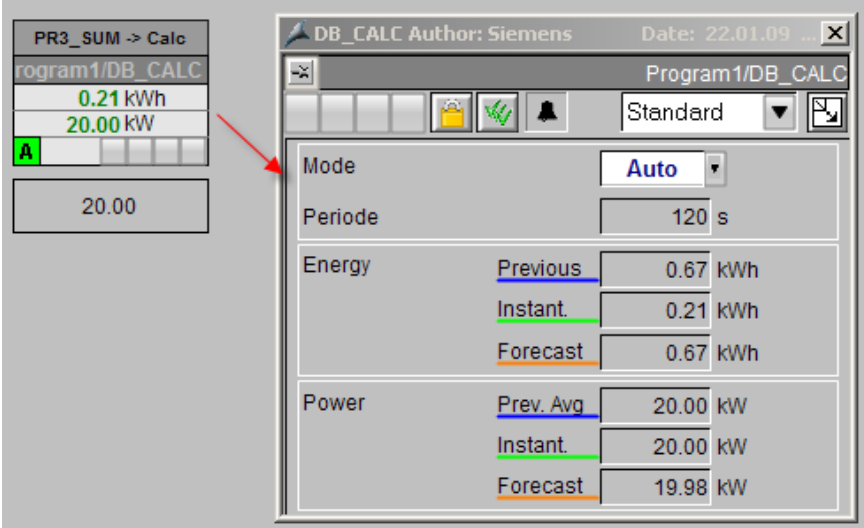

#### **Ansichten**

Die verschiedenen Sichten können Sie über das Drop-Down Menü auswählen. Das Kreisbild wird über das entsprechende Symbol angezeigt

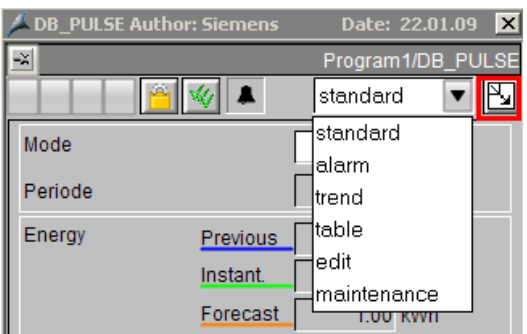

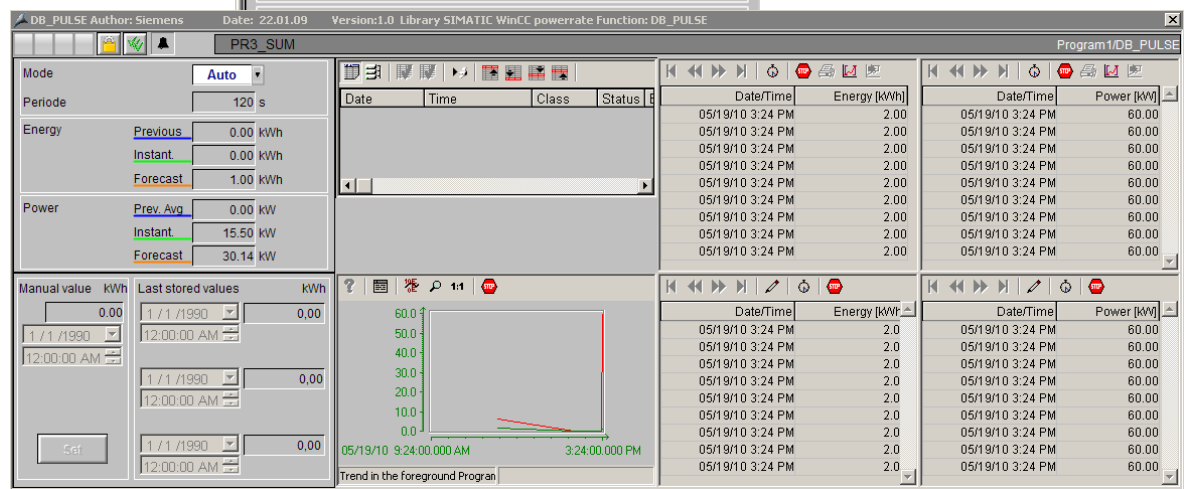

# **12 Projektierung des allgemeinen Schalters mit PR3\_SWTCH**

1. Kopieren Sie das Bausteinsymbol " PR3\_SWITCH/1" (1) aus dem "@Template\_pre.PDL" Bild und fügen Sie dieses in Ihr Prozessbild ein (2).

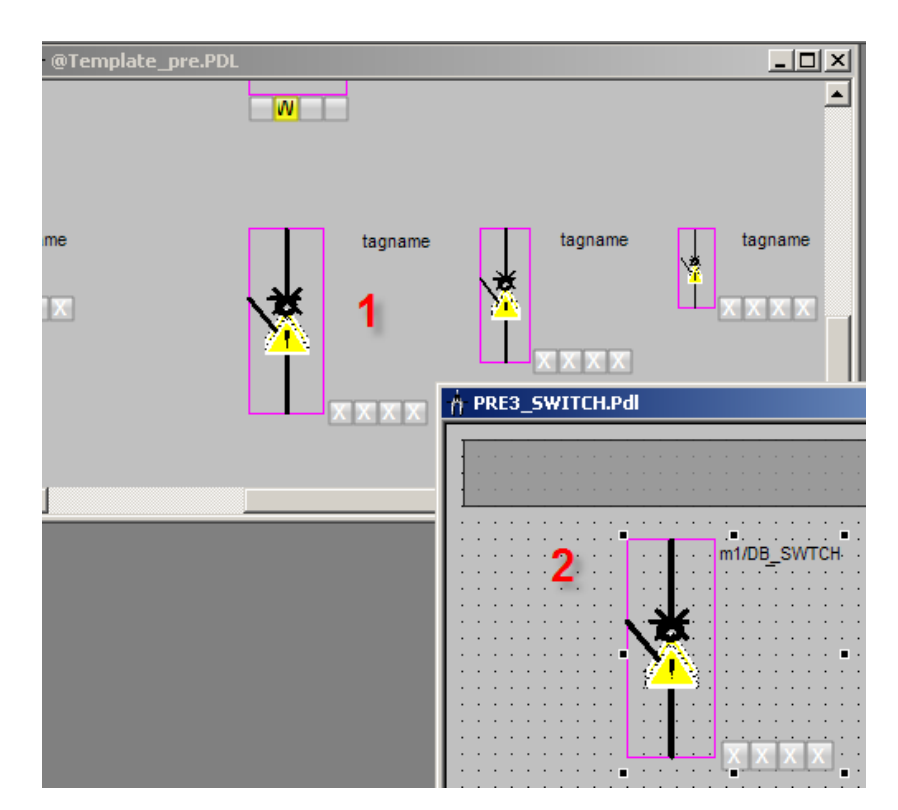

2. Verbinden Sie das Bausteinsymbol mit der Strukturvariable "Program1/DB\_SWTCH" mit der Hilfe des Dynamik Wizard wie im Kapitel 11.3 beschrieben.

#### **WICHTIG Vergewissern Sie sich, dass Sie das Faceplate für S7-300 kopiert haben**

### **12.1 Verbindung zwischen dem Bausteinsymbol und dem S7 Baustein PR3\_SWTCH**

Der Funktionsbaustein PR3\_SWTCH dient zur Anzeige und Bedienung eines Schalters über digitale Ein- und Ausgänge.

Für die Bildung des Schalterzustandes werden die Eingangsparameter ON, OFF, TRIP und UNPLUG verwendet. Die Eingangsparameter TRIP und UNPLUG werden nicht ausgewertet, wenn EN\_TRIP bzw. EN\_UNPLUG = FALSE. Man kann die Sicht der Schalter an dem Eingangsparameter "STYPE" modifizieren. Abhängig von der Sicht auf STYPE sind folgende Ansichten der Schalter möglich.

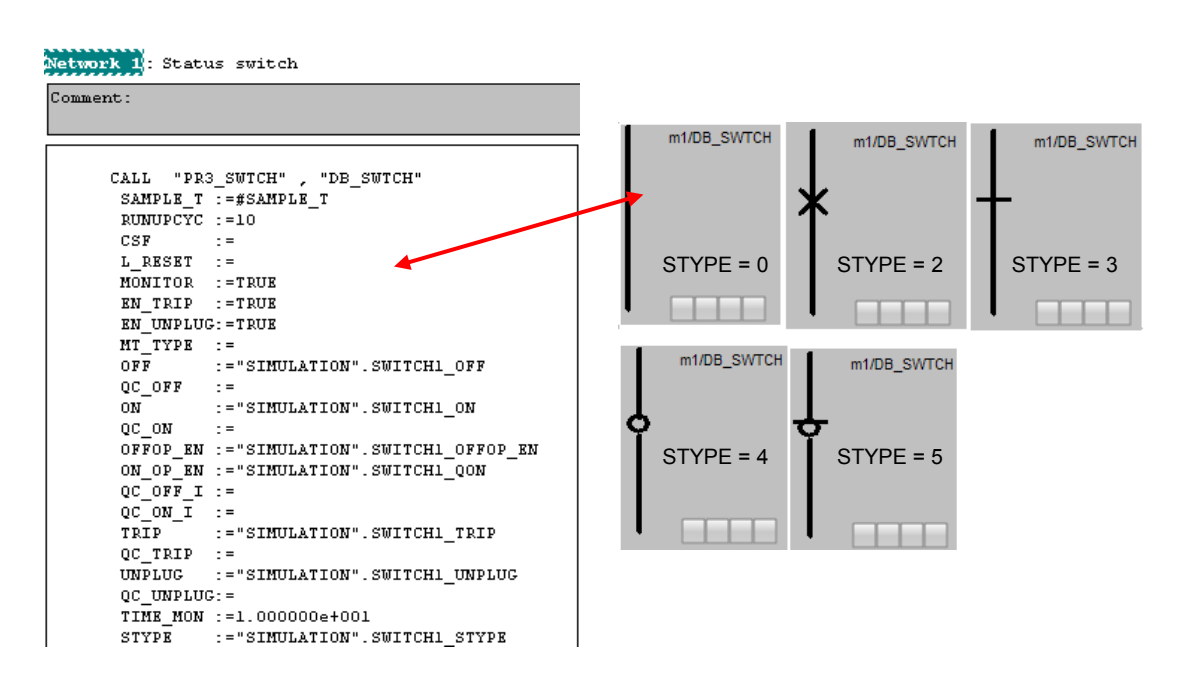

#### **Defaultwert für Eingang "STYPE" = 0**

Folgende Schalterzustände werden abhängig von den Eingängen gebildet und im Faceplate und Symbol angezeigt:

 $X \rightarrow I$  Irrelevant in diesem Status und nicht ausgewertet.

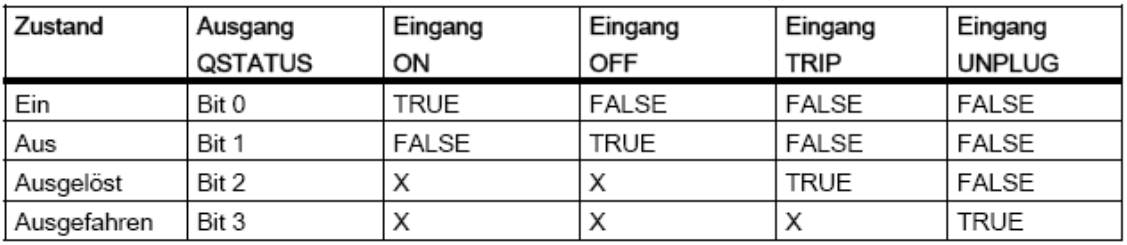

## **12.2 Bildbaustein Bedienung**

### **Öffnen eines Bildbaustein**

Mit einem Klick auf das Bausteinsymbol öffnen Sie den zugehörigen Bildbaustein.

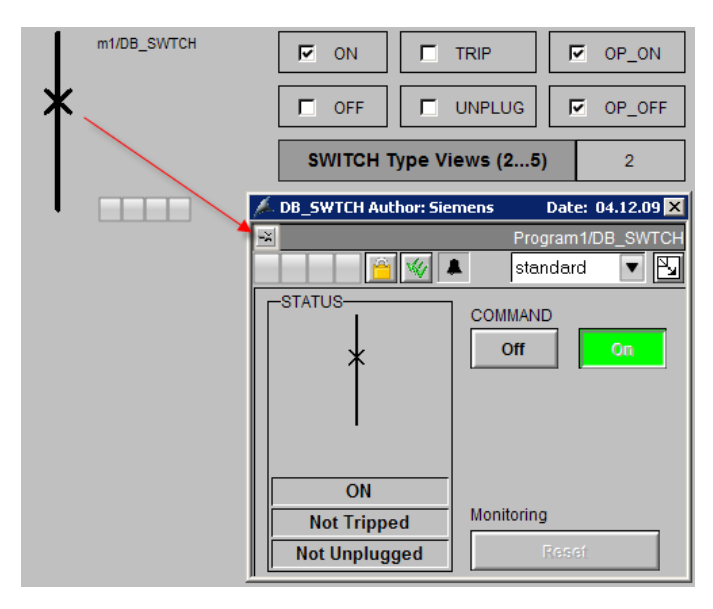

#### **Sichten**

Die verschiedenen Sichten können Sie über das Drop-Down Menü auswählen. Das Kreisbild wird über das entsprechende Symbol angezeigt

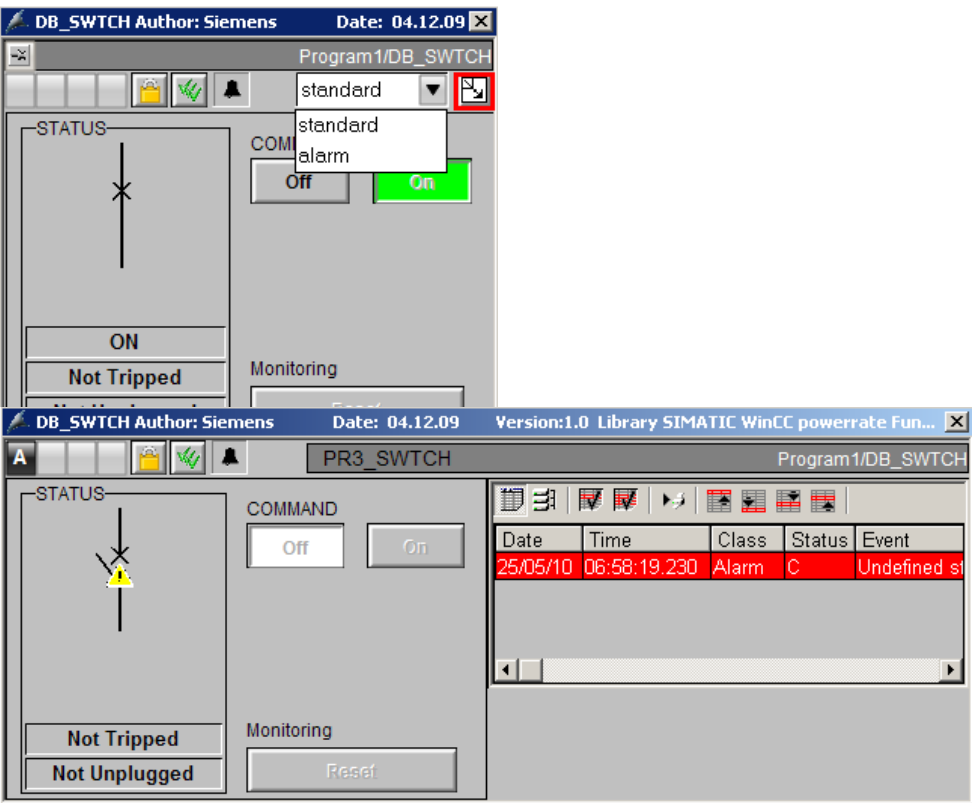

# **13 Projektierung PAC3200 / PAC4200 mit PR3\_PAC**

1. Kopieren Sie das Bausteinsymbol " PR3\_PAC/1" (1) aus dem "@Template\_pre.PDL" Bild und fügen Sie dieses in Ihr Prozessbild ein (2).

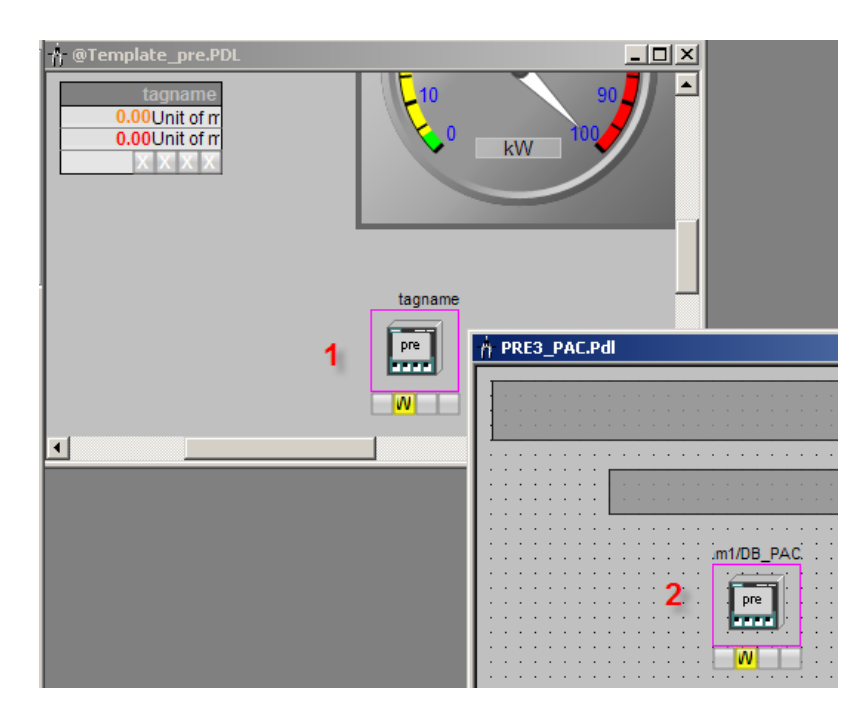

2. Verbinden sie das Bausteinsymbol mit der Strukturvariable "Program1/DB\_SWTCH" mit der Hilfe des Dynamik Wizard wie im Kapitel 11.3 beschrieben.

**WICHTIG Vergewissern Sie sich, dass Sie das Faceplate für S7-300 kopiert haben** 

### **13.1 Verbindung zwischen dem Bausteinsymbol und dem S7 Baustein PR3\_PAC**

Der Funktionsbaustein PR3\_PAC dient zur Anzeige von ausgewählten Messwerten und Meldungen von Statusinformationen der Multifunktionsmessgeräte PAC3200 und PAC4200.

#### **Messwertanzeige**

Für die Messwertanzeige können Daten des Basistyps 1 und 2 ausgewählt werden. Es ist jedoch bei der Parametrierung des PAC in der HWKonfig darauf zu achten, dass jeweils die Basistypen konfiguriert werden, dessen Daten angezeigt werden sollen. Die Parameter BASADR1 und BASADR2 müssen jeweils mit der logischen Basisadresse des Basistypen 1 und 2, versorgt werden. Mit dem Parameter TYPE\_x wird die Messwertart bestimmt.

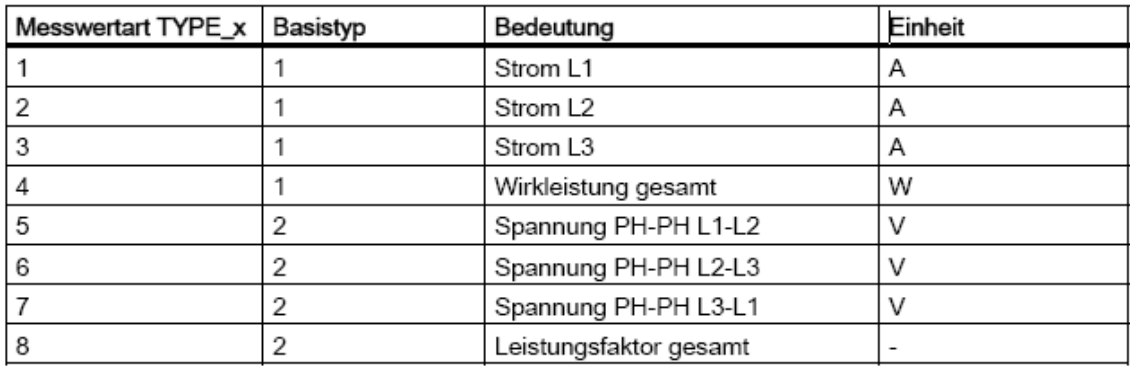

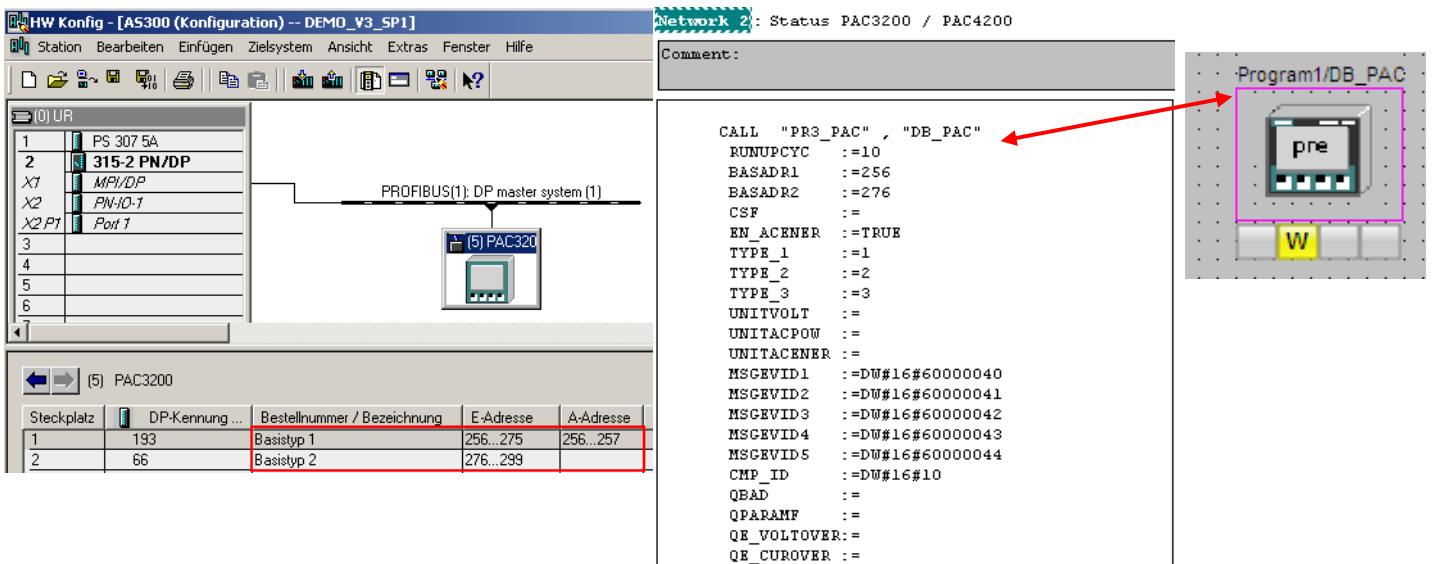

 $QE$ PULSOVER: = STATDIAG

 $\mathbf{r}$  =

### **13.2 Bildbaustein Bedienung**

#### **Öffnen eines Bildbaustein**

Mit einem Klick auf das Bausteinsymbol öffnen Sie den zugehörigen Bildbaustein.

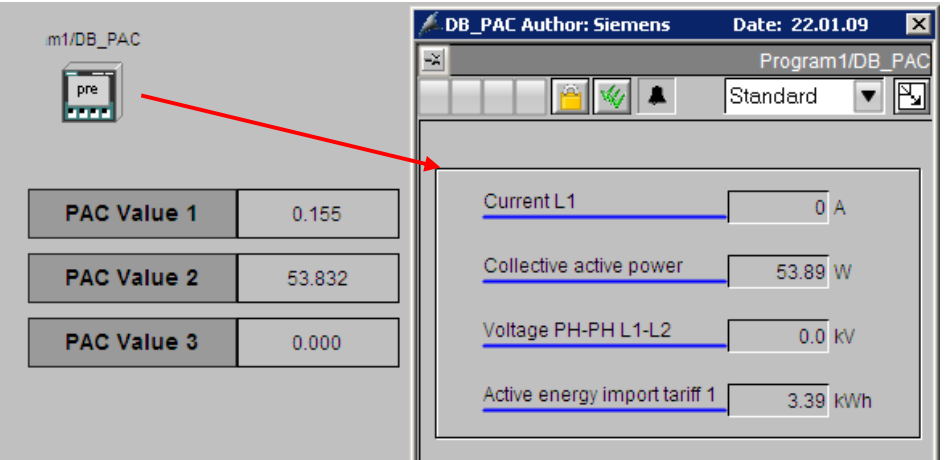

#### **Ansichten**

Die verschiedenen Sichten können Sie über das Drop-Down Menü auswählen. Das Kreisbild wird über das entsprechende Symbol angezeigt.

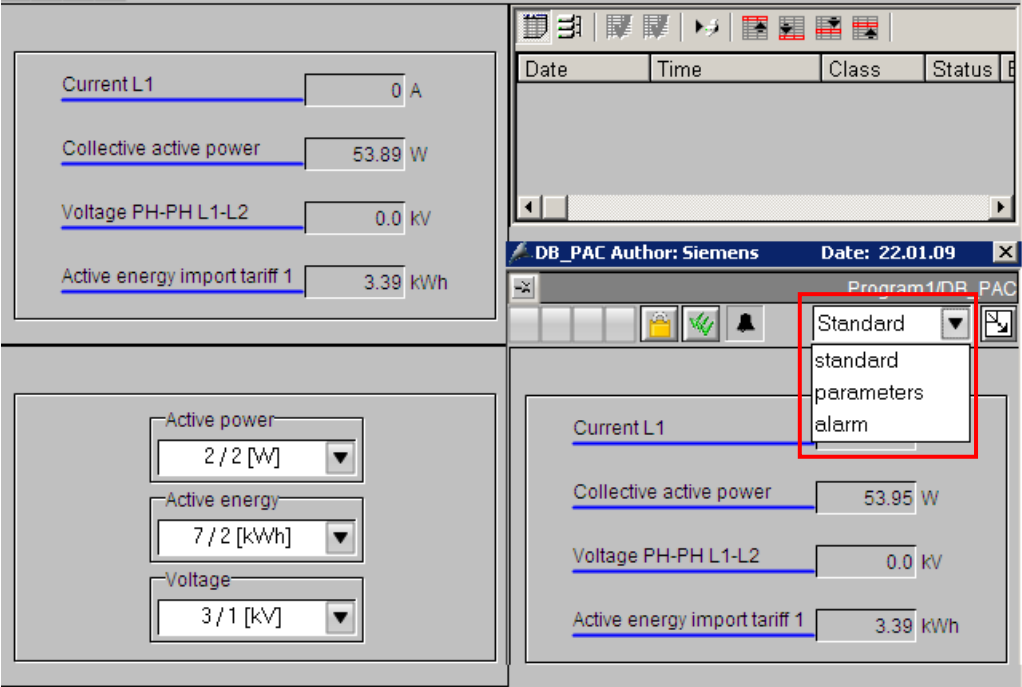

**WICHTIG Die Stromwerte werden ganzzahlig angezeigt. Die Werte werden abgeschnitten und nicht gerundet.** 

# **14 Chargenbezogene Energieerfassung mit PR3\_SUMC**

## **14.1 Beschreibung**

Eine detaillierte Beschreibung finden Sie im Handbuch.

### **14.2 Projektierung des PR3\_SUMC Bausteins**

#### **Netpro**

Die Partner ID der projektierten S7-Verbindung wird am PR3\_UA\_S Baustein benötigt.

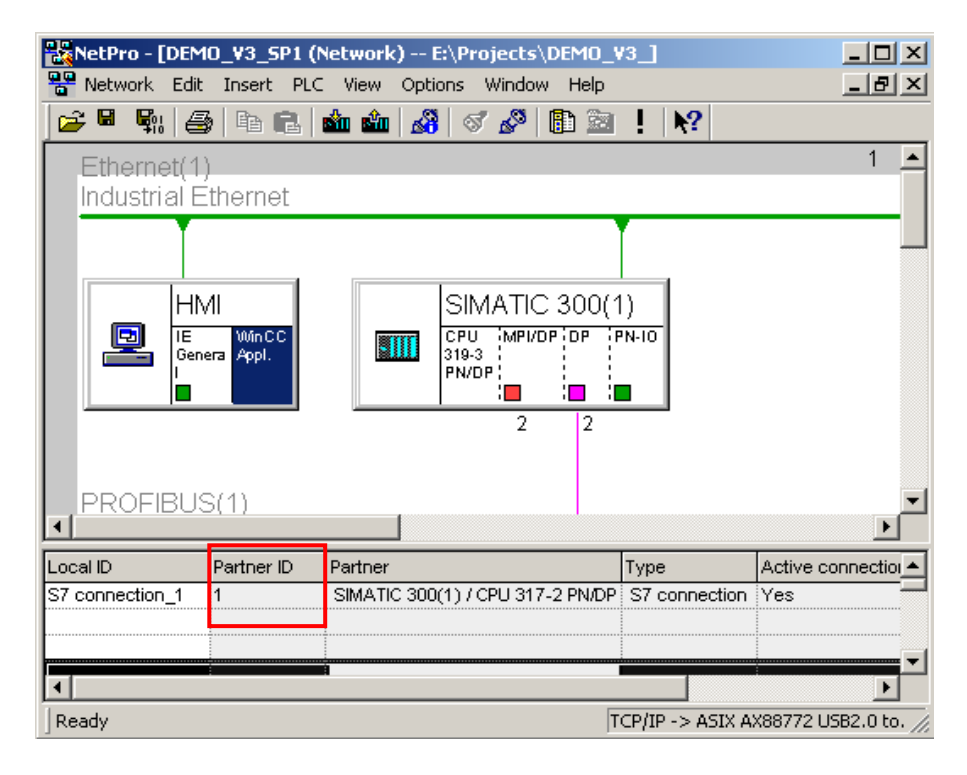

#### **PR3\_SUMC Bausteinparameter**

Rufen Sie den PR3\_SUMC mit einem Instanz DB auf.

```
Charge related energy acquisiton
Network 1.
Comment:
      CALL "PR3_SUMC", "DB_ENERGY"
                                               FB177 / DB14
       ID
               : = 1RUNUPCYC: = 10
       SAMPLE_T := \# SAMPLE_TCUR_TS^{-}:="DB_SYNC_15MIN".CUR_TS
                                               P#DB160.DBX30.0
       DIFF_LOC:="DB_SYNC_15MIN".DIFF_LOC
                                               DB160.DBD38
       ACTIVE := "SINULATION". ACTIVE
                                               DB100.DBX44.0
       ARCH ID :=1UNIT :="SIMULATION".UNIT
                                               P#DB100.DBX18.0
       BA ID
               :="SIMULATION".BA ID
                                               DB100.DBD80
              :="SIMULATION".BA NA
       BA NA
                                               P#DB100.DBX46.0
       REC NA := "SIMULATION". REC NA
                                               P#DB100.DBX84.0
       MAX VAL :=3
       VALUNITI: = "SIMULATION". VALUNITI
                                               P#DB100.DBX288.0
       TYPE1 := "SIMULATION". TYPE1
                                               P#DB100.DBX118.0
       VALUNIT2: = "SIMULATION". VALUNIT2
                                               P#DB100.DBX298.0
       TYPE2 := "SIMULATION". TYPE2
                                               P#DB100.DBX152.0
       VALUNIT3: = "SIMULATION". VALUNIT3
                                               P#DB100.DBX308.0
       TYPE3 := "SIMULATION". TYPE3
                                               P#DB100.DBX186.0
       VATINTT4 =TYPE4
              \rightarrowVALU NITS: =TYPE5
              \rightarrow\mathtt{VAL1\_1} \quad : = \texttt{"DB\_PULSE"} \ . \ \mathtt{CUR\_VAL}DR10 DRD138
       VALU_2 := "DB_INTEGER". CUR_VAL
                                               DB11.DBD138
       VALU<sub>3</sub> :="DB_ANALOG".CUR_VAL
                                               DB12.DBD138
       VALU_4 :="DB_CALC".CUR_VAL
                                               DB13.DBD138
       COUNT
               : = 1TIME MON: =6.000000e+001
                                                P#DB178.DBX796.0
       SMD_S T := "DB_S RMD". QSND_S TMSCKVID1: = DW#16#6000002BMSGRWTD2 = DWH16#6000002CMSGEVID3: = DW#16#6000002DMSCKVID4: = DW#16#6000002ECMP ID := DW#16#E
```
#### **Bedeutung wichtiger Eingänge:**

Eingang **ID**: Baustein ID; eindeutige Nummer für diesen Baustein Eingang **CUR\_TS**: Ausgang CUR\_TS des Bausteins PRE\_SYNC Eingang **DIFF\_LOC**: Ausgang DIFF\_LOC des Bausteins PRE\_SYNC Eingang **ACTIVE**: Chargenaktiv. Trigger um Werte zu den Anwenderarchiven zu senden Eingang **ARCH\_ID**: Nummer des Anwenderarchivs PRE\_SUMC\_**1** für z.B. (PRE\_SUMC\_+"**ARCH\_ID**") Eingang **MAX\_VAL**: Max. Anzahl von Energiearten Max (Werte: 1 to 5) Eingang **VALUNITx**: Werteinheit der Energieart x (x = 1 ... 5) Eingang **TYPEx**: Energieart x (x = 1 ... 5) Eingang **VALx\_y**: Laufender Arbeitswert der Energieart x (x = 1 ... 5) der Ladung y  $(y = 1 ... 10)$ Eingang **SND\_ST**: Ausgang QSND\_ST des Bausteins PRE\_UA\_S

#### **PR3\_UA\_S Bausteinparameter**

Tragen Sie hier die Partner ID der S7 Verbindung am Parameter ID\_1 ein. Der Parameter am Eingang R\_ID wird für das Anlegen der Rohdatenvariablen im WinCC benötigt.

Verbinden Sie den Eingang REQ001\_ST mit dem Ausgang QREQ\_ST des PR3\_SUMC.

Network 4: Send to User Archive

Comment:

```
CALL "PR3 UA S", "DB SEND"
                                       FB178 / DB178
                                                            -- Archive manager for
RUNUPCYC \overline{1}=10
          : = 0#16#1ID_1\pm =
 ID<sub>2</sub>
 RID:=DW#16#1
 REQOO1_ST: = "DB_ENERGY".QREQ_ST
                                       P#DB14.DBX628.0
                                                             -- Request data
 RROOOZ ST: = "DB LMGM". QREQ S ST P#DB4. DBX1306.0
                                                            -- Archive data send
 RRO003 ST: =
 REO004 ST: =
 RRO005 ST: =
 REO006<sub>_</sub>ST: =
```
#### **Bedeutung wichtiger Eingänge**

Eingang **ID\_1**: Partner ID der S7-Verbindung

Eingang **ID\_2**: Nur notwendig für redundante Verbindungen Eingang **R\_ID**: Verbindung zu den Benutzerarchiven. Diese ID wird benötigt für die Rohdatenvariable

Laden Sie die Projektierung in die Steuerung und führen Sie "OS Übersetzen" aus.

## **14.3 Parametrierung in WinCC**

#### **Erstellen einer Rohdatenvariable (Type BSEND/BRCV)**

Anlegen der Rohdatenvariablen für die Userarchive. Die Rohdatenvariablen müssen folgende Parametrierung besitzen:

#### **PR3\_UA\_S**

- Kopieren Sie den Tagnamen Program1/DB\_SEND der Struktur PR3\_UA\_S.
- Legen Sie eine neue Variable mit dem Variablentyp "Rohdaten" an. Fügen Sie den kopierten Namen ein und erweitern diesen mit der Endung …/DATA
- Drücken Sie den Select Button am Addressparameter. Wählen Sie als Rohdatentyp "BSEND/BRCV". Geben Sie die R\_ID des Bausteins PR3\_UA\_S ein.

#### **PR3\_UA\_R**

- Kopieren Sie den Tagnamen Program1/DB\_RCV der Struktur PR3\_UA\_R.
- Legen Sie eine neue Variable mit dem Variablentyp "Rohdaten" an. Fügen Sie den kopierten Namen ein und erweitern diesen mit der Endung …/DATA
- Drücken Sie den Select Button am Addressparameter. Wählen Sie als Rohdatentyp "BSEND/BRCV". Geben Sie die R\_ID des Bausteins PR3\_UA\_R ein.

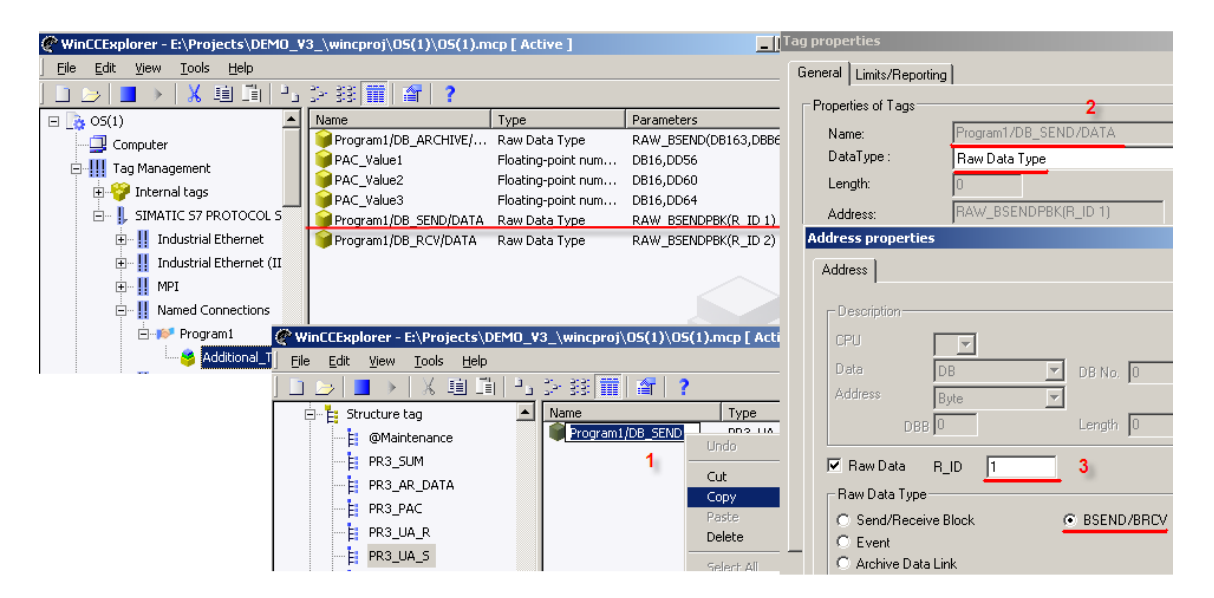

#### **Kopieren der Global Script Aktion**

Kopieren Sie die beiden Dateien PRE\_UA\_S.pas und PR3\_SetDiff\_UTC\_Localtime.pas aus dem SIMATIC powerrate Installationspfad in Ihr WinCC Projekt unter den Pfad …\PAS.

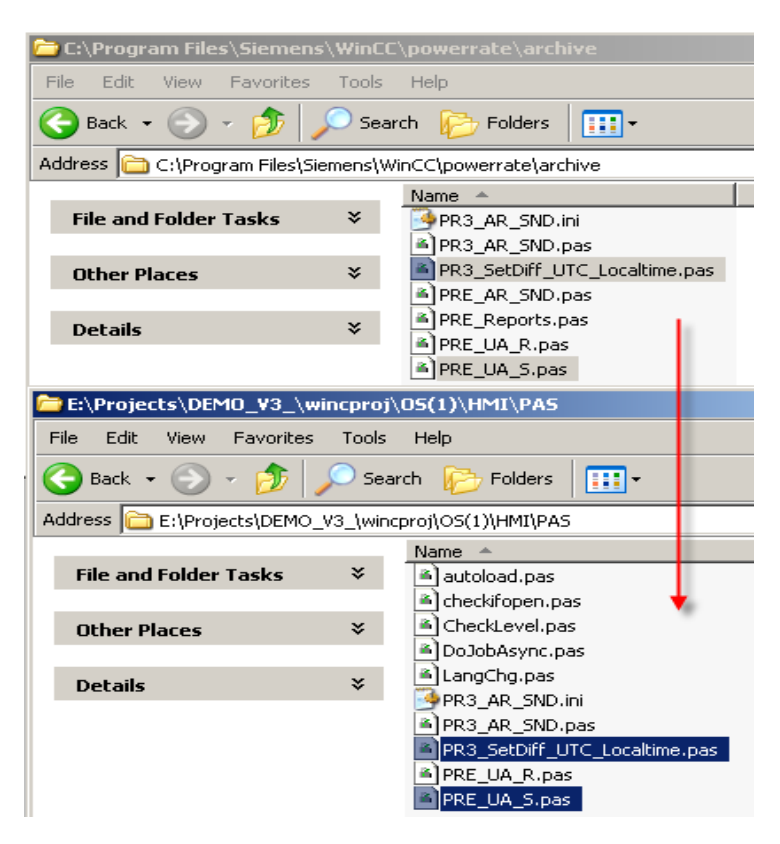

#### **Anpassung der Global Script Aktion**

Öffnen Sie die Aktion PR\_UA\_S.pas. Passen Sie den Variablennamen und die Variablentrigger an. In Ihrem Beispiel sind dies der Variablenname "Program1/DB\_SEND" und die Triggervariablen "Program1/DB\_SEND.REQ" und "Program1/DB\_SEND/DATA".

Nachdem Sie die Änderungen durchgeführt haben, übersetzen und speichern Sie das Skript.

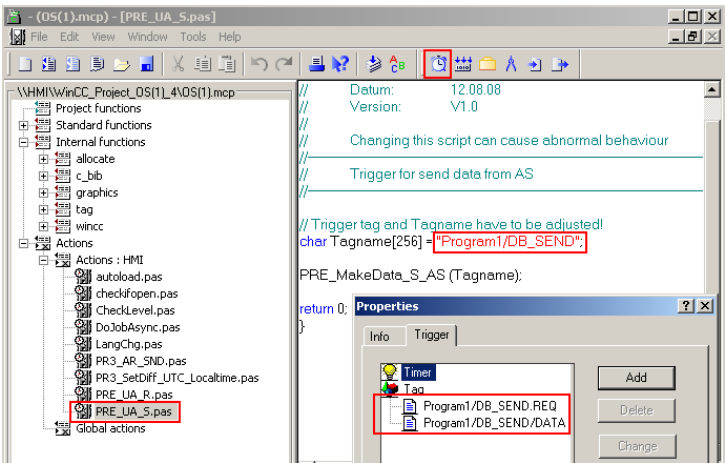

#### **Importieren des Archivs**

Die Importdatei ist im Installationspfad von WinCC zu finden, z.B. **WinCC installation path\powerrate\config**

#### **Projektierung:**

- 1. Öffnen des Anwenderarchivs im WinCC Explorer.
- 2. Wählen Sie aus dem Hauptmenü "Projekt  $\rightarrow$  Import..." aus.
- 3. Wählen Sie in der Datei Dialogauswahl mit Hilfe des Durchsuchen Buttons die Datei "UserArchiveConfigurationEnglish.uap" aus dem oben angegebenen Pfad.
- 4. Nachdem Sie die Datei ausgewählt haben, klicken Sie auf den "Laden" Button. Als Ergebnis erhalten Sie eine Übersicht über die möglichen Anwenderarchive.
- 5. Wählen Sie das Archiv "PRE\_SUMC\_1" aus und klicken Sie auf den "Import" Button.
- 6. Nach dem Importieren speichern Sie die Projektierung.

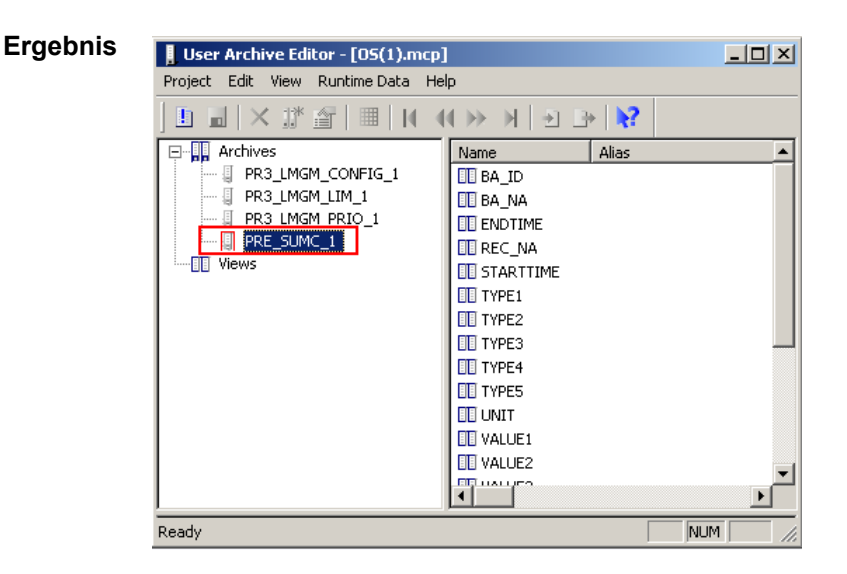

#### **Projektierung des Prozess Screens**

- 1. Fügen Sie in Ihr Anwenderbild das WinCC OCX Control "WinCC UserArchiveControl" ein.
- 2. Öffnen Sie den Konfigurationsdialog des Controls mit einem Doppelklick.
- 3. Wählen Sie das konfigurierte Archiv "PRE\_SUMC\_1" im Register "Allgemein" aus, schließen Sie den Dialog und speichern das Bild.

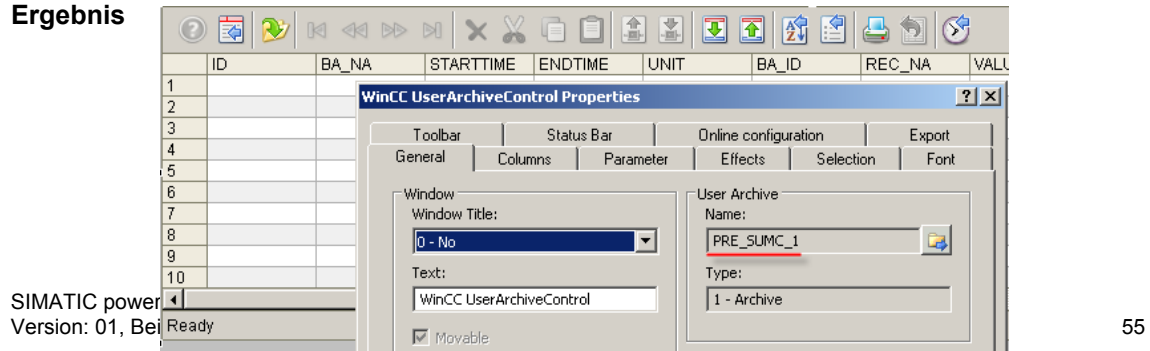

## **14.4 Simulation einer Charge**

I

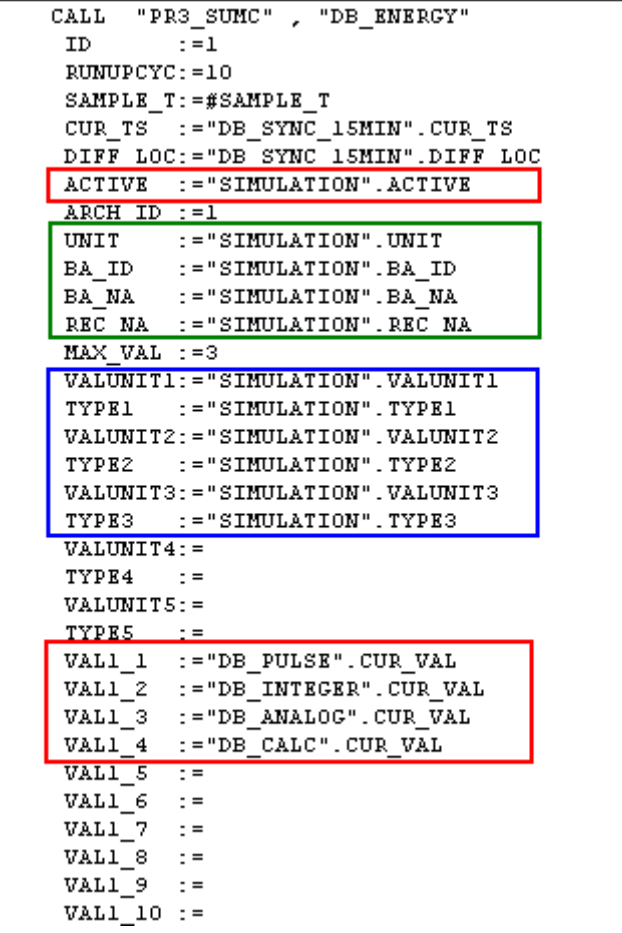

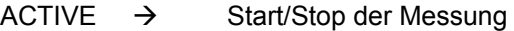

UNIT  $\rightarrow$  Anlagenname

BA\_ID, BA\_NA, REC\_NA → Diese drei Eingänge dienen zur Identifizierung der einzelnen Messung (Charge). Die anliegenden Werte werden auch im Anwenderarchiv abgespeichert.

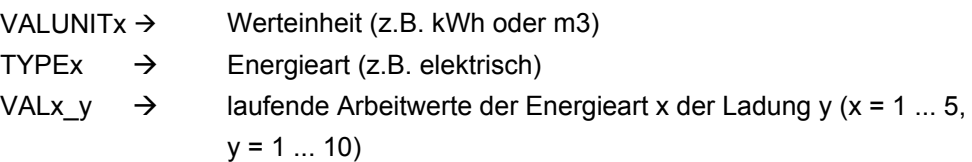

Die Eingänge VALx\_y müssen nur mit den Ausgängen der PR3\_SUM Bausteine verbunden werden. In Ihrem Beispiel sind die vier Ausgangswerte der PR3\_SUM Bausteine schon verbunden.

Dieses Bild wurde für Testzwecke erstellt. Mit den EA-Feldern kann der Anwender die Eingangswerte des Simulationsdatenbausteines "SIMULATION" (DB100) verändern, welcher mit dem "**PR3\_SUMC**" verbunden ist.

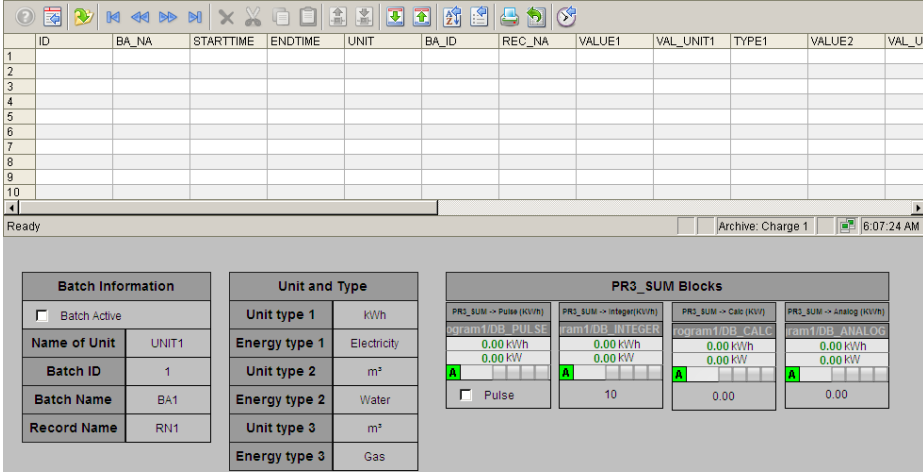

Nachdem der Eingang ACTIVE auf 1 gesetzt wurde, wird ein neuer Datensatz im WinCC Anwenderarchiv erstellt. Die Startzeit wird auf die aktuelle Zeit aktualisiert. Die Endzeit wird auf den Standardwert 01.01.1990 gesetzt. Nach dem Beenden der Messung (ACTIVE = 0) wird die Endzeit aktualisiert.

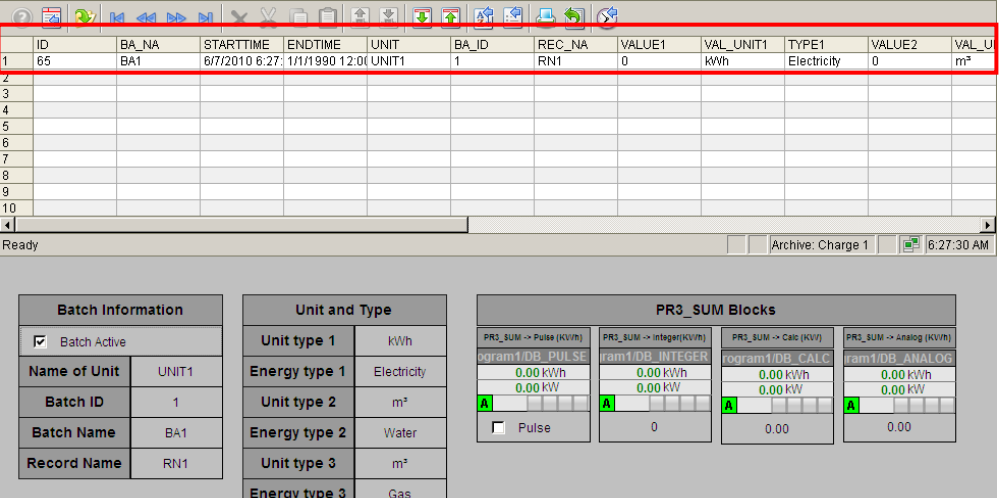

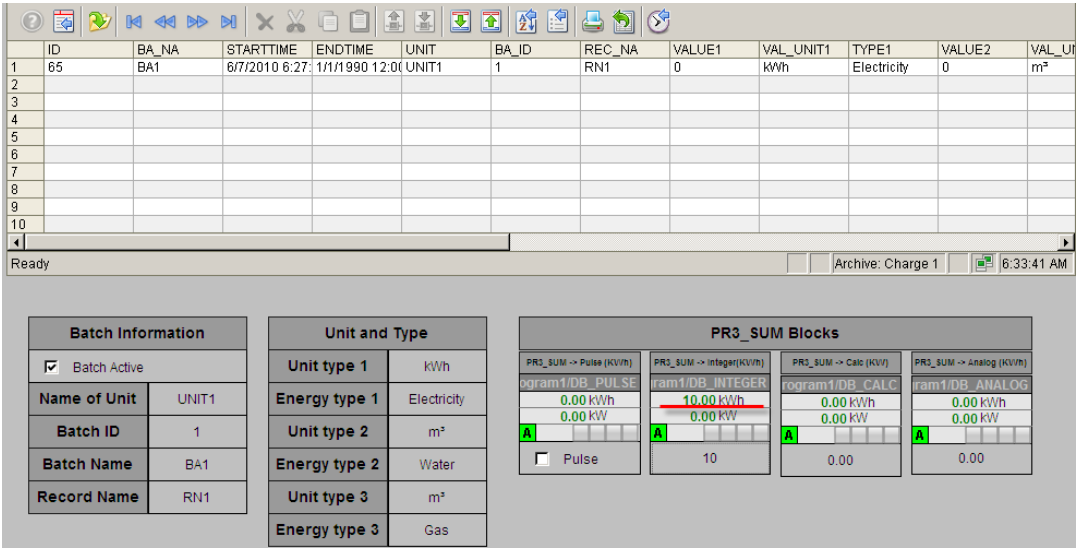

Im nachfolgenden Bild wurde der Wert für DB\_INTEGER um 10kWh erhöht.

Wenn ACTIVE wieder auf Null gesetzt wird, wird die Messung beendet und der Datensatz im Anwenderarchiv wird automatisch aktualisiert (ENDTIME und VALUE1).

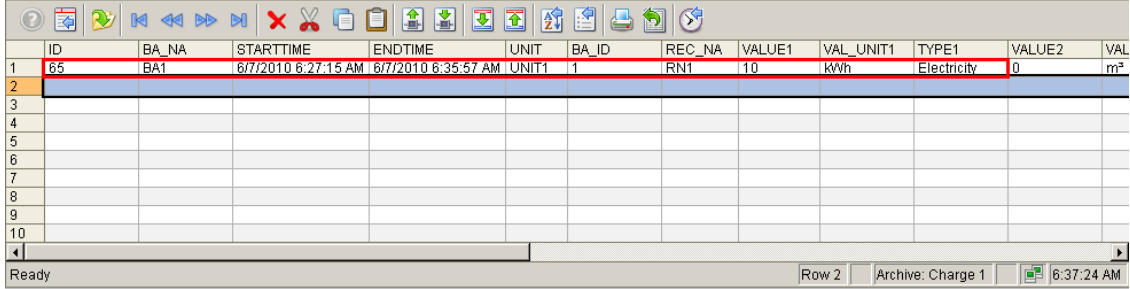

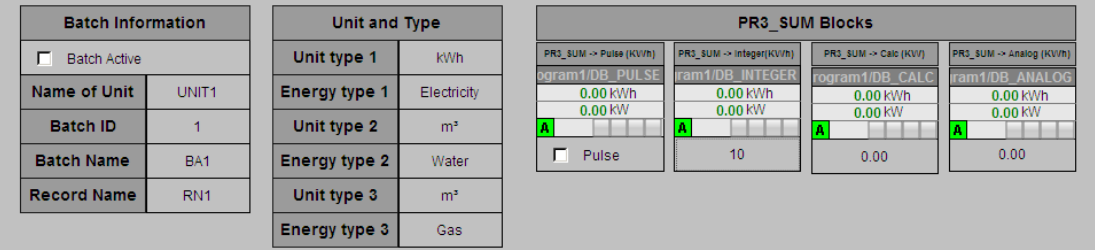

# **15 Projektierung des Lastmanagement mit PR3\_LMGM\_10**

Unter Lastmanagement versteht man im Zusammenhang mit Energiemanagementsystemen die Überwachung des mit dem EVU vereinbarten Leistungslimits je Zeitintervall. Das Zeitintervall hängt vom Medium ab, bei Strom ist es typischer Weise 15 min, bei Gas 1 Stunde.

Die folgenden allgemeinen Funktionen des Lastmanagements sind in SIMATIC powerrate realisiert:

- Berechnung der Differenzleistung auf Basis des aktuellen Verbrauchs und des vom Baustein PRE\_SUM / PR3\_SUM übernommenen Trends zum Periodenende
- Überwachung des Bezugslimits
- Bei einer bevorstehenden Limitüberschreitung Ausgabe einer Warnung / eines Alarms
- Archivierung von Zusatzinformationen bei Limitüberschreitungen
- Generieren eines Freigabe- / Sperrsignals für jeden Verbraucher, basierend

auf der Prioritätenliste unter Berücksichtigung von min. / max. Ausschaltzeiten

bzw. min. Einschaltzeiten des Verbrauchers

Dafür werden abhängig von der erforderlichen Anzahl der Verbraucher Bausteine mit unterschiedlichem Mengengerüst zur Verfügung gestellt. Folgende Bausteine sind vorhanden:

- PRE\_LMGM\_10 / PR3\_LMGM\_10 bis zu 10 Verbraucher
- PRE\_LMGM\_25 / PR3\_LMGM\_25 bis zu 25 Verbraucher
- PRE\_LMGM\_50 / PR3\_LMGM\_50 bis zu 50 Verbraucher
- PRE\_LMGM\_75 / PR3\_LMGM\_75 bis zu 75 Verbraucher
- PRE\_LMGM / PR3\_LMGM bis zu 100 Verbraucher

### **15.1 Allgemeines zur Projektierung**

Für die Ablage der Projektierung des Lastmanagements werden WinCC Anwenderarchive verwendet. Die Projektierung des Lastmanagements muss im Faceplate erfolgen. Durch das Editieren und Abspeichern der Parameter in den einzelnen Sichten, werden die Daten sowohl in die Steuerung geladen als auch in WinCC Anwenderarchive geschrieben.

Soll sichergestellt werden, dass auf den aktuellen Stand der Prioritätenliste in der Steuerung aufgesetzt wird, kann dies durch die Funktion "Laden aus PLC" in der Faceplate-Sicht "Edit Priolist" erreicht werden.

Es wird empfohlen vor einem Gesamt-Download der Steuerung den Instanz DB des Bausteins PRE\_LMGM aus der Steuerung zu laden, damit die letzte Projektierung nach dem CPU Neustart wieder aktiv ist.

Ist ein Zurückladen nicht möglich oder soll eine alte Projektierung aktiviert werden, kann die gesamte Projektierung aus der Faceplate-Sicht "Projektierung" sofort in die Steuerung geladen werden.

Die zuletzt aktuelle Projektierung kann anhand der Konfig-ID (falls bekannt) oder dem Zeitstempel "Start der Projektierung" und "Ende der Projektierung" (ist leer) erkannt werden.

### **15.2 Konfiguration des gesamten Energieverbrauchs / der gesamten Einspeisung**

Der PR3\_SUM Baustein wird benutzt um folgende Informationen zu akquirieren und die Bausteinparameter müssen entsprechend zu PR3\_LMGM verschaltet werden

- Gesamter Energieverbrauch (CUR\_VAL) / gesamte Einspeiseleistung (CUR\_PWR)
- Einschließlich der Berechnung der Trends bis zum Periodenende (EST\_VAL / EST\_PWR)
- Durchschnittliche Energie- / Leistungswerte am Ende der Periode

### **15.3 Konfiguration der Verbraucher**

Der Baustein kann bis zu 10 Verbraucher verwalten. Über den Eingang MAX\_LOAD muss die höchste Nummer vorgegeben werden, an dessen Eingang ein Verbraucher verschaltet ist. Für jeden Verbraucher können Einstellungen vorgenommen werden. Im Folgenden werden die zugehörigen Parameter beschrieben, wobei x für die Nummer des Verbrauchers steht und x = 01 - 10.

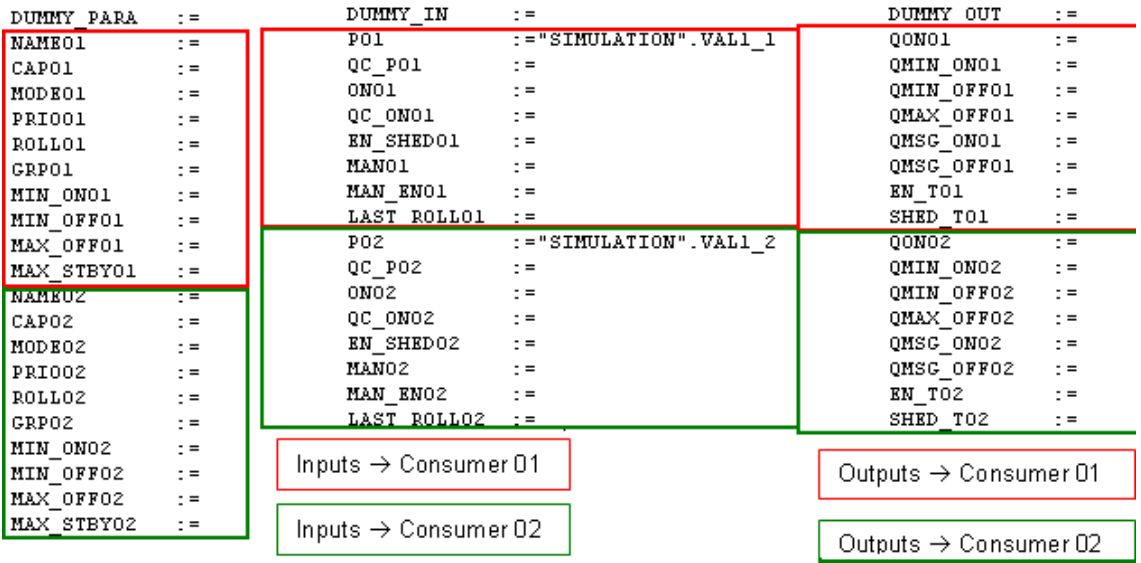

#### **MODES**

Der Eingang Px beinhaltet die aktuelle Verbraucherleistung. Dieser Eingang wird nur ausgewertet, wenn der Eingang MODEx (siehe unten) den Wert 1 hat.

Am Eingang CAPx wird die Nennleistung vorgegeben. Die Nennleistung dient immer als Berechnungsgrundlage beim Zuschalten. Bei MODEx = 2 oder 3 wird davon ausgegangen, dass der Verbraucher mit Nennleistung läuft, wenn er eingeschaltet ist.

Der Eingang ONx wird mit dem Schaltzustand des Verbrauchers verschalten (nur  $MODEx = 2$ ).

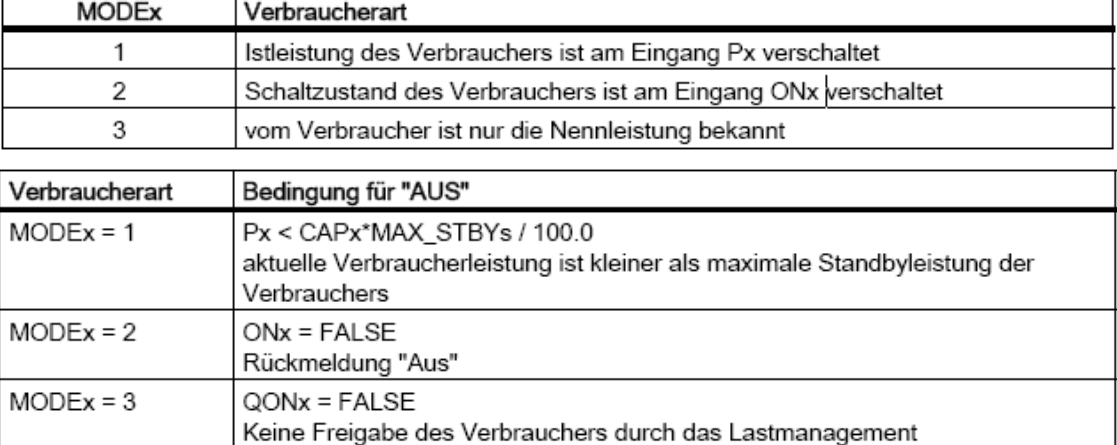

Über den Eingang MODEx wird die Verbraucherart eingestellt:

#### **Zeiten**

Für jeden Verbraucher wird an den Eingängen MIN\_ONx, MIN\_OFFx und MAX OFFx eine minimale Einschaltzeit, eine minimale Ausschaltzeit und eine maximale Ausschaltzeit parametriert:

- Minimale Einschaltzeit, d. h. wie lange muss der Verbraucher nach der Freigabe freigegeben bleiben, bis er wieder gesperrt werden darf.
- Min. Ausschaltzeit, d. h. wie lange muss der Verbraucher mindestens abgeworfen sein, bevor er wieder freigegeben werden darf.
- Max. Ausschaltzeit, d. h. wie lange darf der Verbraucher max. abgeworfen sein, bevor er wieder eingeschaltet werden muss (MAX\_OFFx = 0 bedeutet, dass es keine max. Ausschaltzeit gibt).

#### **Ausgaben**

Jeder Verbraucher hat einen Eingang namens EN\_SHEDx, der definiert ob ein individueller Verbraucher vom Lastmanagement entfernt werden kann. (1= Verbraucher dem Lastmanagement zugeteilt)

Jeder Verbraucher hat einen Eingang namens MAN\_ENx, der definiert ob die Handbetrieb freigegeben (MAN\_ENx =1) oder abgeschaltet wird

Jeder Verbraucher hat einen Eingang namens MANx, der definiert ob der Handbetrieb aktiviert ist.

#### **Prioritätenliste**

Für jeden Verbraucher gibt es einen Eingang PRIOx, an dem die Priorität des Verbrauchers als Zahl (1 bis 255) parametriert wird. 1 bedeutet höchste Priorität, 0 bedeutet, dass der Verbraucher nicht am Lastmanagement teilnimmt oder kein Verbraucher vorhanden ist.

#### **Rollierende Verbraucher**

Für jeden Verbraucher gibt es einen Eingang mit dem Namen ROLLx, an dem festgelegt wird, ob es sich um einen rollierenden Verbraucher innerhalb der Prioritätengruppe handelt (ROLLx > 0) oder nicht (ROLLx = 0). Verbraucher, die rollierend geschaltet werden, besitzen alle die gleiche Priorität. Über den Parameter ROLLx wird festgelegt, in welcher Reihenfolge diese abgeschaltet werden.

#### **Tarife**

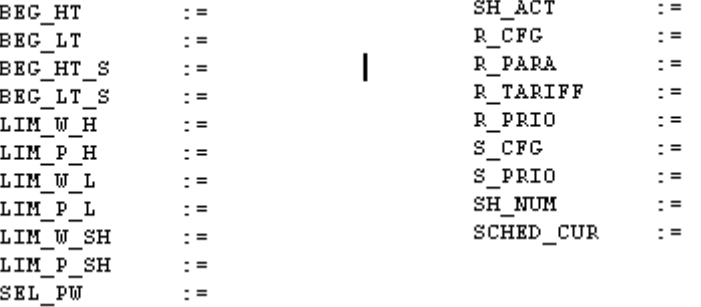

Der Baustein besitzt drei Tarife (Hochtarif, Niedrigtarif und Sonn- oder Feiertagstarif). Je Tarif kann entweder ein Arbeitsgrenzwert oder ein Leistungsgrenzwert vorgegeben werden. Die Vorgabe der Grenzwerte kann entweder über das Faceplate oder über verschaltbare Eingänge erfolgen.

#### **Parameter für Vorschubdaten**

 $\ddot{\phantom{a}}$ 

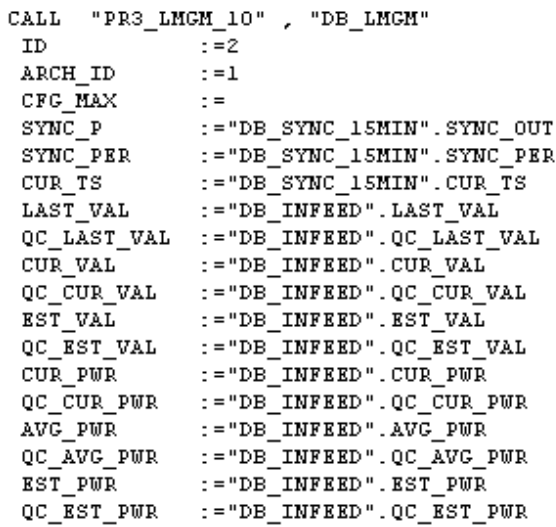

#### **Verbindung mit dem S7 Baustein PRE\_SYNC**

Die drei Eingänge der LMGM Bausteine müssen mit den drei Ausgängen des PRE\_SYNC Bausteins verbunden werden.

```
CALL "PR3_SYNC", "DB_SYNC_15MIN"
SAMPLE_T: = #SAMPLE_TRUNUPCYC: = 10
EXT\_EN :=FALSE
EXT<sub>SYNC</sub>: = FALSE
                                                CALL "PR3_LMGM_10", "DB_LMGM"
                                                            ^{-} : =2
REQ PER := 9.000000e+002
                                                 ID
REC_T :=1.000000e+000
                                                 ARCH ID
                                                                z = 1QPARAMF :=
                                                CFG MAX
                                                               \pm =
SYNC OUT: = -
                                               \rightarrow sync_p
                                                               :="DB SYNC 15MIN".SYNC OUT
SYNC\_PER :=4
                                                              :="DB_SYNC_15MIN".SYNC_PER
                                               SYNC_PER
SYNC_TS :=<br>CUR_TS :=-
                                               \rightarrow CUR_TS
                                                               :="DB_SYNC_15MIN".CUR_TS
DIF\overline{F} LOC: =
```
### **Verbindung mit den S7 Bausteinen PRE\_UA\_S und PRE\_UA\_R**

Die PRE\_UA\_S und PRE\_UA\_R Bausteine sind notwendig, um Parameter aus der S7 CPU in das WinCC Anwenderarchiv zu lesen und zu schreiben.

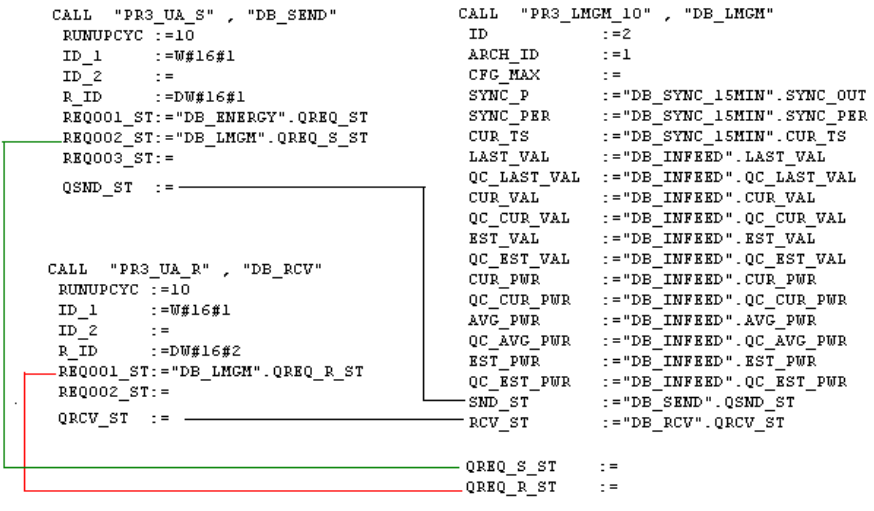

.

### **15.4 Beispiel für die Inbetriebnahme des Lastmanagements**

#### **15.4.1 PR3\_LMGM\_10 Bausteinparameter**

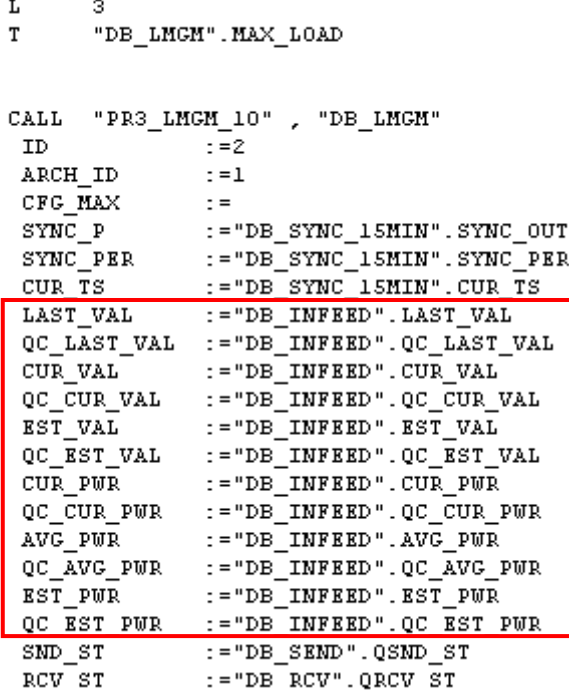

#### **Bedeutung der wichtigen Eingänge**

Eingang **MAX\_LOAD**: Maximale Anzahl der Kunden

Eingang **ID**: Chargen ID. Alle Bausteine, die PRE\_UA\_S oder PRE\_UA\_R um Daten mit dem WinCC Anwenderarchiv auszutauschen benötigen eine individuelle ID

Eingang **ARCH\_ID**: Nummer des Anwenderarchivs PRE\_LMGM\_CONFIG\_**1** z.B. (PRE\_LMGM\_ CONFIG +"**ARCH\_ID**")

Eingänge **SYNC\_P, SYNC\_PER, CUR\_TS**: Muss verbunden werden mit den Ausgängen des PR3\_SYNC Bausteins

Eingänge **SND\_ST, RCV\_ST**: Muss verbunden werden mit den Ausgängen der PRE\_UA\_S und PRE\_UA\_R

Eingänge Rot umrandet**:** Verbindet die Eingänge mit den Ausgängen der PR3\_SUM, die den Vorschub darstellen.

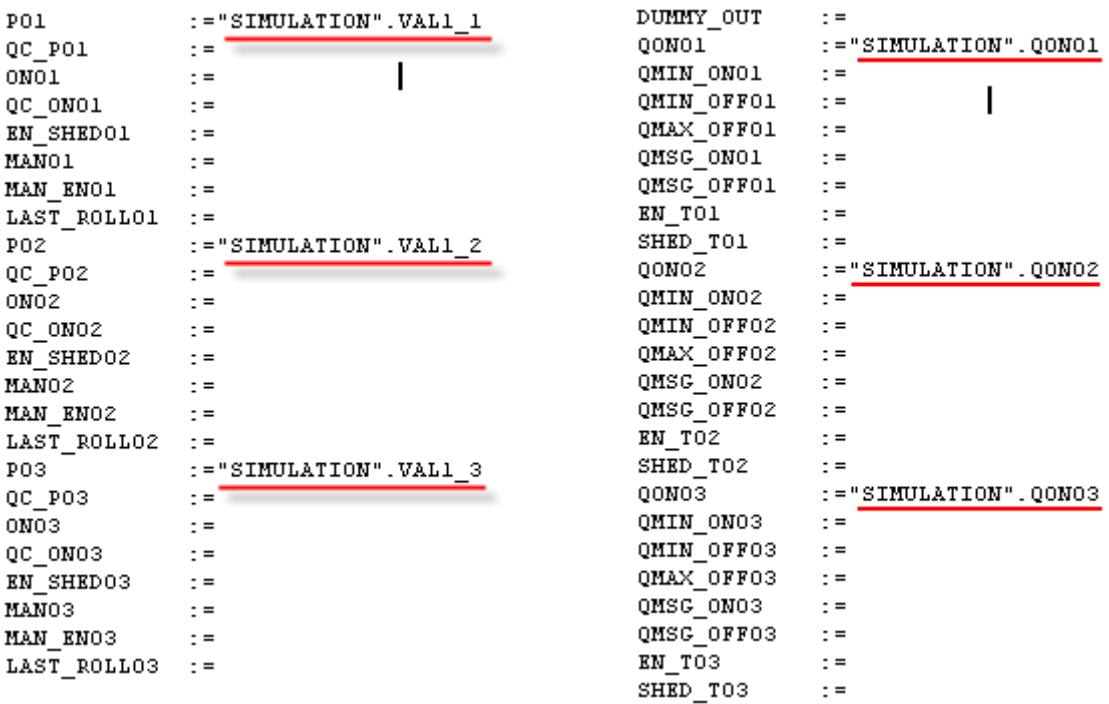

In unserem Beispiel wollen wir alle drei Anwender verwalten. Alle laufen im MODUS 1. Also müssen wir die Eingänge P01, P02 und P03 und die Ausgänge QON01 QON02, QON03 mit dem Simulationsdatenbaustein verbinden. Die Werte für die Eingänge CAP01, CAP02, CAP03 werden über den Bildbaustein definiert.

Damit ist das Programm für die S7 Steuerung vollständig definiert. Nach der Projektierung laden Sie das Programm in die S7 Steuerung und führen Sie "OS Übersetzen" durch.

#### **15.4.2 Parametrierung in WinCC**

#### **Erstellen einer Rohdatenvariable**

Erstellen Sie eine Rohdatenvariable, wie auf dem folgenden Screen Shot dargestellt, um Daten für WinCC zu empfangen.

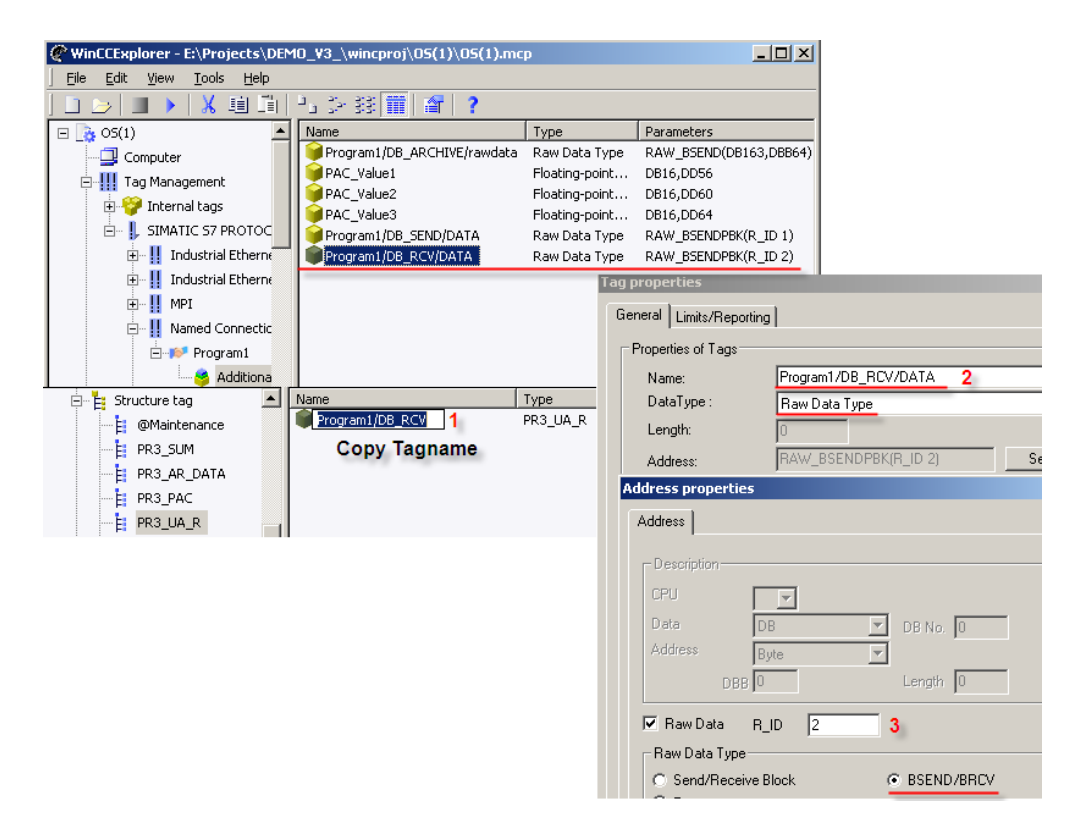

#### **Kopieren von Global Script Aktionen**

Kopieren Sie die Datei PRE\_UA\_R.pas aus dem SIMATIC powerrate Installationspfad in Ihr WinCC Projekt unter den Pfad …\PAS.

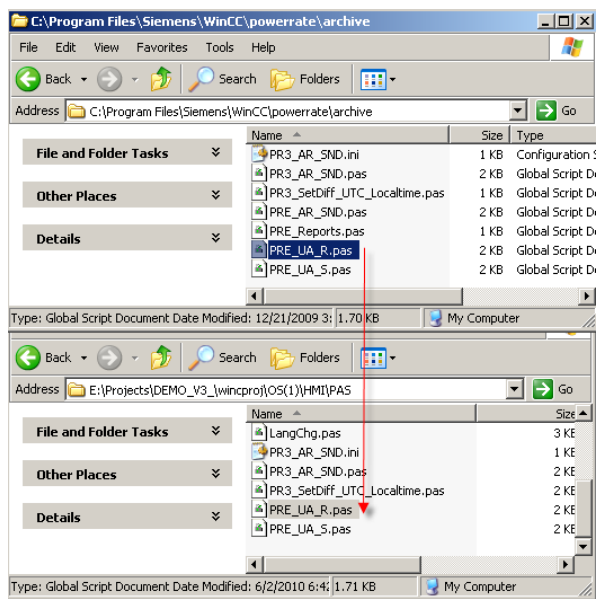

#### **Anpassung der Global Script Aktion**

Öffnen Sie die Aktion PR\_UA\_R.pas. Passen Sie den Variablennamen und den Variablentrigger an. In Ihrem Beispiel sind dies der Variablenname "Program1/DB\_RCV" und die Triggervariable  $\rightarrow$  "Program1/DB\_RCV.REQ" Nachdem Sie die Änderungen vorgenommen haben, übersetzen und speichern Sie das Skript.

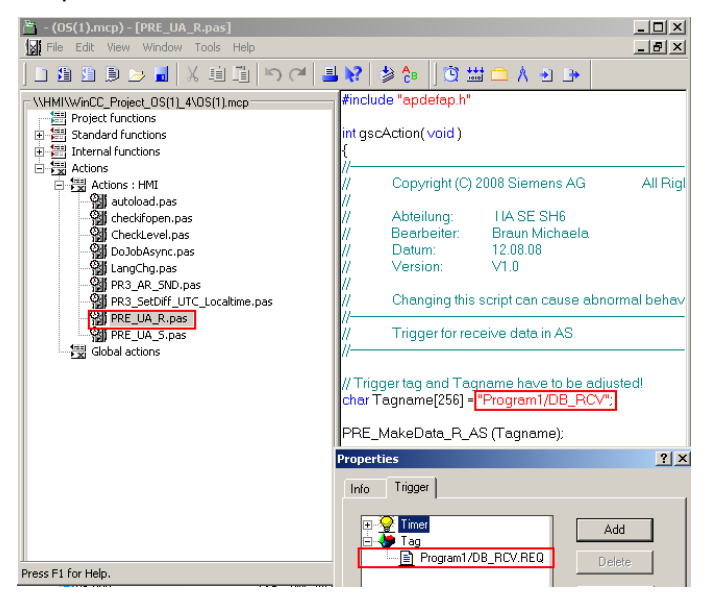

#### **Importieren des Archivs**

Die Importdatei ist im Installationspfad von WinCC zu finden, z.B. **WinCC installation path\powerrate\config**

#### **Projektierung:**

- 1. Öffnen Sie das Anwenderarchivs im WinCC Explorer.
- 2. Wählen Sie aus dem Hauptmenü "Projekt  $\rightarrow$  Import..." aus.
- 3. Wählen Sie in der Datei Dialogauswahl mit Hilfe des Durchsuchen Buttons die Datei "UserArchiveConfigurationEnglish.uap" aus dem oben angegebenen Pfad.
- 4. Nachdem Sie die Datei ausgewählt haben, klicken Sie auf den "Laden" Button. Als Ergebnis erhalten Sie eine Übersicht über die möglichen Anwenderarchive.
- 5. Wählen Sie die Archive " PR3\_LMGM\_CONFIG\_1" , " PR3\_LMGM\_LIM\_1" und " PR3\_LMGM\_PRIO\_1" aus und klicken Sie auf den "Import" Button.
- 6. Nach dem Importieren speichern Sie die Projektierung.

#### **Ergebnis**

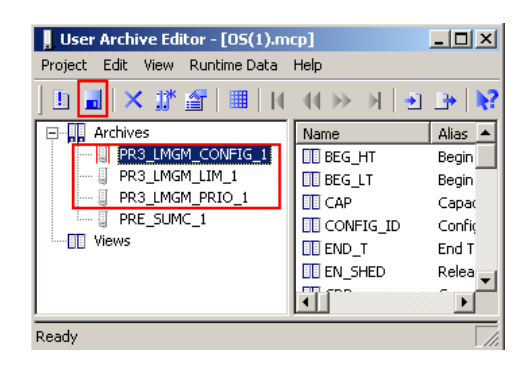

#### **Importieren der Runtimedaten**

Die Runtimedaten für das Archiv "PR3\_LMGM\_PRIO\_1" müssen importiert werden.

#### **Projektierung:**

- 1. Öffnen Sie das Anwenderarchiv "PR3\_LMGM\_PRIO\_1" im User Archive **Editor**
- 2. Wählen Sie aus dem Hauptmenu "Runtimedaten  $\rightarrow$  Import".
- 3. Wählen Sie die Importdatei "PR3\_LMGM\_PRIO\_English.csv" aus dem powerrate Installationsverzeichnis aus. Die Importdatei ist im Installationspfad von WinCC zu finden, z.B. **WinCC installation path\powerrate\config.**
- 4. Sichern Sie Ihr Archiv und beenden Sie den Anwenderarchiv Editor.

#### **Ergebnis**

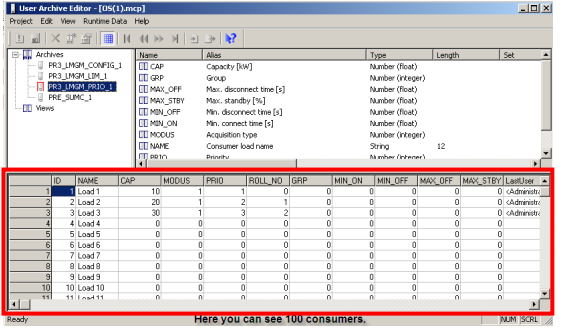

#### **WICHTIG Eine Datei (PRx\_LMGM\_PRIO\_Deutsch.csv /**

**PRx\_LMGM\_PRIO\_English.csv) welche die Archiv Standardeinstellungen beinhaltet wird für das PRE\_LMGM\_PRIO\_1 / PR3\_LMGM\_PRIO\_1 Archiv bereitgestellt. Diese Datei kann, falls gewünscht, in Excel erstellt werden, und dann importiert werden.**
# **15.4.3 Konfiguration des LMGM Bausteinsymbols**

1. Kopieren Sie das Bausteinsymbol "PR3\_LMGM\_10/1" und fügen Sie dieses in Ihr Prozessbild ein.

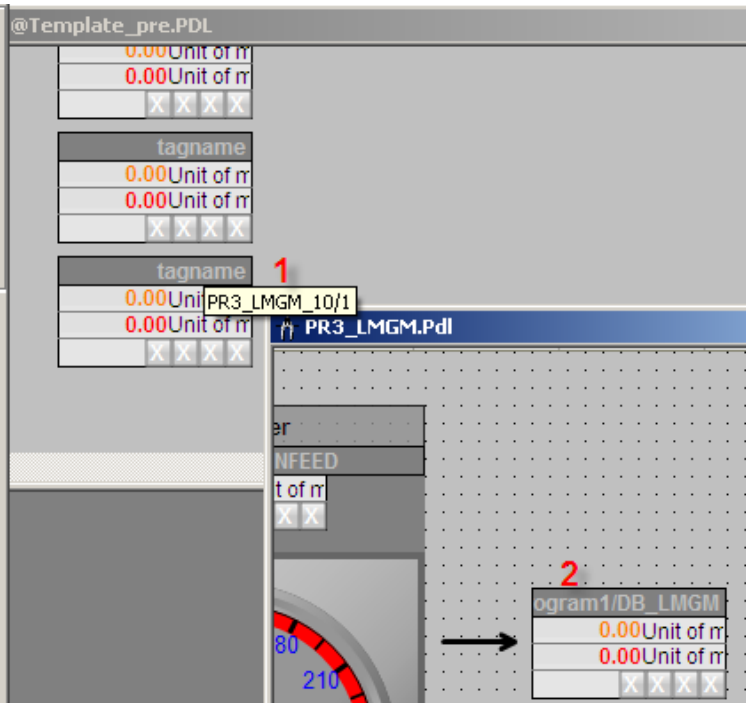

2. Verbinden Sie das Bausteinsymbol mit der Strukturvariablen "Program1/DB\_LMGM" mit Hilfe des Dynamik Wizard wie im Kapitel 11.3 beschrieben.

## **Öffnen eines Bildbaustein**

Mit einem Klick auf das Bausteinsymbol öffnen Sie den zugehörigen Bildbaustein.

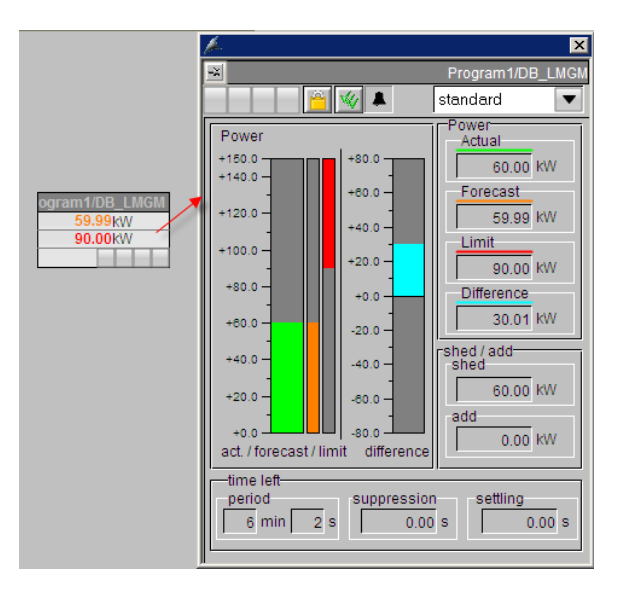

#### **Ansichten**

Die verschiedenen Sichten können Sie über das Drop-Down Menü auswählen.

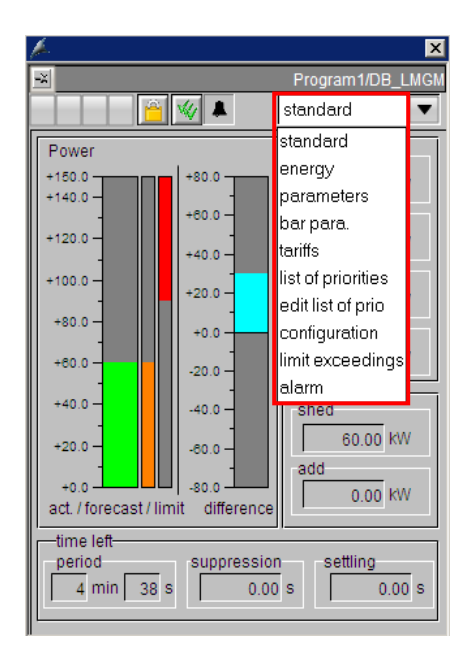

# **15.5 Inbetriebnahme des Last Managements über Bildbaustein**

# **15.5.1 Überblick**

Zu Beginn ist es notwendig die Parameter des Last Management über den Bildbaustein festzulegen.

### **Konfiguration:**

- Passen Sie die Parameter (z.B. Beruhigungszeit) in der Sicht "Parameter" an.
- Geben Sie die Tarife mit den entsprechenden Leistungswerten ein.
- Geben Sie die Parameter für die einzelnen Verbraucher ein.
- Schalten Sie die Verbraucher im Lastmanagement aktiv.
- Testen Sie das Lastmanagement.
- Laden Sie den Datenbaustein für das Lastmanagement zurück.

## **15.5.2 Veränderung der Werte in der Ansicht "Parameter"**

#### **Konfigurationsschritte:**

- 1. Wählen Sie die Ansicht "parameters" für den LMGM Bildbaustein aus.
- 2. Klicken Sie auf "Edit".
- 3. Verändern Sie die Parameter für
	- "Art des Limits" auf Leistung
	- "Beruhigungszeit" auf 3s
	- "Startwert Hysterese" auf 100%
	- "Warngrenze" auf 80%
	- "Alarmgrenze" auf 90%
- 4. Mit Klick auf Speichern werden die Einstellungen in die Steuerung geschrieben und zu dem Anwenderarchiv hinzugefügt

<u>x</u>

5. Ansicht nach der Sicherung

 $\sqrt{2}$ 

#### **Ergebnis**

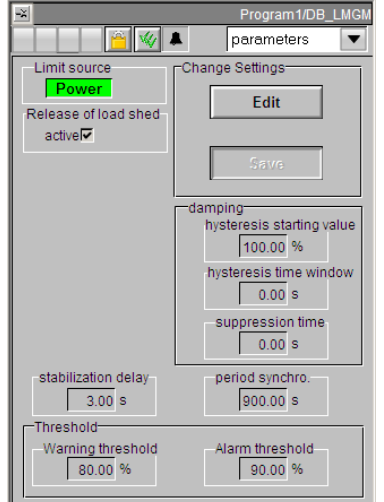

# **15.5.3 Verändern der Werte in der Ansicht "Tarife"**

#### **Konfigurationsschritte:**

- 1. Wählen die Sicht "Tarife" aus dem LMGM Bildbaustein aus.
- 2. Klicken Sie auf "Edit".
- 3. Definieren Sie die Zeitperiode und die Leistungswerte der 3 Tarife
	- "Hochtarif"
	- "Niedrigtarif"
	- "Feiertagstarif "
- 4. Sichern Sie die Einstellungen.
- 5. Sicht nach der Sicherung

## **Ergebnis**

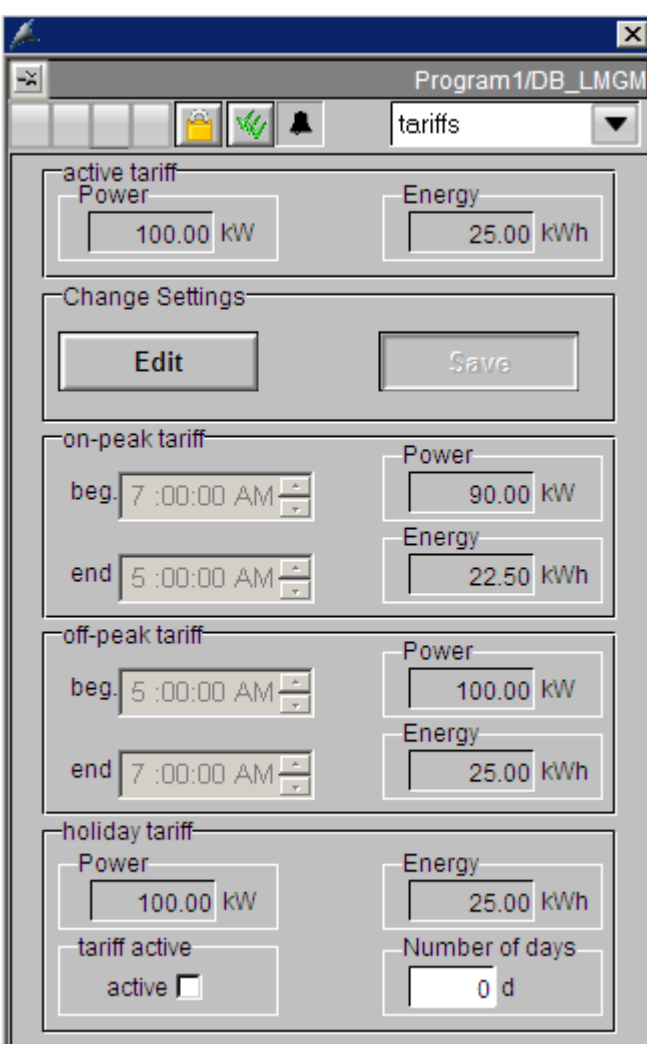

## 15.5.4 Verändern der Werte in der Sicht "Edit Prioliste"

#### **Konfigurationsschritte:**

- 1. Wählen Sie die Ansicht "Prioliste" aus dem LMGM Bildbaustein aus.
- 2. Klicken Sie auf "Edit".
- 3. Verändern Sie die Werte für den Verbraucher wie im Screen Shot gezeigt
	- "Nennleistung"
	- "Modus"
	- "Priorität"
	- "Nr. rollierend"

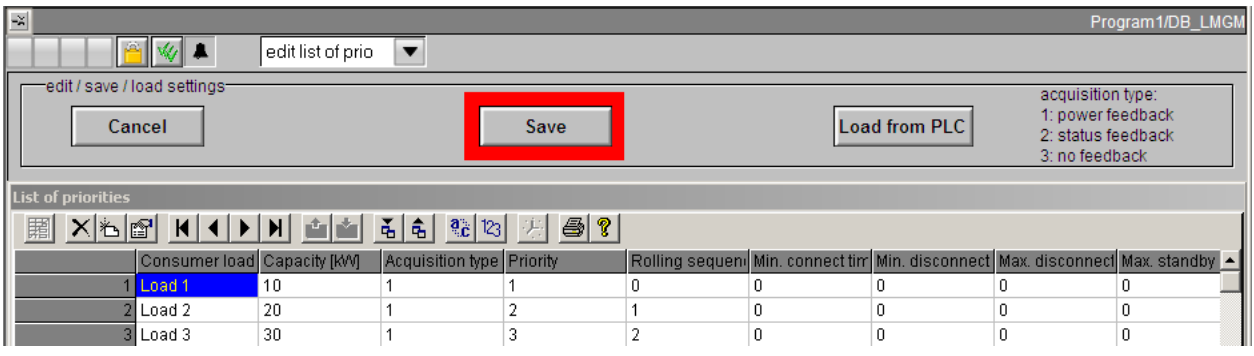

- 4. Sichern Sie die Einstellungen.
- 5. Ansicht nach der Sicherung

## **Ergebnis**

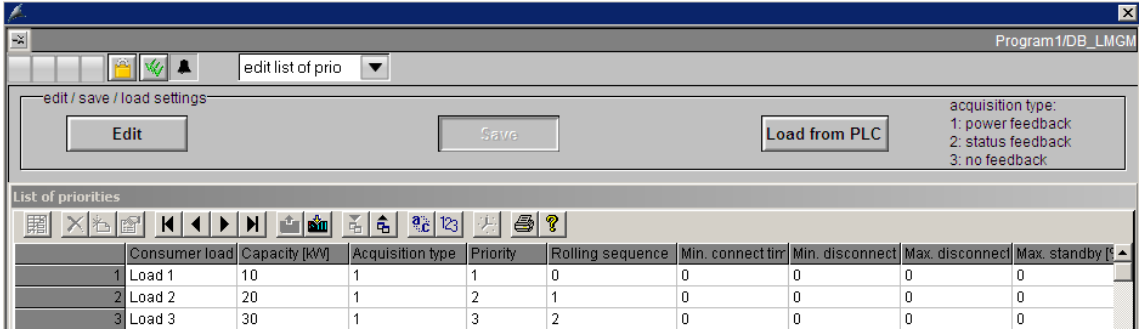

## **WICHTIG** Zu Beginn sind nur Standardwerte in dieser Tabelle. All diese Werte sind **auf Null gesetzt.**

# **15.5.5 Veränderung der Werte in der Ansicht "Prioritätenliste"**

#### **Konfigurationsschritte:**

- 1. Wählen Sie die Ansicht "Prioritätenliste" aus dem LMGM Bildbaustein aus.
- 2. Aktivieren Sie in der Spalte Lastmanagement alle Checkboxen "active".

#### **Ergebnis**

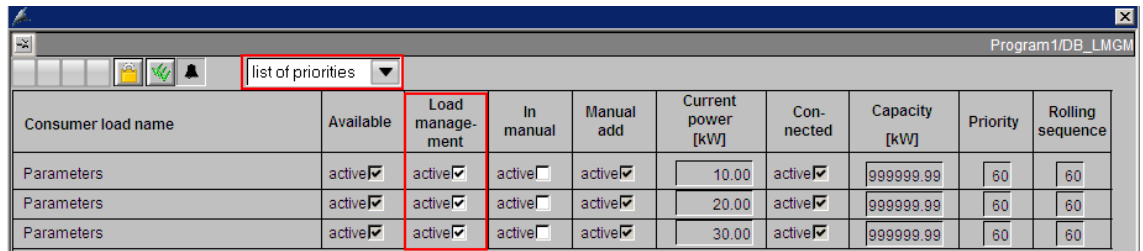

**WICHTIG Wenn die Verbraucher im Lastmanagement nicht aktiv sind, werden sie nicht automatisch ausgeschaltet, wenn die Alarmgrenze erreicht ist.** 

Nachdem die Werte in den verschiedenen Ansichten des LMGM Bildbaustein geändert wurden, kann man die konfigurierten Werte in der "Standardansicht" des Bildbausteins sehen.

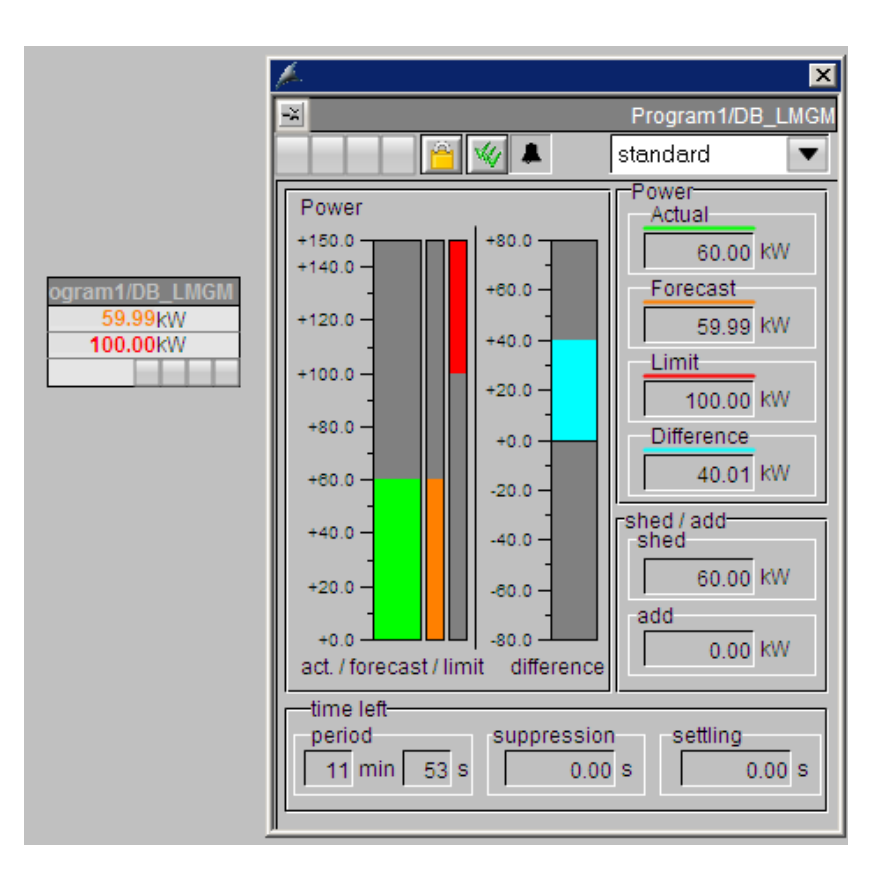

#### **15.5.6 Lastmanagement testen**

Die Einspeisung wurde mit dem PR3\_SUM Baustein in DB20 "DB\_INFEED" definiert. Der Bezug des PR3\_SUM Bausteins ist der Leistungswert, der in dem Datenbaustein Doppelwort (DB100.DBD352) gefunden werden kann. Diese Informationen finden Sie in dem Baustein FC101 (ENERGY).

Der Leistungswert für die 3 Anwender (Eingänge P01, P02 und P03) sind verbunden mit DB100.DBD338, DB100.DBD342 und DB100.DBD346.

Die Leistung der Anwender:

- 1. Anwender  $1 \rightarrow 10$ kW
- 2. Anwender  $2 \rightarrow 20$ kW
- 3. Anwender  $3 \rightarrow 30kW$

Der Leistungswert (DB100.DBD356) wird für Simulationszwecke benutzt. Dieser ist verbunden mit einer Statusleiste im Prozess Screen. Wenn Sie den Wert erhöhen wird die Einspeisung auch erhöht und falls die Alarmgrenze erreicht wurde, wird der Anwender automatisch ausgeschlossen.

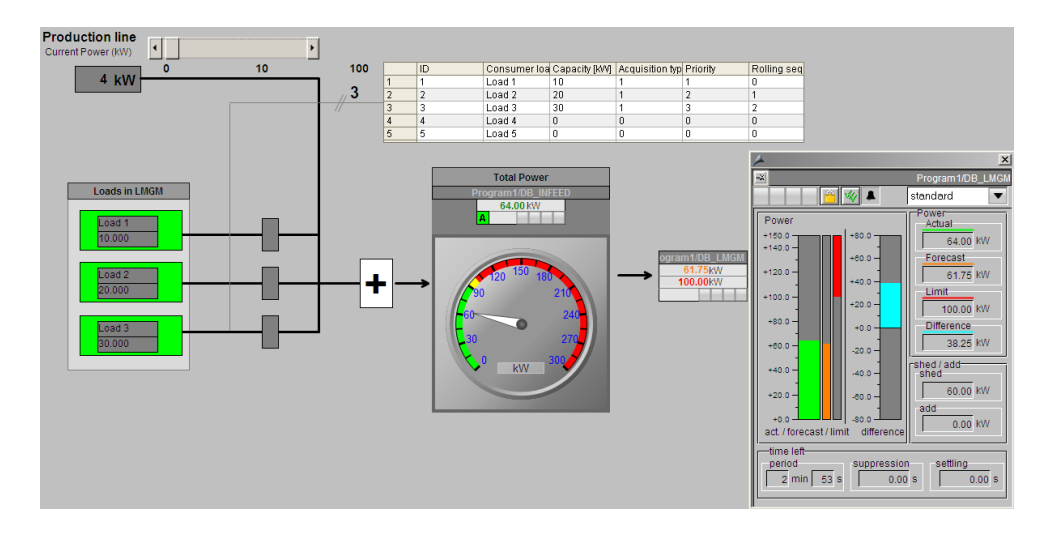

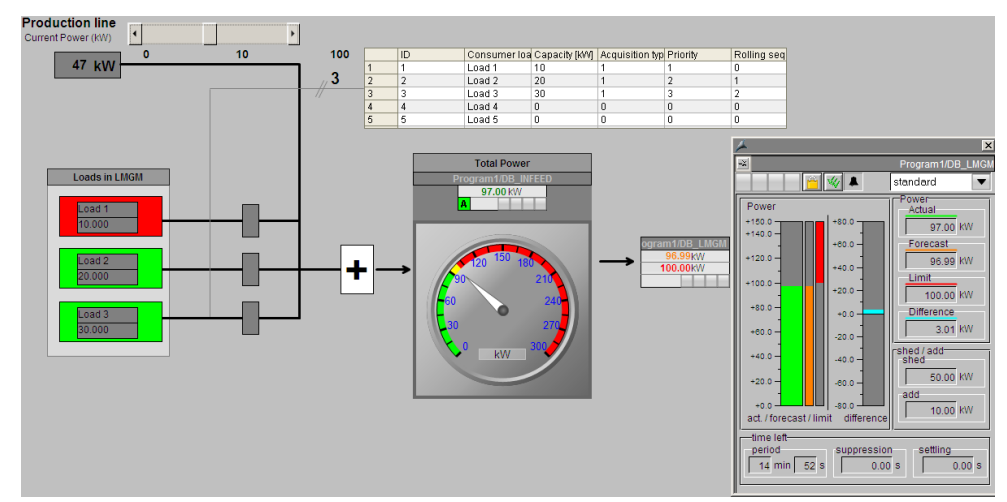

# **15.6 Hochladen des Datenbausteins für LMGM aus Steuerung**

#### **Konfigurationsschritte:**

- 1. Öffnen Sie der Online Ansicht des SIMATIC Managers.
- 2. Kopieren Sie den DB4 (DB\_LMGM) Baustein aus der Online Ansicht in die Offline Ansicht (Projekt) im Bausteinordner.

## **Ergebnis**

Sie haben alle Parameter des Lastmanagement in Ihrem STEP7 Projekt gesichert.

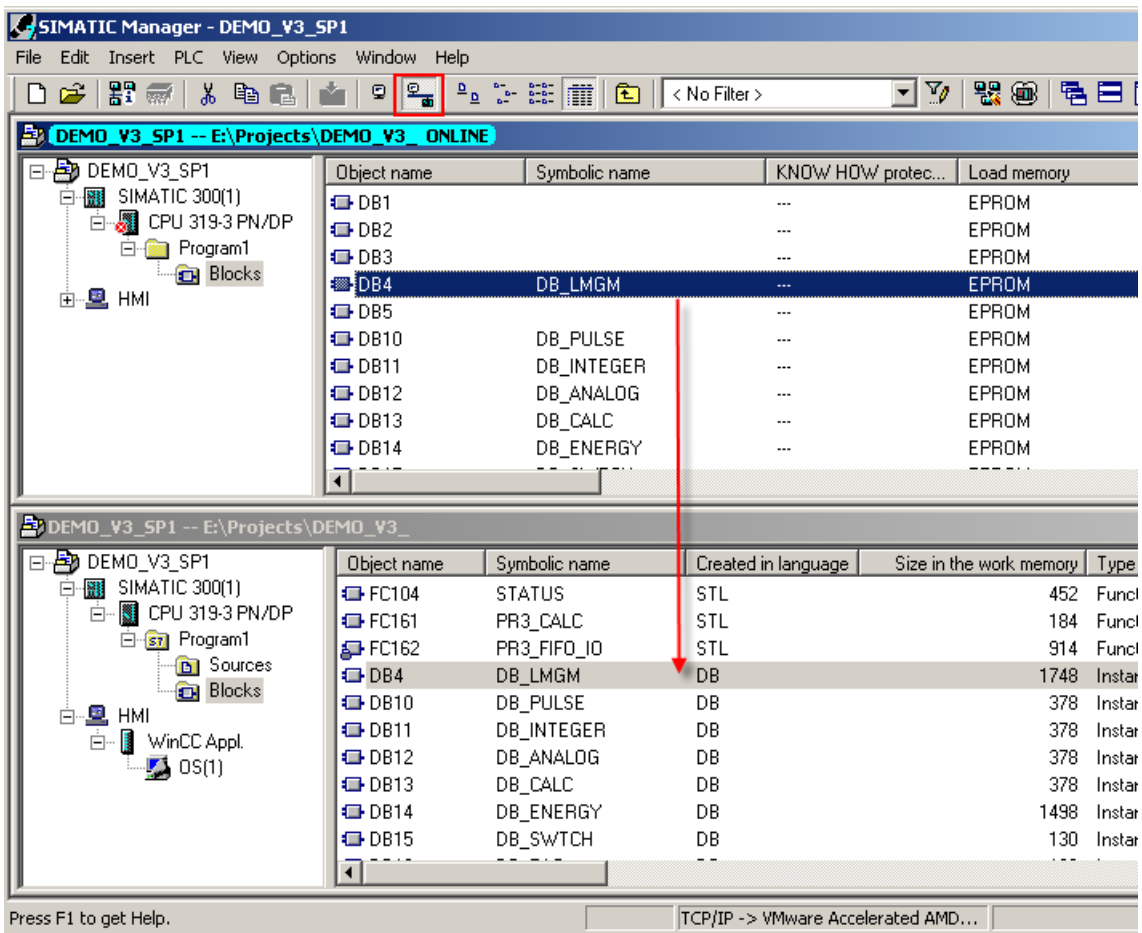

# **16 Konfiguration des powerrate Reports**

# **16.1 Aufrufen des powerrate Reports**

Es gibt zwei Methoden den powerrate Report aufzurufen.

- Aufrufen über das Startmenü über SIMATIC > powerrate > Reports oder
- Benutzen eines Buttons in WinCC. Diesen Button können Sie unter @Template\_pre.pdl template finden. Durch Drücken des Buttons kann man die Reportanwendung in WinCC Runtime starten.

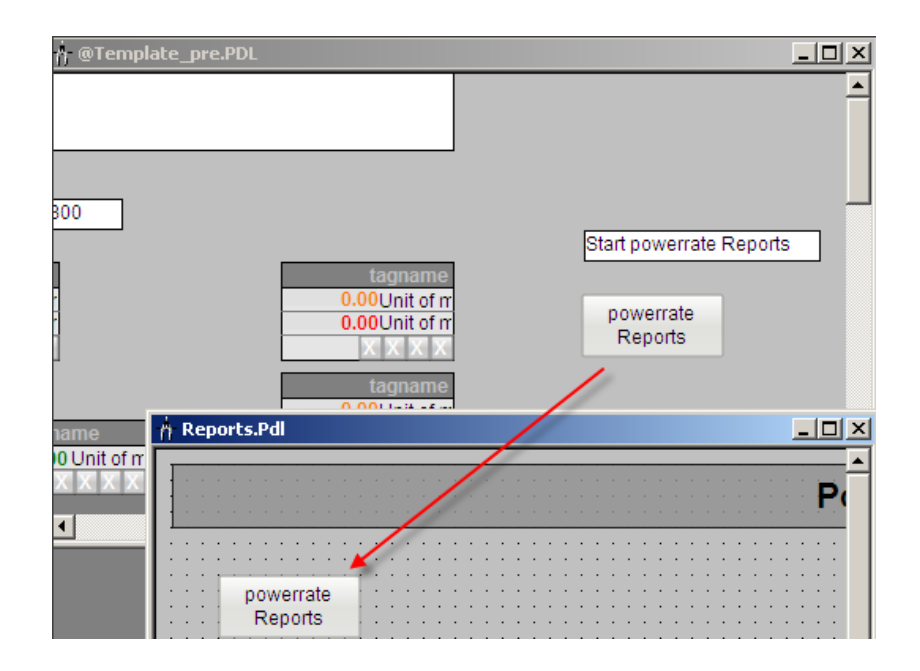

# **16.2 Konfiguration des Reports**

Es kann ein manueller und automatischer Report in dem Startfenster des powerrate Reports erstellt werden. Der folgende Screen Shot gibt einen Überblick über die Menüoptionen im **powerrate Reports Editor.**

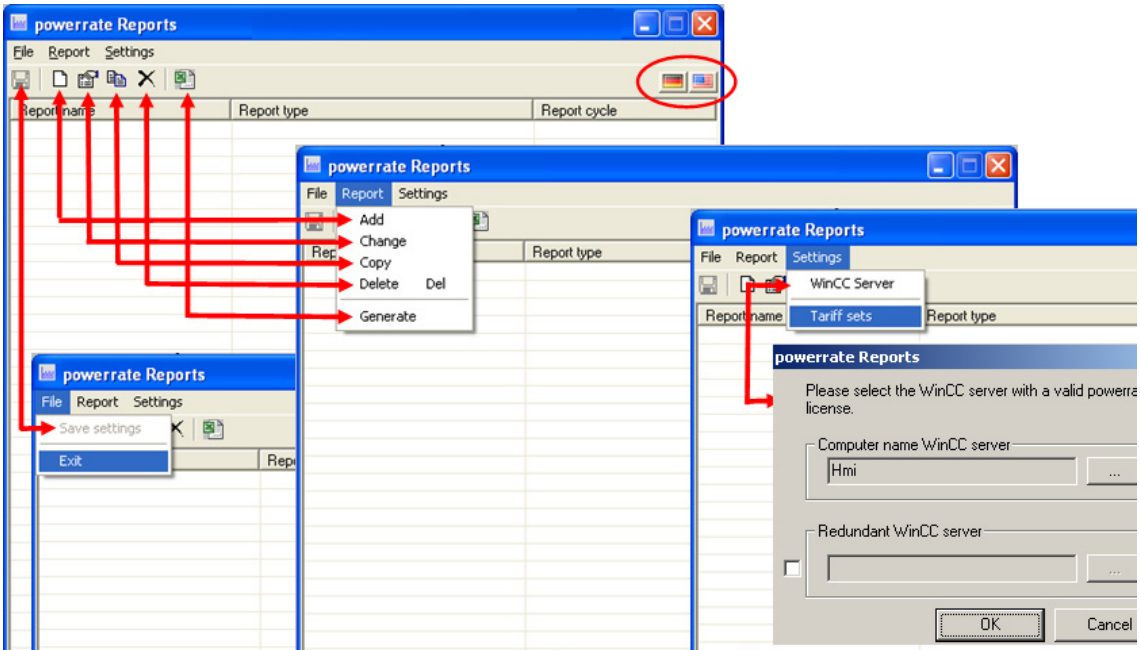

#### **WICHTIG Über die Einstellungen/WinCC Server kann der Name des WinCC Servers definiert werden. Bei einer Redundanz geben Sie den Namen des redundanten WinCC Servers an.**

**Im Zusammenhang des SIMATIC powerrate für WinCC wird die Redundanz nur mit S7-400 Steuerungen unterstützt.** 

# **16.2.1 Bericht hinzufügen Export von archivierten Messwerten**

Der Report Wizard wird gestartet, indem Sie die Auswahlmöglichkeit Report > hinzufügen benutzen.

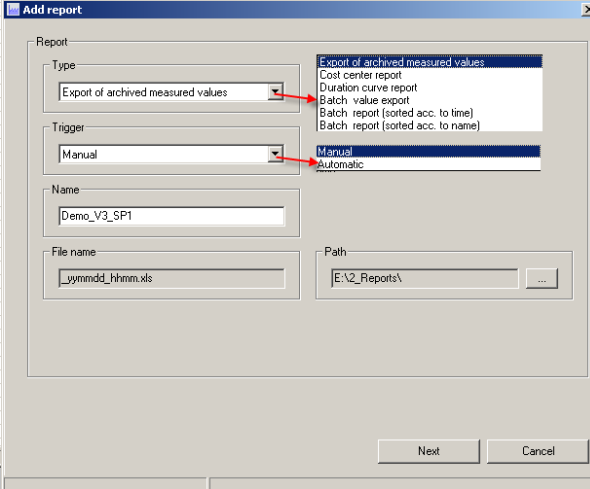

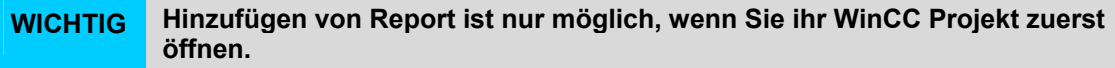

#### **Auswahl der Archivvariablen**

Wenn ein Bericht für Energieanalysen (Export von Energievariablen, Kostenstellenbericht, Dauerlinienbericht) ausgewählt wurde, werden die Archivvariablen im Prozesswertarchiv, verfügbar unter dem Namen "pre", aus dem WinCC Tag Logging Archiv ausgelesen.

Die Archivvariablen für die ausgewählte Berichtsart werden zum Auslesen angeboten. Die folgenden Arten von Archivvariablen werden analysiert:

Table 16-1

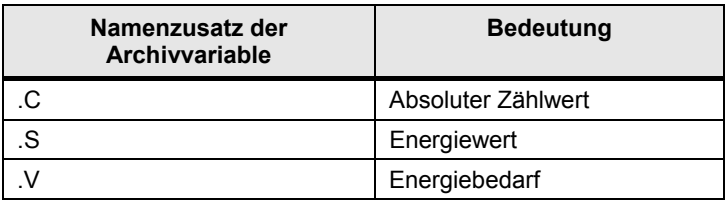

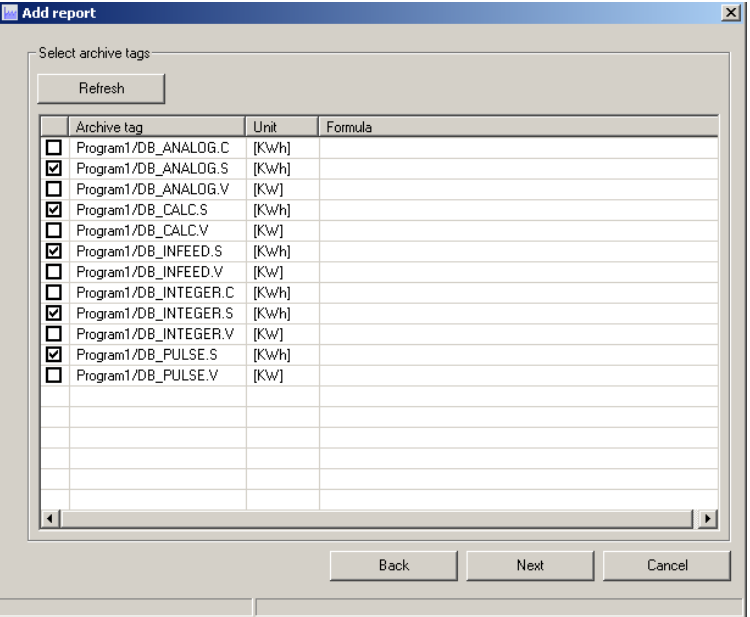

#### **WICHTIG .S ist nur möglich mit Energiezählwerten (z.B. DB\_INTEGER oder DB\_ANALOG)**

#### Zeitmarke

Für manuelle Berichte sind die Start- und Endzeiten der Archivdaten als Berichtszeitraum spezifiziert.

Letzter Tag → Der Bericht zeigt die Zeitspanne der letzten 24 Stunden an. Abgelaufener Tag  $\rightarrow$  Der Bericht zeigt gestern von 0:00 bis 24:00 an.

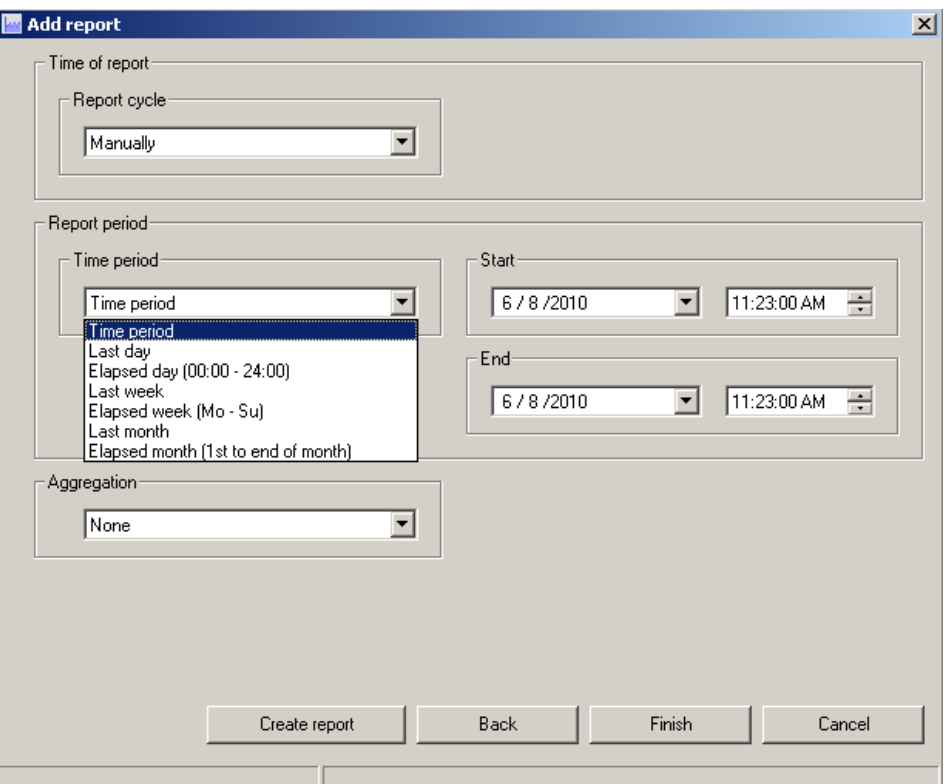

### **Ergebnis**

Auswahl des Berichtszeitraums und Verlasen des Wizards mit Klcih auf "Fertigstellen".

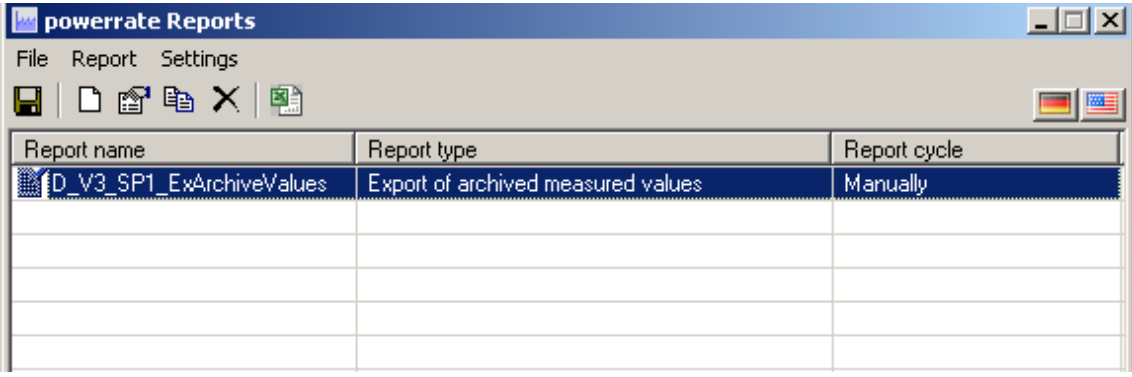

#### **Bericht erstellen**

- 1. Klicken Sie auf denButton Bericht erstellen(1).
- 2. Bevor der Bericht generiert wird, können Sie z.B. den Zeitbereich(2) anpassen. Angezeigt wird zunächst immer der projektierte Wert.
- 3. Generieren Sie den Bericht(3).

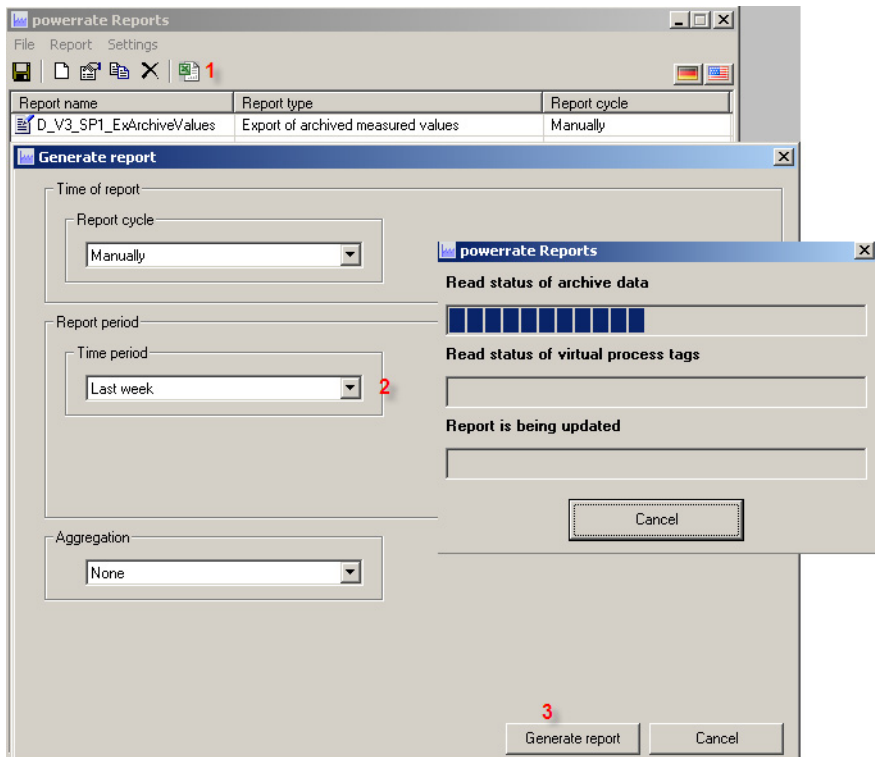

#### **Ergebnis**

Nach dem erfolgreichen Erstellen eines Berichts werden die Exeldateien in dem konfigurierten Verzeichnis erstellt.

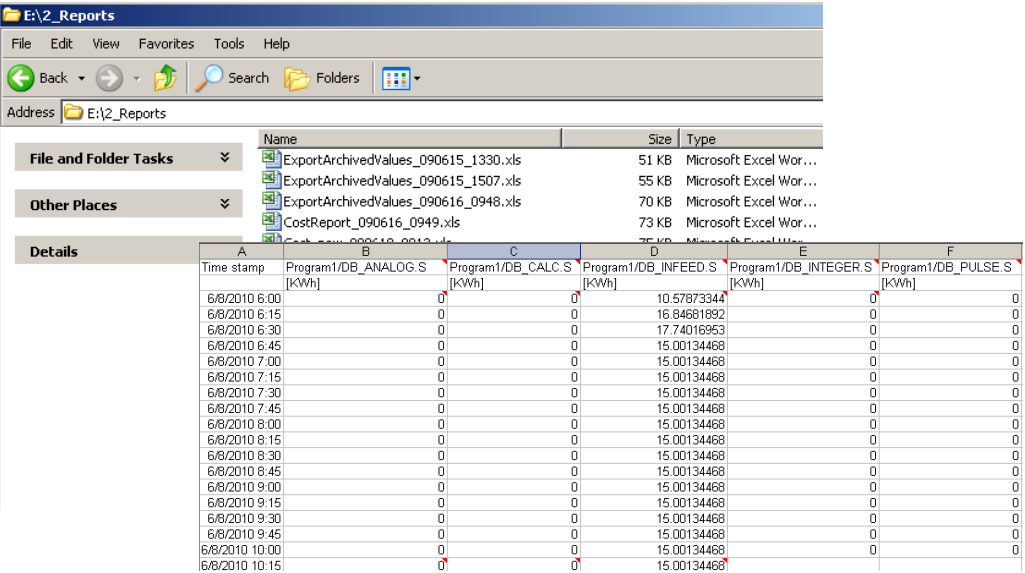

# **16.2.2 Bericht hinzufügen Kostenstellen**

Fügen Sie einen Bericht des Typs "Kostenstellenbericht" hinzu und konfigurieren Sie die Parameter wie es im Screen Shot gezeigt wird.

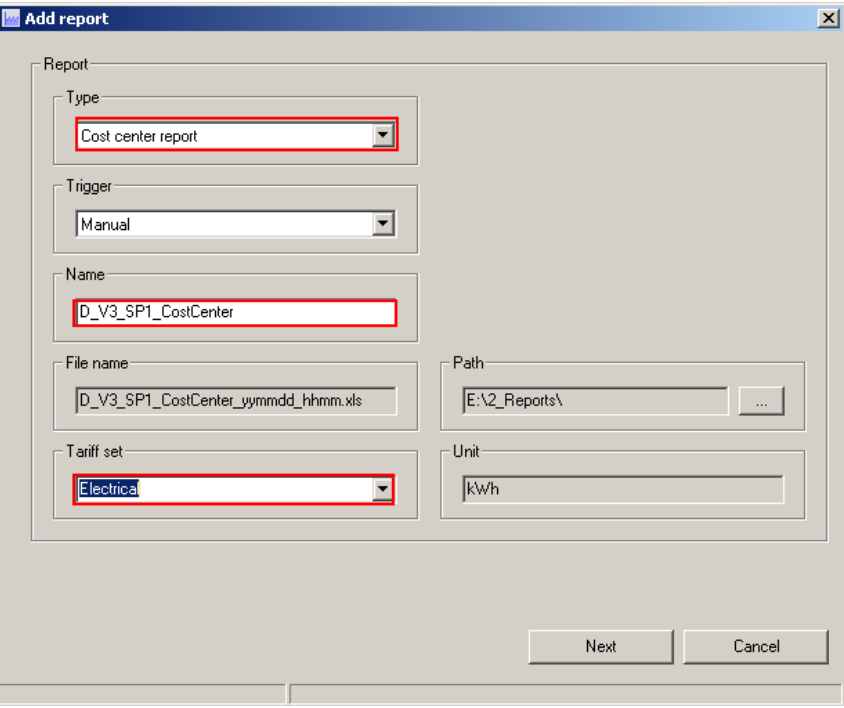

## **Hinzufügen von Kostenstellen**

Bevor Kostenstellen zugewiesen werden können, müssen diese über den Button "Kostenstellen" definiert werden. In diesem Beispiel wurden 3 Kostenstellen definiert.

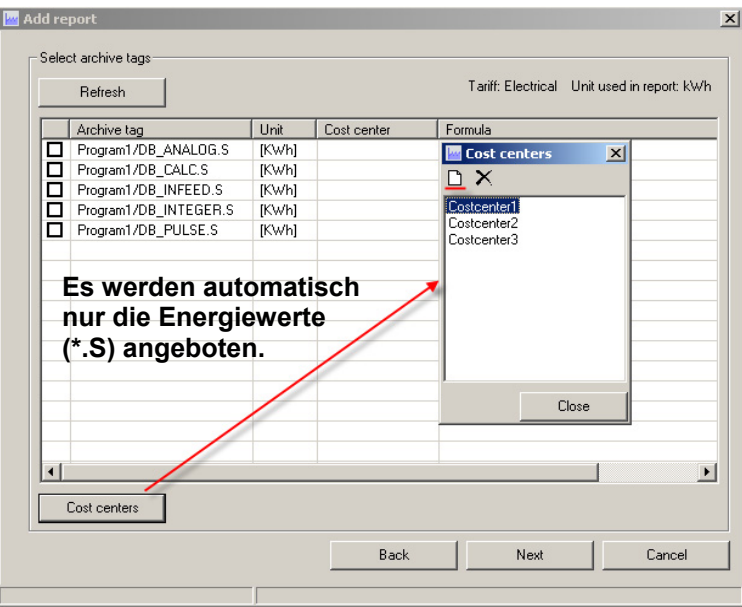

#### **Kostenstellen zuordnen**

Zuordnung der Kostenstellen für alle Archivvariablen aus dem Kontextmenü.

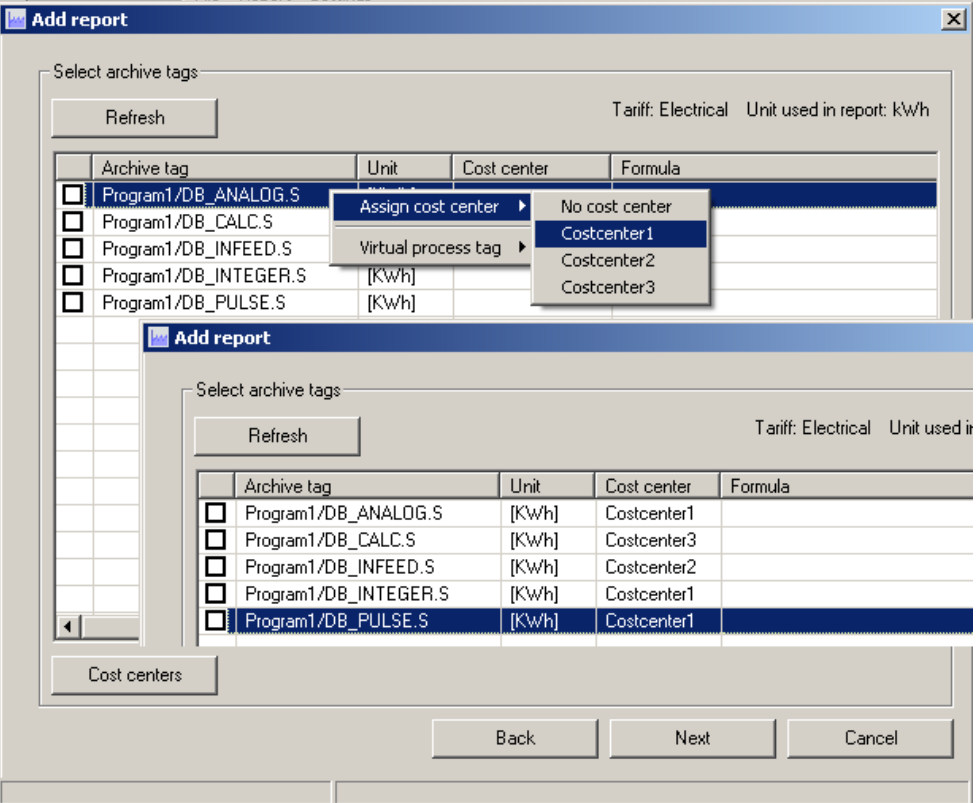

#### **Zeitmarke**

Wählen Sie den Berichtszeitraum aus und schließen Sie den Wizard durch Klick auf "Fertigstellen".

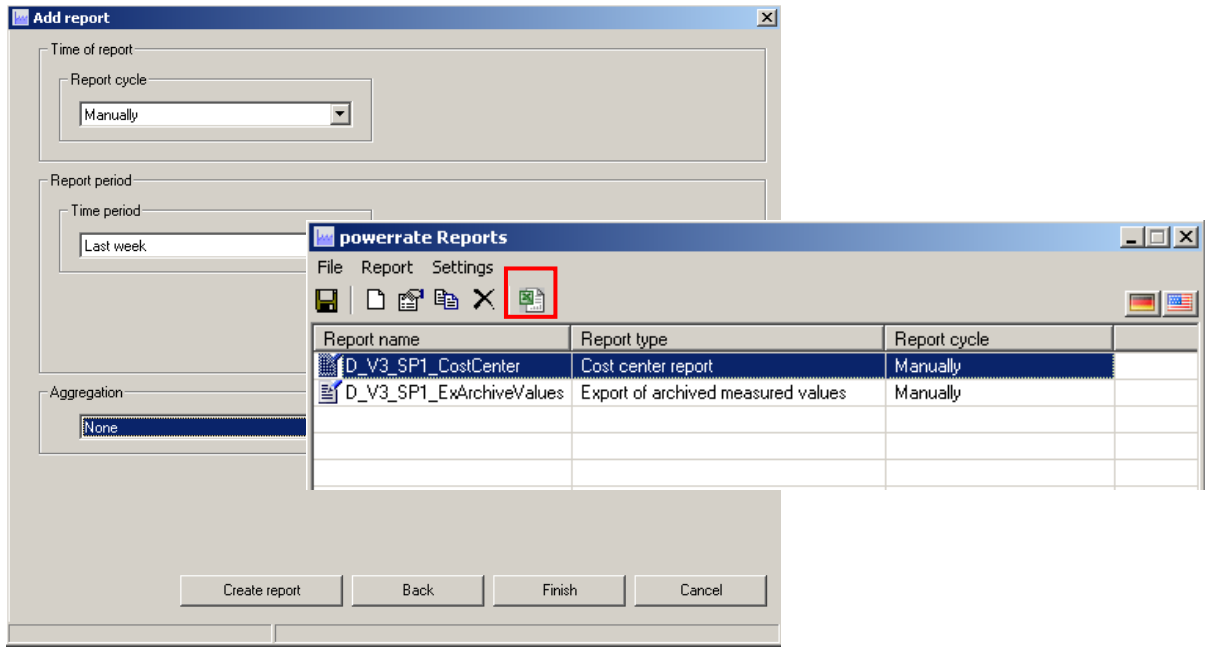

Nach dem erfolgreichen Erstellen des Berichts werden die Exeldateien in dem konfiguriertem Verzeichnis erstellt.

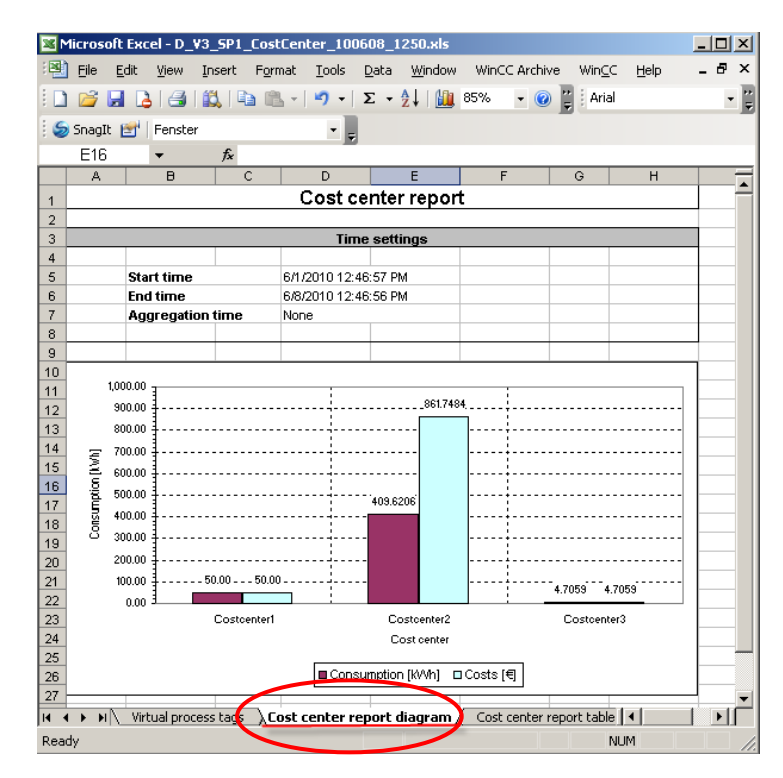

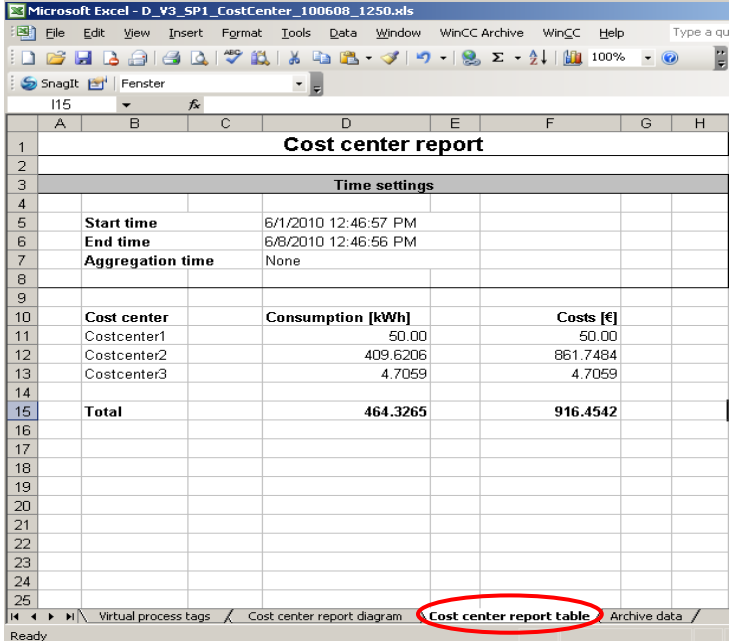

# **16.2.3 Bericht hinzufügen Dauerlinienbericht**

Fügen Sie einen Bericht des Typs "Dauerlinienbericht" hinzu und konfigurieren Sie die Parameter wie es im Screen Shot gezeigt wird.

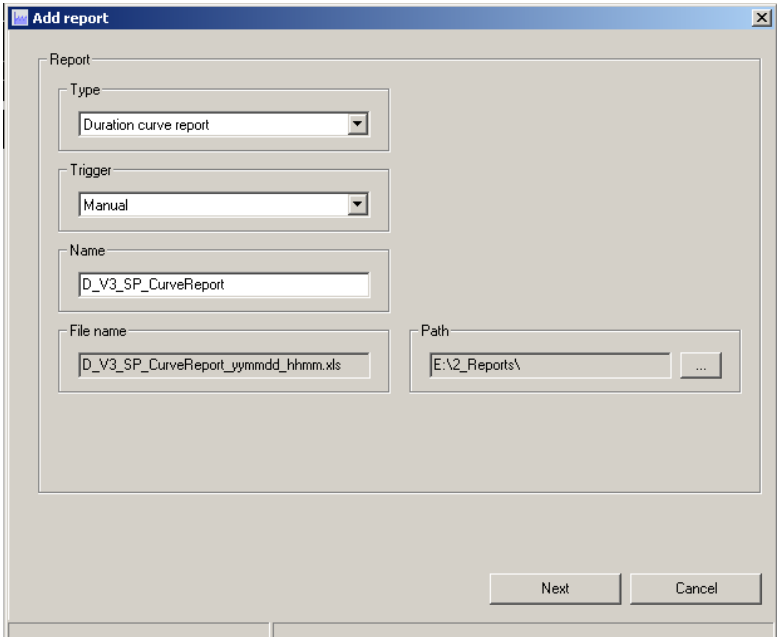

#### **Hinzufügen von Archivvariablen und Zeitmarken**

Wählen Siedie Archivvariable und die Zeitmarke aus. Beenden Sie den Wizards mit einen Klick auf "Fertigstellen".

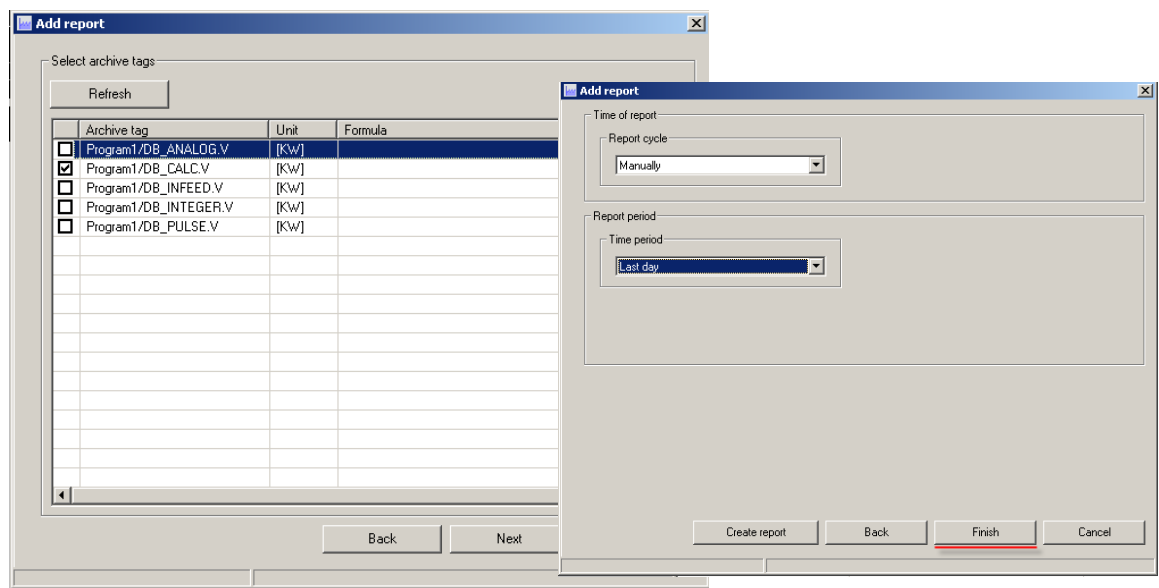

Nach dem erfolgreichen Erstellen des Berichts werden die Exeldateien in dem konfiguriertem Verzeichnis erstellt.

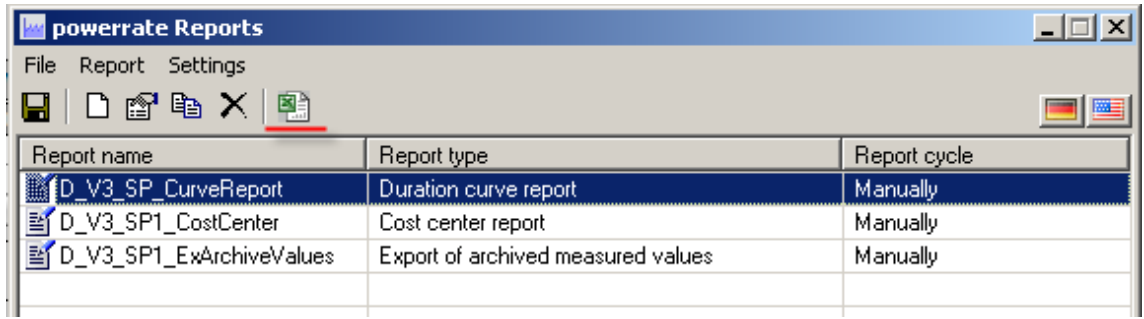

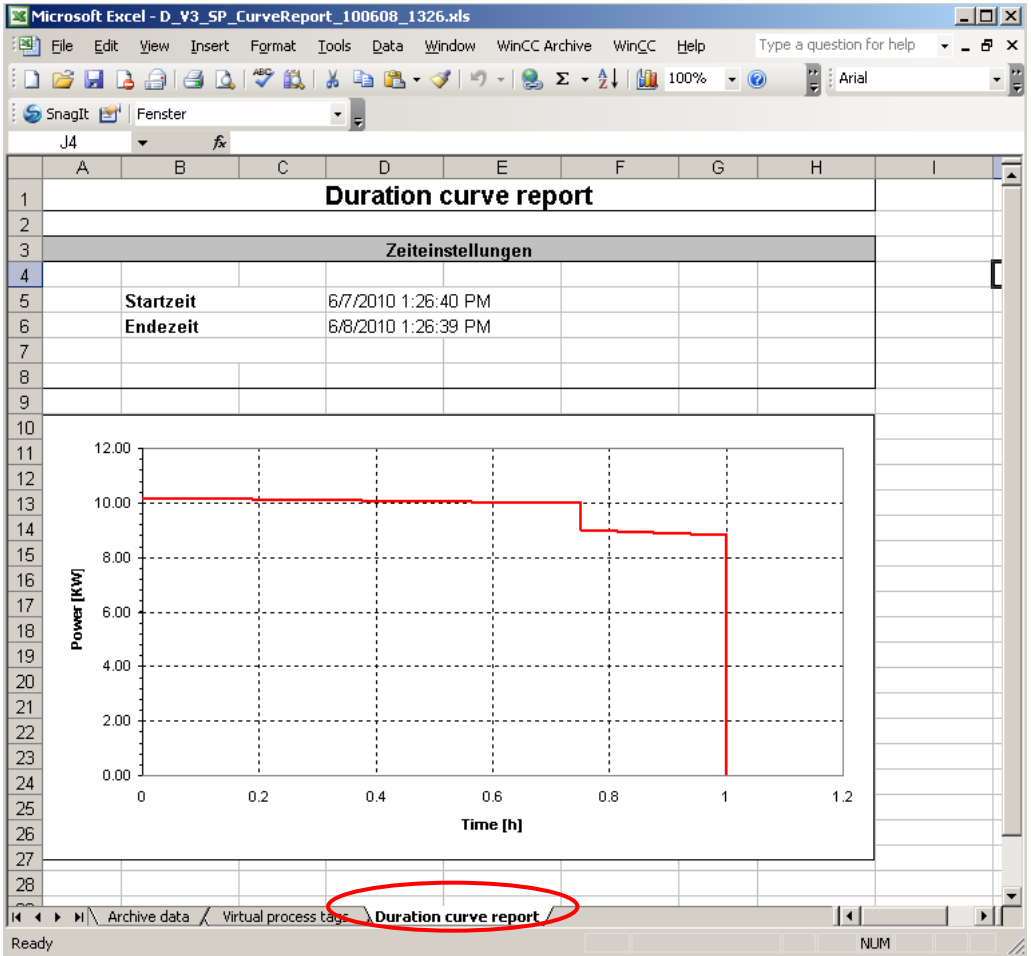

# **16.2.4 Bericht Hinzufügen Chargenwerte-Export**

Fügen Sie einen Bericht des Typs " Chargenwerte-Export" hinzu und konfigurieren Sie die Parameter wie es im Screen Shot gezeigt wird.

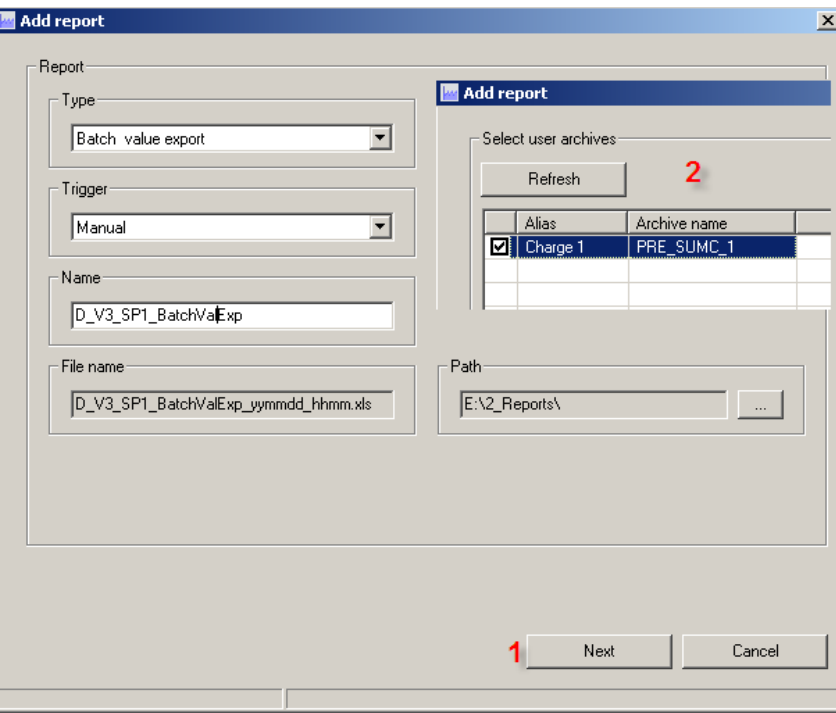

#### **Zeitmarke**

Wählen Sie die Zeitmarkeaus. Beenden Sie den Wizard mit einem Klick auf "Fertigstellen".

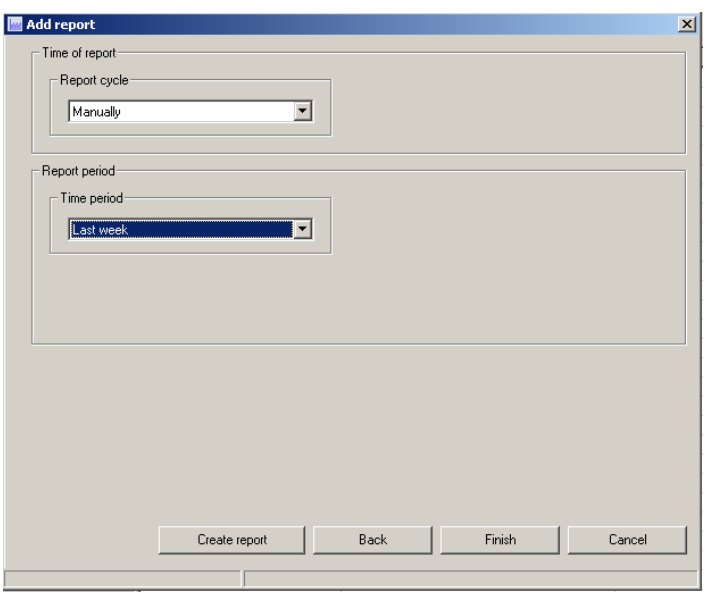

Nach dem erfolgreichen Erstellen des Berichts werden die Exeldateien in dem konfiguriertem Verzeichnis erstellt.

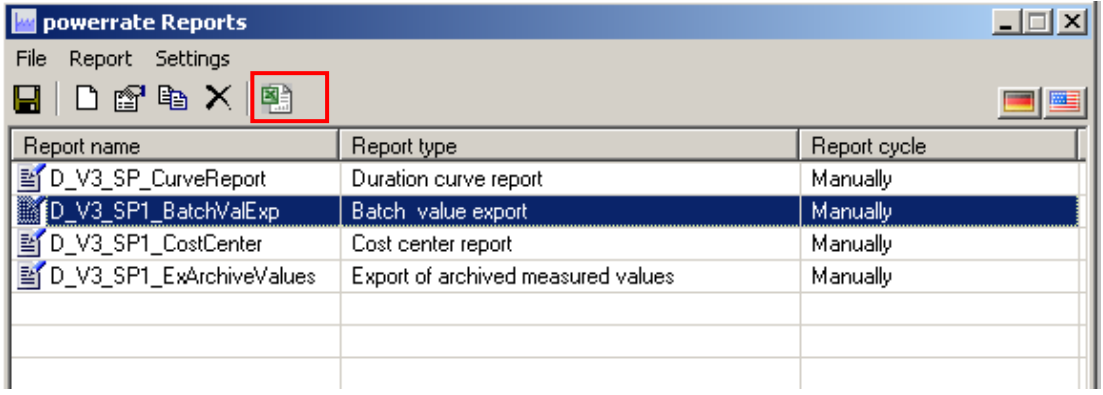

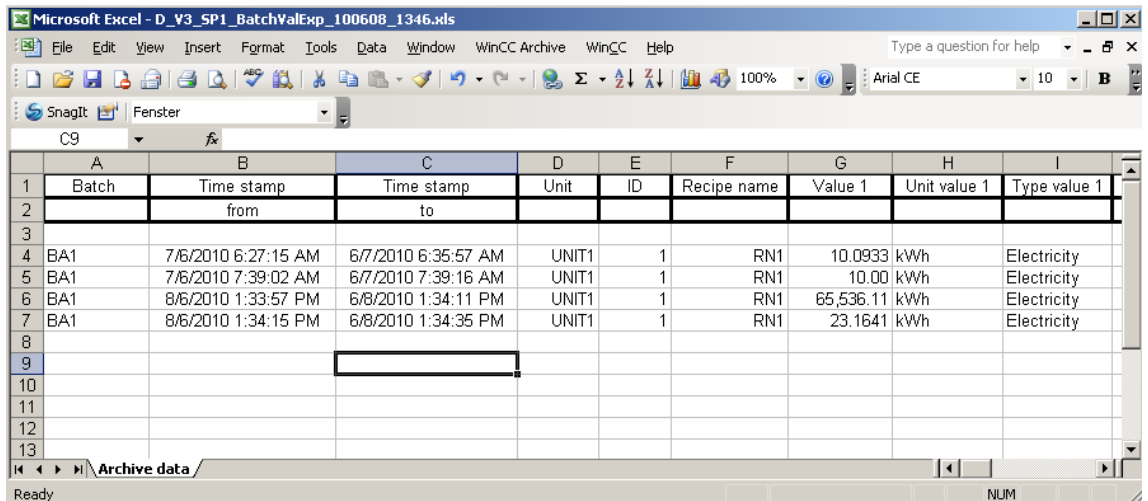

# **16.2.5** Bericht hinzufügen → Chargenbericht (zeitlich sortiert)

Fügen Sie einen Bericht des Typs "Chargenbericht zeitlich sortiert" ein. Konfigurieren Sie die Parameter wie auf dem Screen Shot gezeigt.

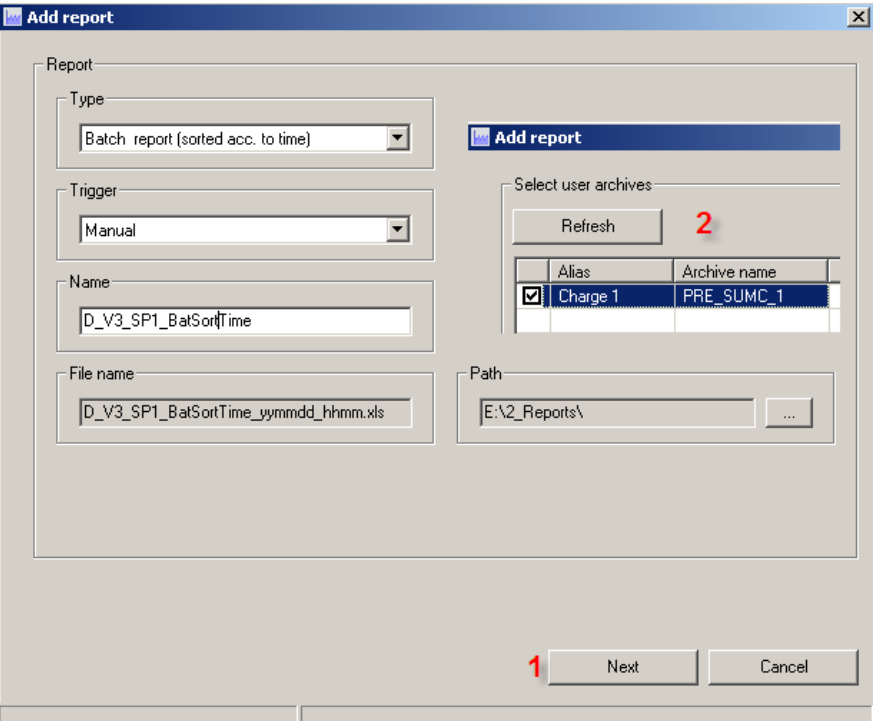

#### **Zeitmarke**

Wählen Sie die Zeitmarke aus. Beenden Sie den Wizard mit Klick auf "Fertigstellen".

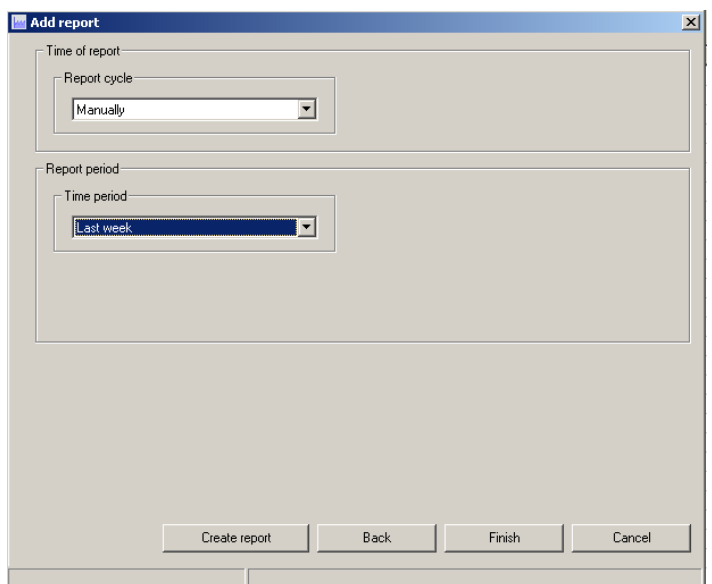

Nach dem erfolgreichen Erstellen des Berichts werden die Exeldateien in dem konfiguriertem Verzeichnis erstellt. Der namentlich sortierte Chargenbericht ist der gleiche wie der zeitlich sortierte Chargenbericht.

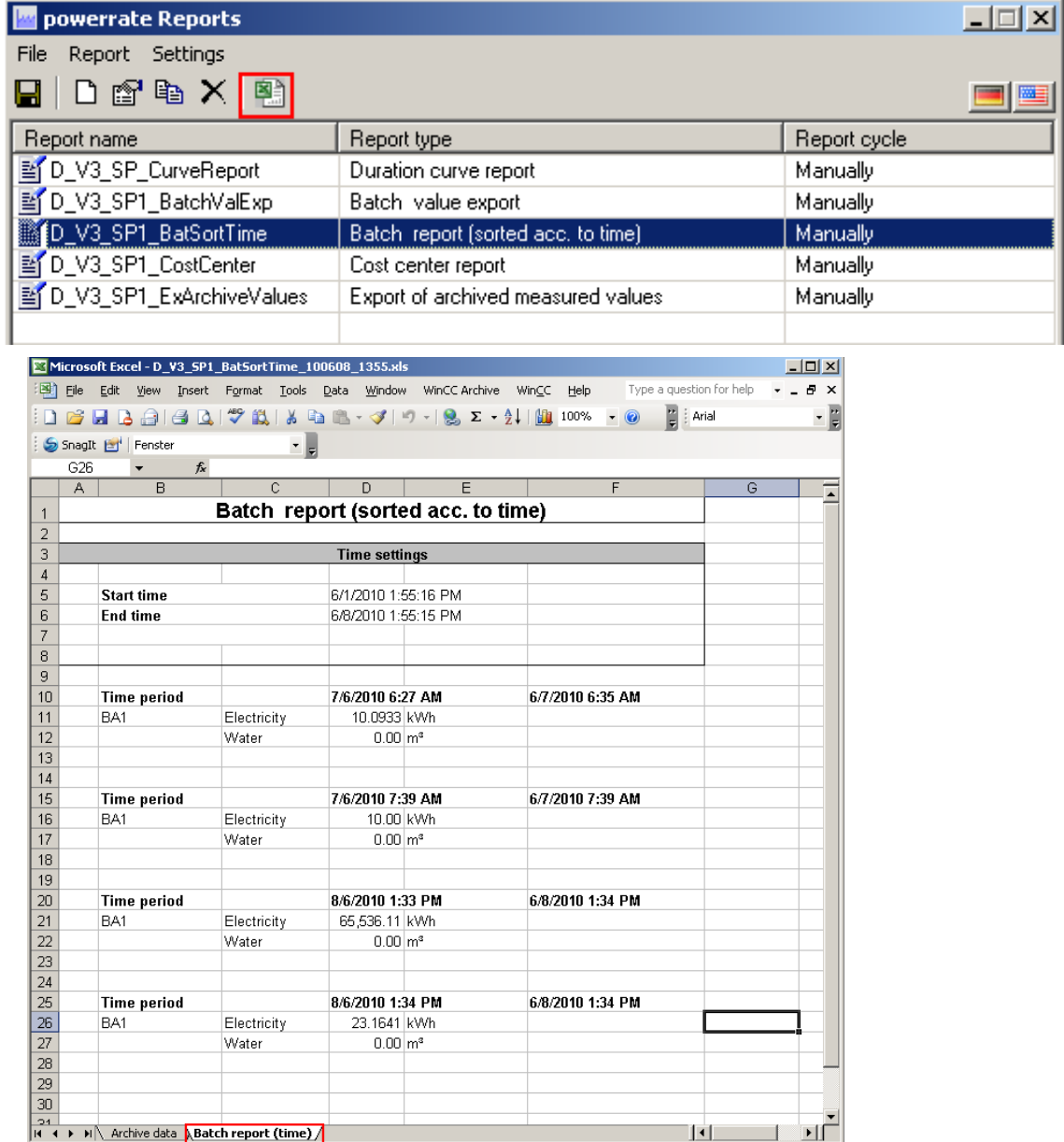

# **16.2.6 Berichthinzufügen Zählwerte**

Fügen Sie einen Bericht des Typs "Zählwerte" ein. Konfigurieren Sie die Parameter wie auf dem Screen Shot gezeigt.

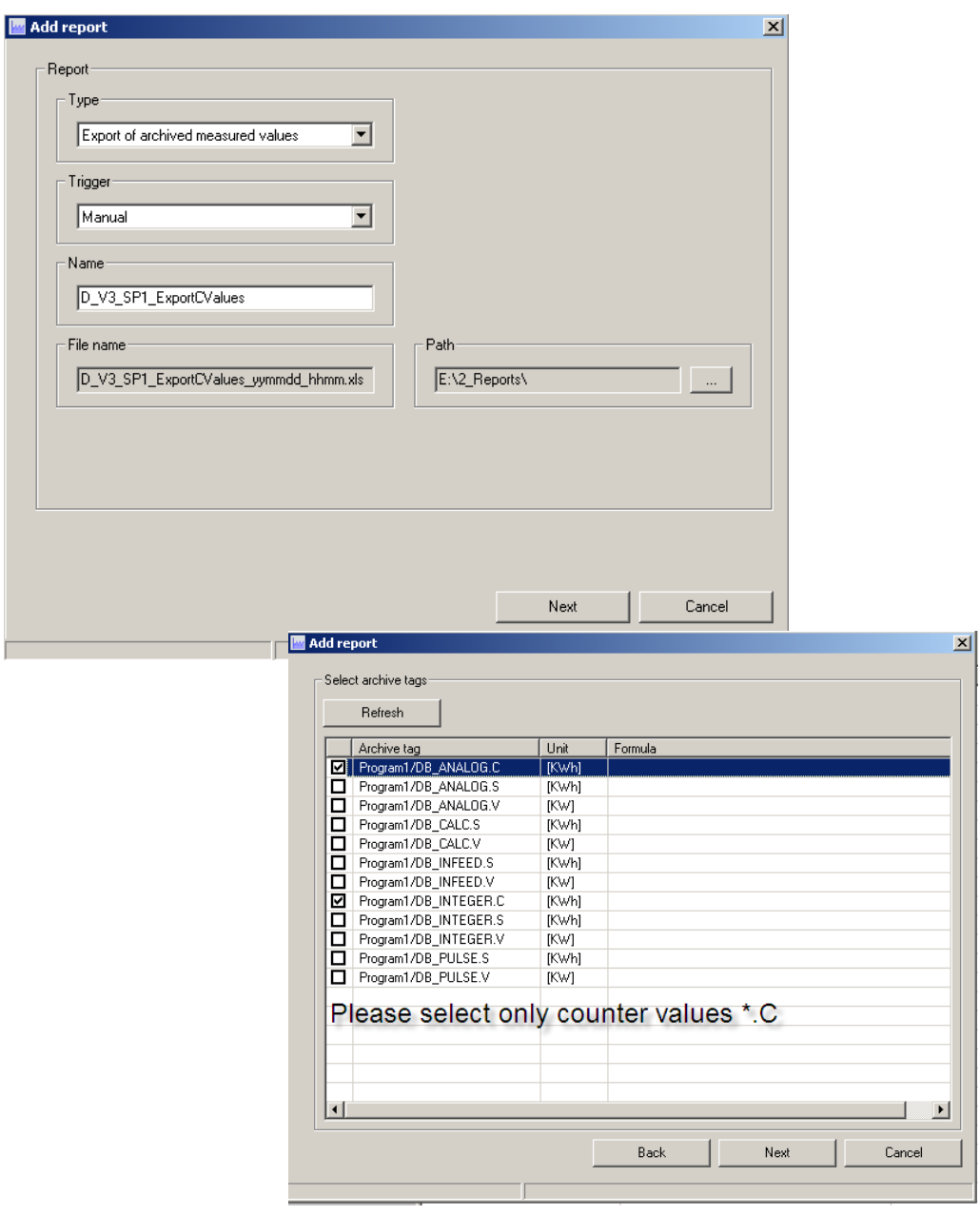

#### **Zeitmarke**

Wählen Sie die Zeitmarke aus. Beenden Sie den Wizard mit Klick auf "Fertigstellen".

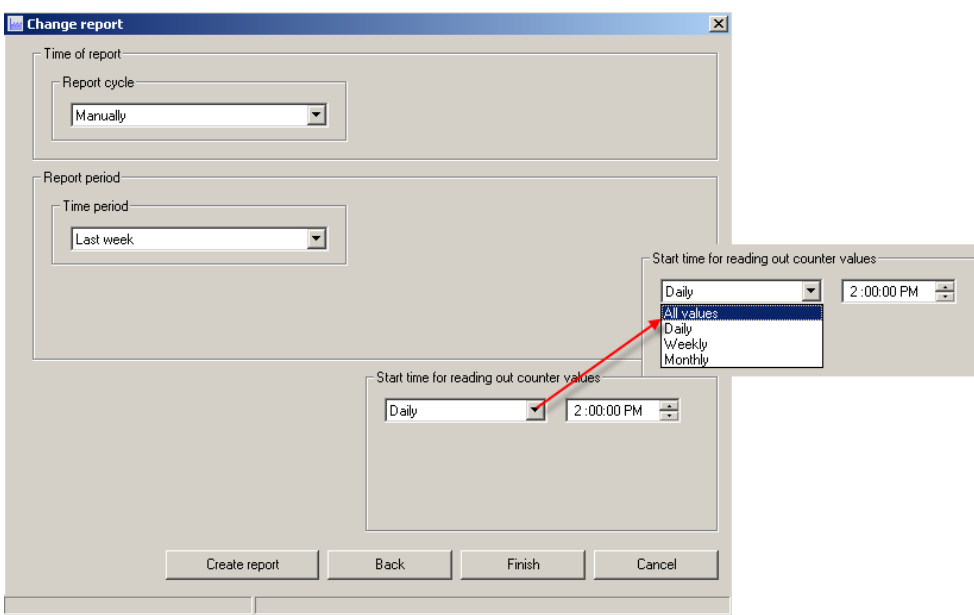

**WICHTIG Abhängig von den Werten die unter dem Parameter "Startzeit…" ausgesucht wurden, werden verschiedene Ansichten für Zeitmarken angezeigt.** 

Nach dem erfolgreichen Erstellen des Berichts werden die Exeldateien in dem konfiguriertem Verzeichnis erstellt.

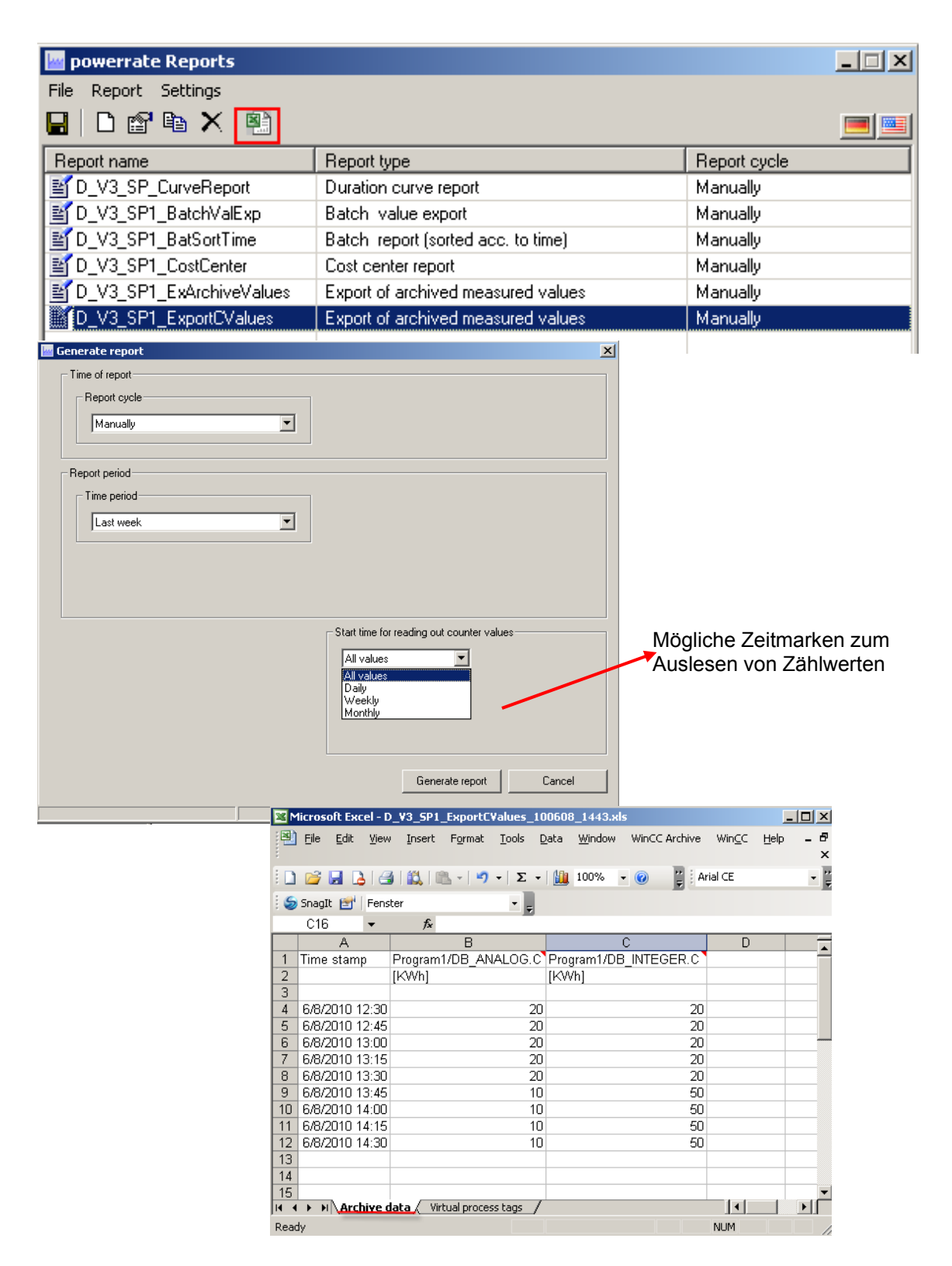

## **16.2.7 Bericht hinzufügen Virtuelle Messstellen**

Virtuelle Messstellen sind möglich für:

- Dauerlinien-Bericht
- Archivmesswerte-Export
- Kostenstellenbericht

#### **Hinzufügen einer virtuellen Messstelle**

Wählen Sie eine virtuelle Messstelle aus dem Kontextmenü aus.

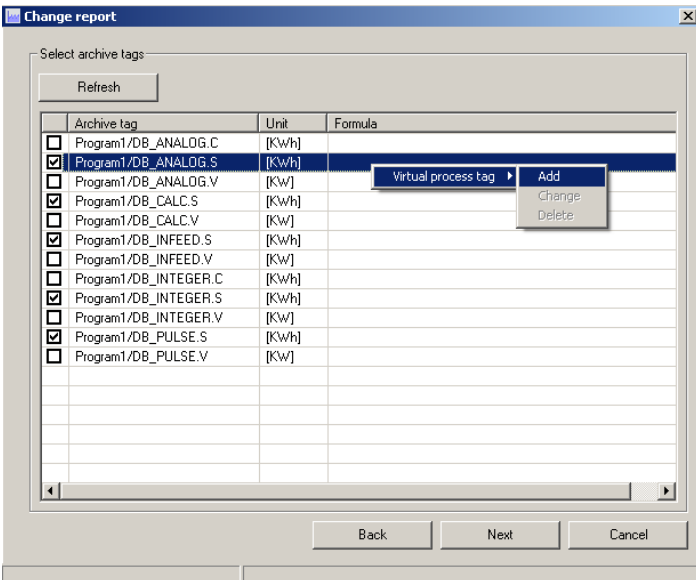

#### **Hinzufügen einer virtuellen Messstelle**

Konfigurieren Sie die virtuelle Messstelle. Wenn Sie Energiewerte (\*.S) in Ihren Formeln benutzen, müssen Sie als Namen für Ihre virtuellen Messstellen auch ein .S benutzen

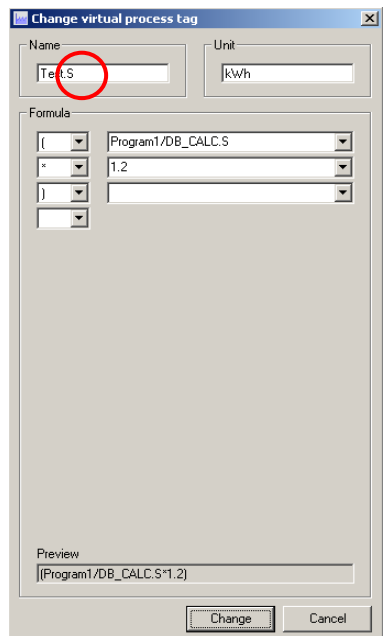

Die virtuelle Messstelle ist erstellt.

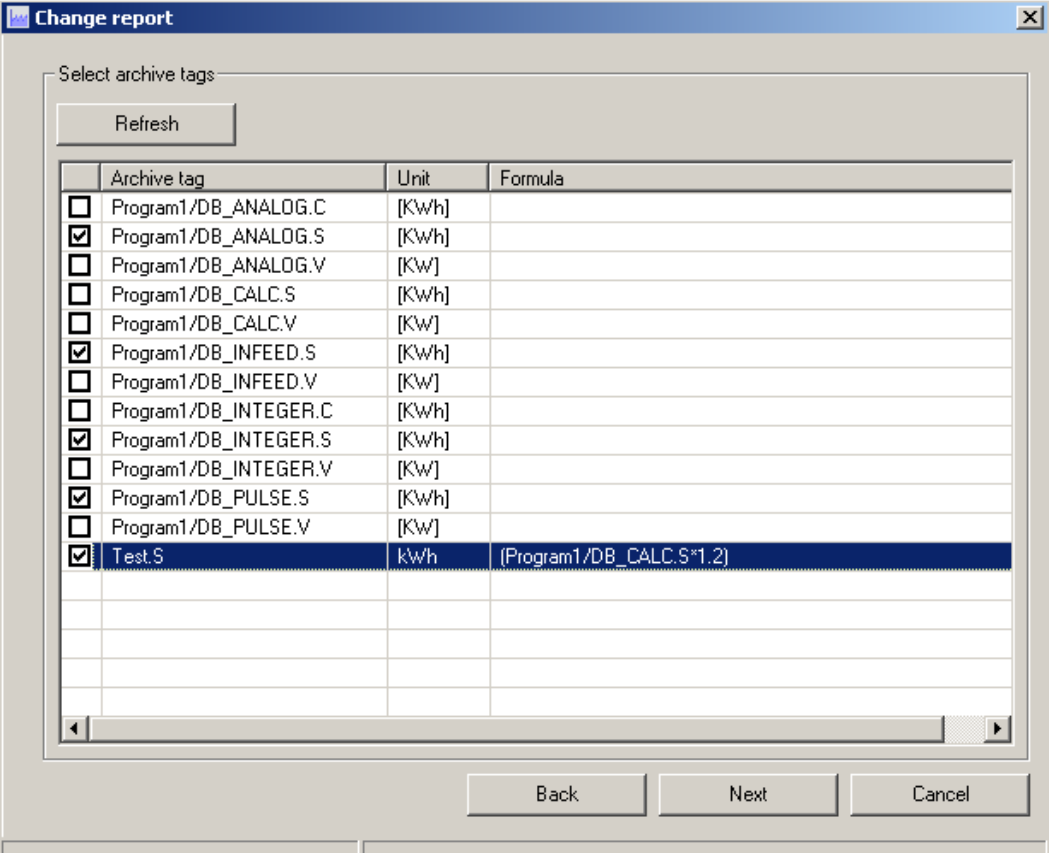

**WICHTIG Wenn die virtuellen Messstellen benannt werden, müssen Sie darauf achten, dass die Ergänzungen ".C", ".S" und ".V" benutzt werden, so dass diese in den verschiedenen Berichtsarten richtig berechnet werden.** 

# **16.2.8 Bericht hinzufügen Automatische Ausführung**

Doppelklicken Sie auf einen konfigurierten Bericht, um die Einstellungen zu ändern. Setzen Sie den Parameter "Ausführung"  $\rightarrow$  auf "Automatisch".

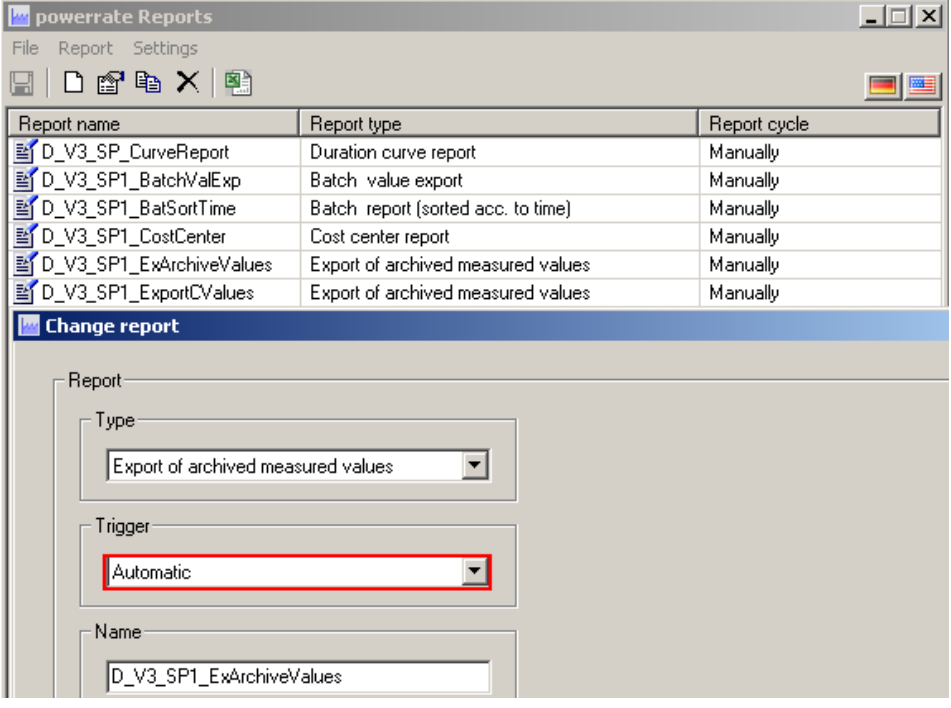

#### **Festlegung der Zeitwerte**

Abhängig von den Anforderungen kann man die Zeitmarke festlegen. Die Möglichkeiten werden auf dem Screen Shot gezeigt.

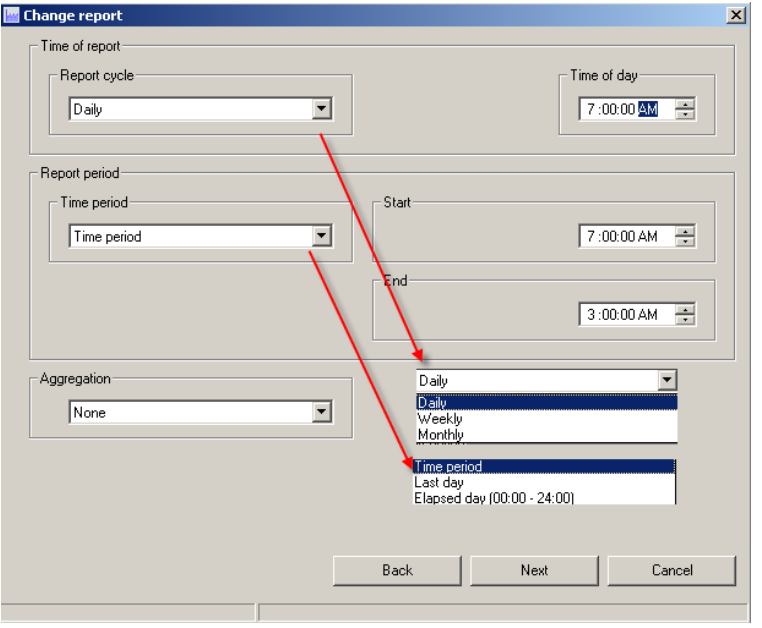

# **Festlegen des Zeitpunkts für Werte**

Abhängig von Ihren Anforderungen können Sie den gültigen Zeitraum festlegen. Die Möglichkeiten werden auf dem Screen Shot gezeigt.

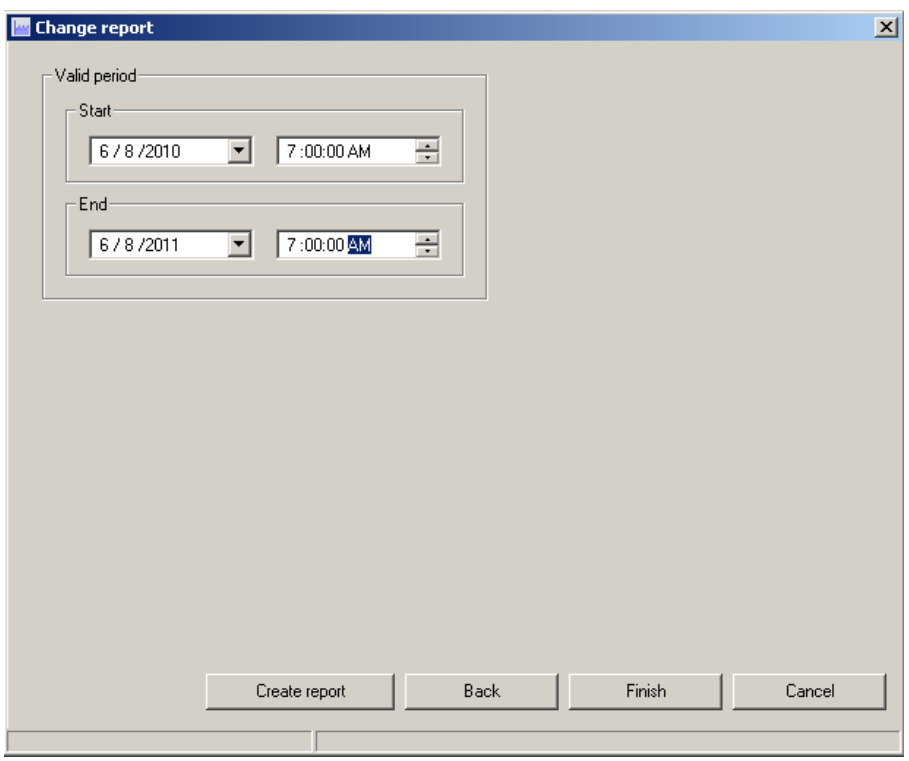

#### **Ergebnis**

Nach der Konfiguration sind die automatischen Berichte grün markiert.

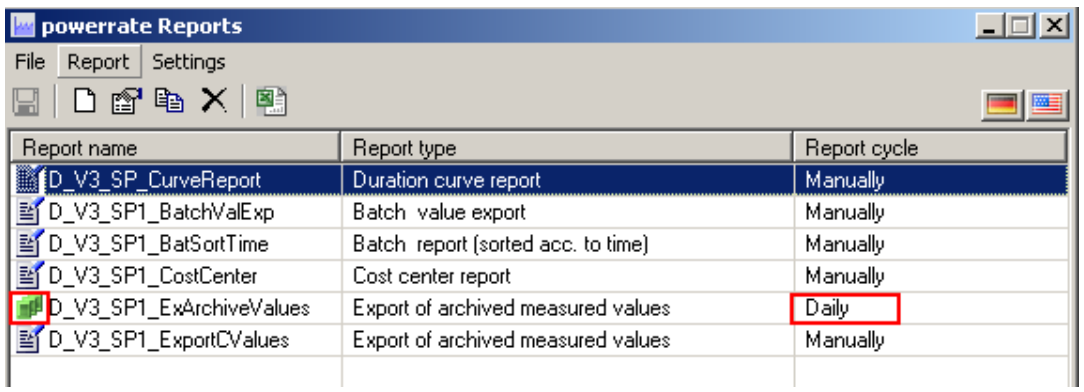